# **GA-F2A88XM-D3HP**

ユーザーズマニュアル

改版 1001 12MJ-F288MHP-1001R

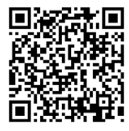

製品の詳細については、GIGABYTE の Web サイトにアクセスしてく 田 ださい。

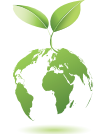

地球温暖化の影響を軽減するために、本製品の梱包材料はリサイクルお よび再使用可能です。GIGABYTEは、環境を保護するためにお客様と協力 いたします。

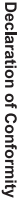

We, Manufacturer/Importer,

Declare that the product Address: Bullenkoppel 16, 22047 Hamburg, Germany G.B.T. Technology Trading GMbH

Product Name: GA-F2A88XM-D3HP Product Type: **Motherboard GA-F2A88XM-D3HP Motherboard**

conforms with the essential requirements of the following directives:

# ⊠ 2004/108/EC EMC Directive:

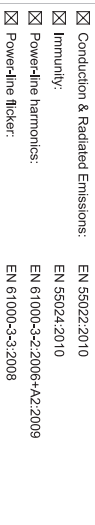

# ⊠ 2006/95/EC LVD Directive

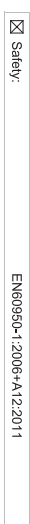

# ⊠ 2011/65/EU RoHS Directive

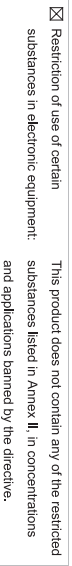

⊠ CE marking

Signature: Timmy Humy

Name:  $\liminf$  knang

Nov. 27, 2015

 $(g_{\text{turb}})$ 

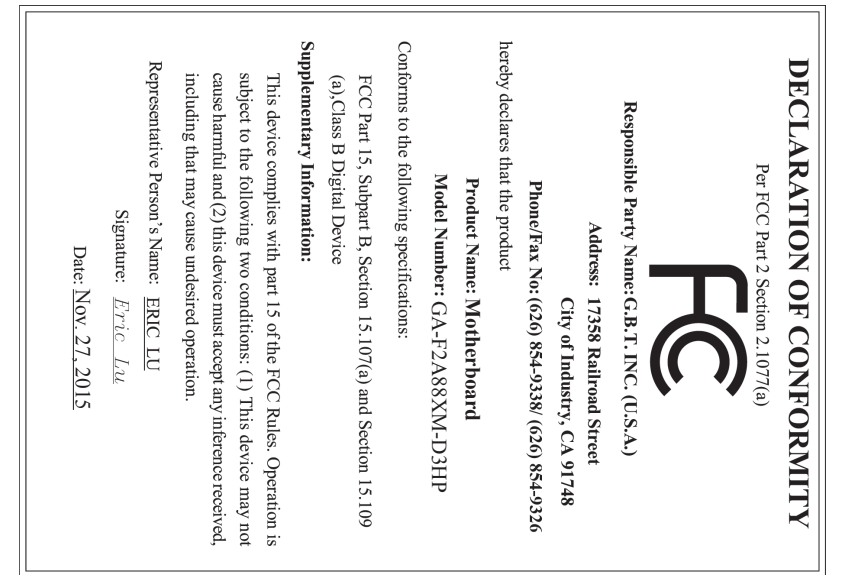

#### **著作権**

© 2015 GIGA-BYTE TECHNOLOGY CO., LTD.版権所有。 本マニュアルに記載された商標は、それぞれの所有者に対して法的に登録さ れたものです。

#### **免責条項**

このマニュアルの情報は著作権法で保護されており、GIGABYTE に帰属します。 このマニュアルの仕様と内容は、GIGABYTE により事前の通知なしに変更され ることがあります。

本マニュアルのいかなる部分も、GIGABYTE の書面による事前の承諾を受ける ことなしには、いかなる手段によっても複製、コピー、翻訳、送信または出版す ることは禁じられています。

#### **ドキュメンテーションの分類**

本製品を最大限に活用できるように、GIGABYTE では次のタイプのドキュメン テーションを用意しています:

- 製品を素早くセットアップできるように、製品に付属するクイックインストールガ イドをお読みください。
- 詳細な製品情報については、ユーザーズマニュアルをよくお読みください。

製品関連の情報は、以下の Web サイトを確認してください: http://www.gigabyte.jp

#### **マザーボードリビジョンの確認**

マザーボードのリビジョン番号は「REV:X.X. 」のように表示されます。例えば、 「REV:1.0」はマザーボードのリビジョンが 1.0 であることを意味します。マザ ーボード BIOS、ドライバを更新する前に、または技術情報をお探しの際は、マ ザーボードのリビジョンをチェックしてください。

例:

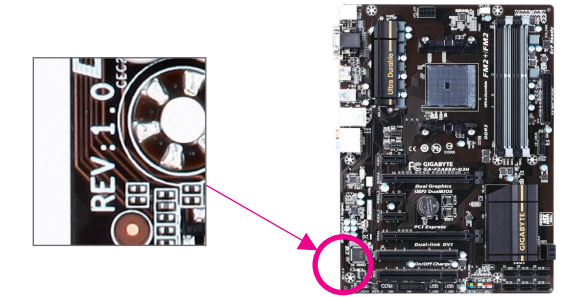

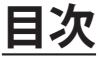

 $\overline{\phantom{a}}$ 

 $\Box$ 

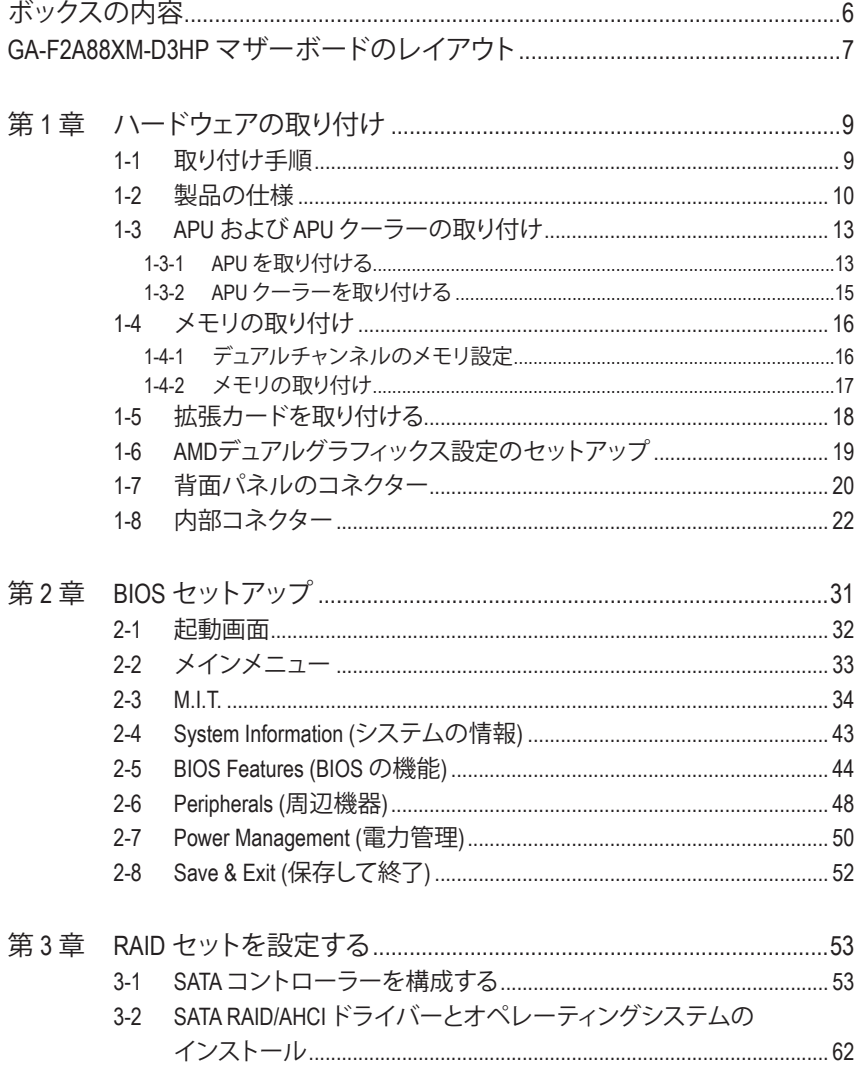

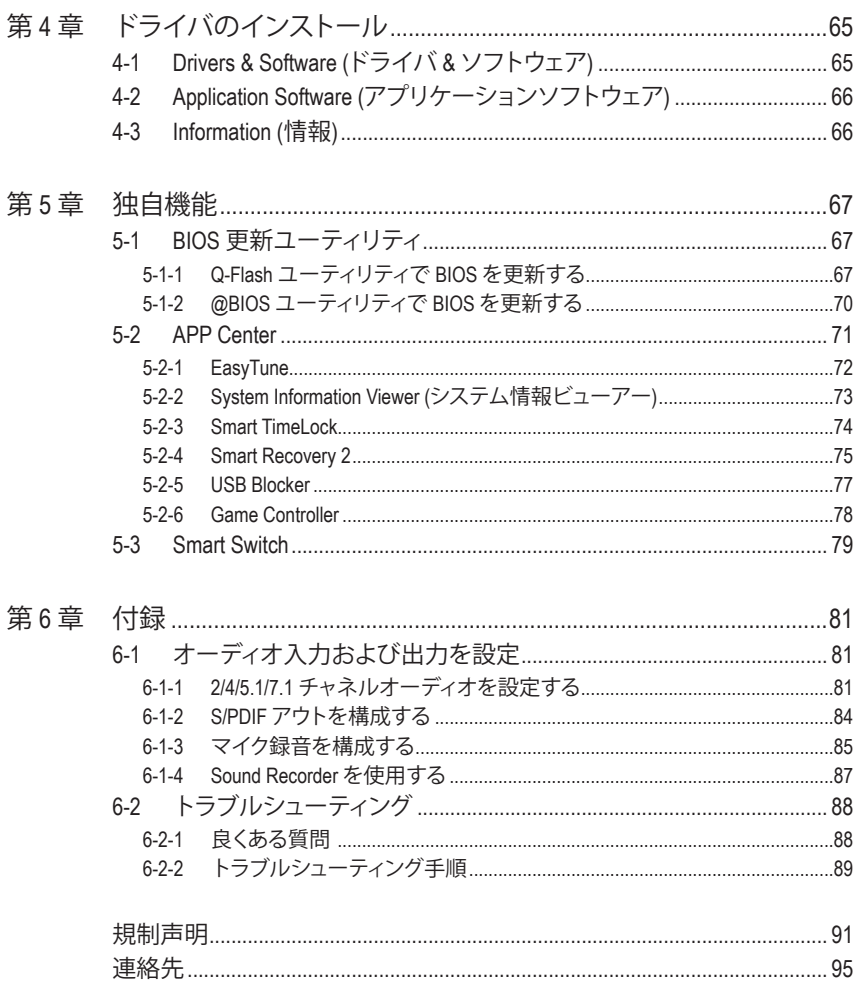

 $\overline{\phantom{a}}$ 

 $\Box$ 

# <span id="page-5-0"></span>**ボックスの内容**

5 GA-F2A88XM-D3HPマザーボード

- 5 マザーボードドライバディスク
- 5 ユーザーズマニュアル
- 5 クイックインストールガイド
- 5 SATAケーブル (x4)
- 5 I/O シールド

上記、ボックスの内容は参照用となります。実際の同梱物はお求めいただいた製品パッケージによ り異なる場合があります。また、ボックスの内容については、予告なしに変更する場合があります。

# **GA-F2A88XM-D3HP マザーボードのレイアウト**

<span id="page-6-0"></span>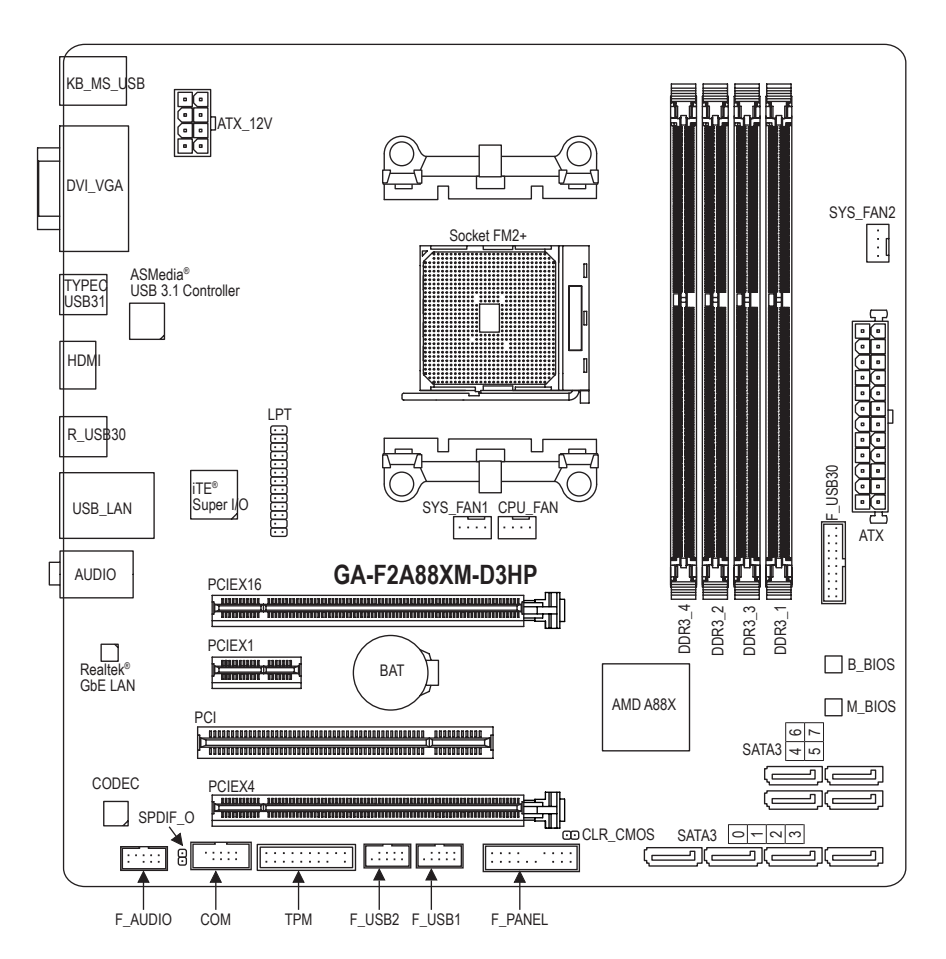

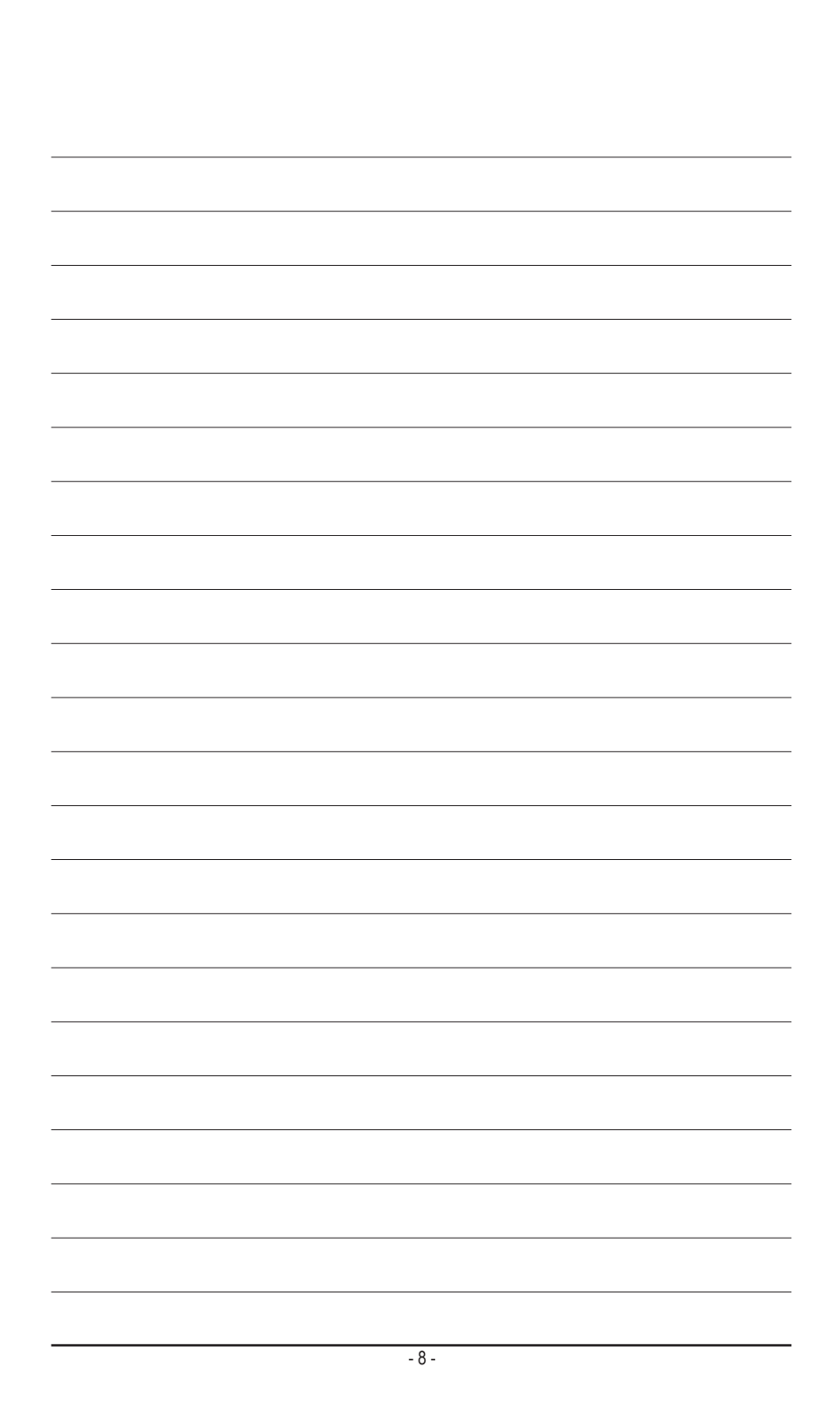

# <span id="page-8-0"></span>**第 1 章 ハードウェアの取り付け**

# **1-1 取り付け手順**

マザーボードには、静電気放電(ESD) の結果、損傷する可能性のある精巧な電子回 路やコンポーネントが数多く含まれています。取り付ける前に、ユーザーズマニュア ルをよくお読みになり、以下の手順に従ってください。

- 取り付け前に、PCケースがマザーボードに適していることを確認してくださ い。
- 取り付ける前に、マザーボードの S/N (シリアル番号) ステッカーまたはディーラ ーが提供する保証ステッカーを取り外したり、はがしたりしないでください。こ れらのステッカーは保証の確認に必要です。
- マザーボードまたはその他のハードウェアコンポーネントを取り付けたり取り 外したりする前に、常にコンセントからコードを抜いて電源を切ってください。
- ハードウェアコンポーネントをマザーボードの内部コネクターに接続している とき、しっかりと安全に接続されていることを確認してください。
- マザーボードを扱う際には、金属リード線やコネクターには触れないでくださ い。
- マザーボード、CPU またはメモリなどの電子コンポーネントを扱うとき、静電気 放電 (ESD) リストストラップを着用することをお勧めします。ESD リストストラッ プをお持ちでない場合、手を乾いた状態に保ち、まず金属に触れて静電気を取 り除いてください。
- マザーボードを取り付ける前に、ハードウェアコンポーネントを静電防止パッ ドの上に置くか、静電遮断コンテナの中に入れてください。
- マザーボードから電源装置のケーブルを抜く前に、電源装置がオフになってい ることを確認してください。
- パワーをオンにする前に、電源装置の電圧が地域の電源基準に従っているこ とを確認してください。
- 製品を使用する前に、ハードウェアコンポーネントのすべてのケーブルと電源 コネクターが接続されていることを確認してください。
- マザーボードの損傷を防ぐために、ネジがマザーボードの回路やそのコンポ ーネントに触れないようにしてください。
- マザーボードの上またはコンピュータのケース内部に、ネジや金属コンポーネ ントが残っていないことを確認してください。
- コンピュータシステムは、平らでない面の上に置かないでください。
- コンピュータシステムを高温または湿った環境に設置しないでください。
- 取り付け中にコンピュータのパワーをオンにすると、システムコンポーネント が損傷するだけでなく、ケガにつながる恐れがあります。
- アダプタ、延長電源ケーブルまたはテーブルタップを使用する場合は、その取 り付けおよび/または接地手順を必ずお問い合わせください。

# **1-2 製品の仕様**

<span id="page-9-0"></span> $\vert \ \vert$ 

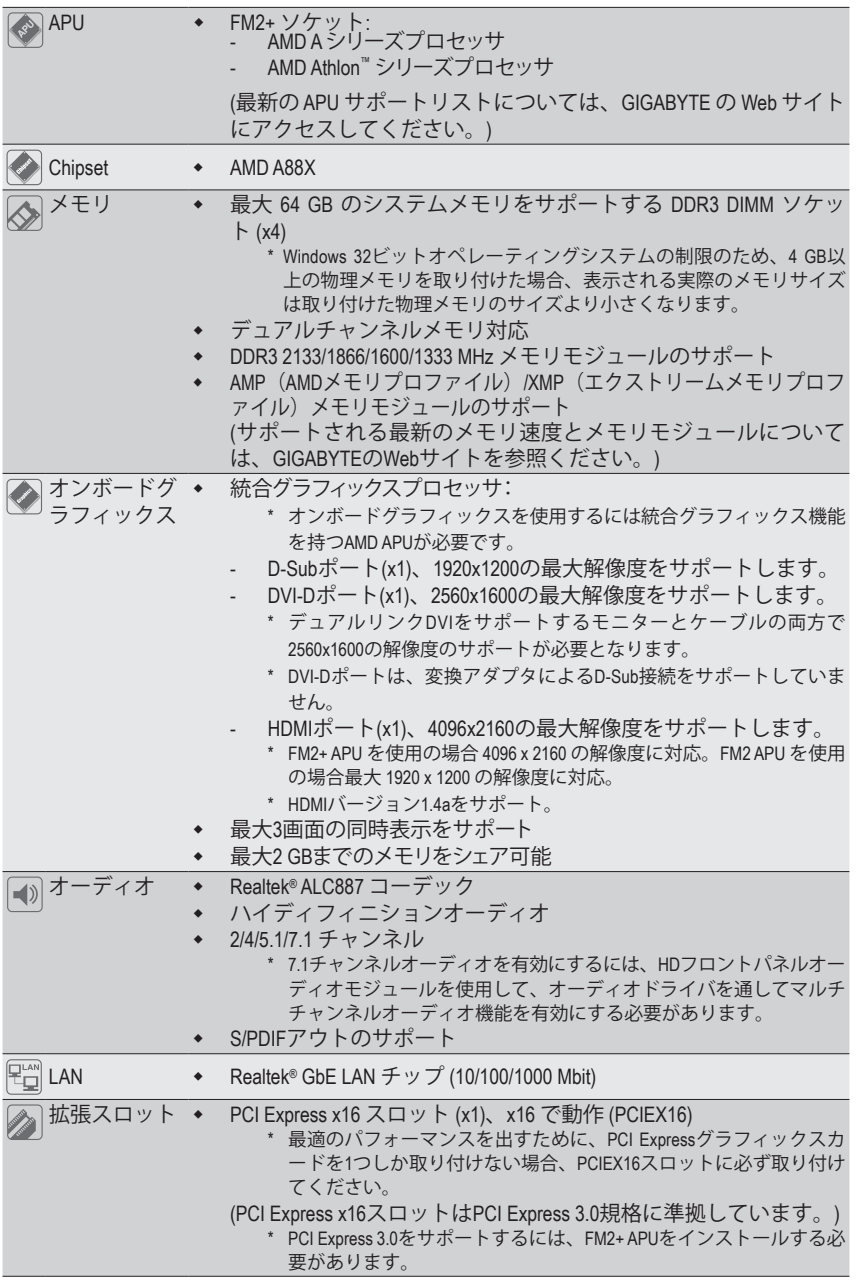

**ハードウェアの取り付け - 10 - 10 -**

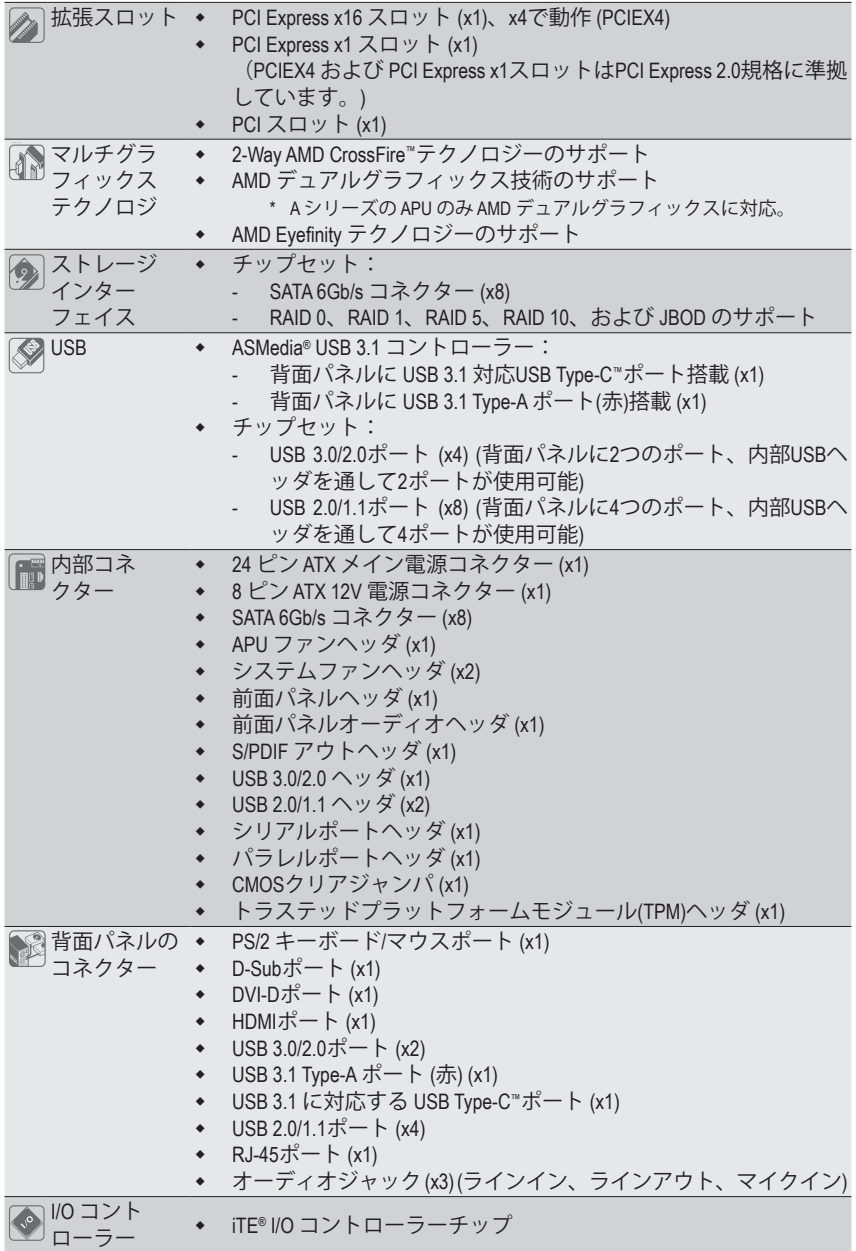

 $\vert \, \vert$ 

 $\begin{array}{c} \hline \end{array}$ 

-11 - ハードウェアの取り付け

 $\mathbf{I}$ 

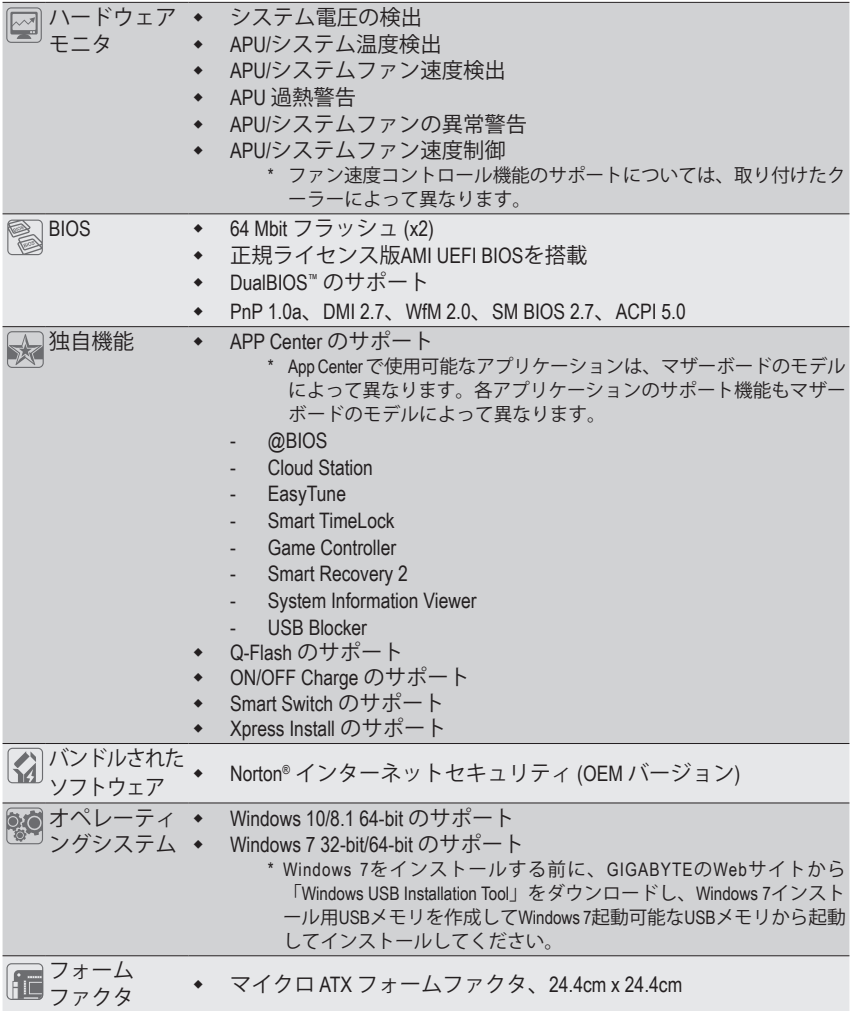

\* GIGABYTEは、予告なしに製品仕様と製品関連の情報を変更する場合があります。

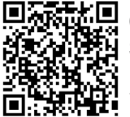

CPU、メモリモジュール、および SSDのサポートリストについて は、GIGABYTE の Web サイトに アクセスしてください。

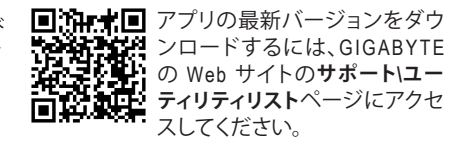

ハードウェアの取り付け - 12 -

# <span id="page-12-0"></span>**1-3 APU および APU クーラーの取り付け**

APU を取り付ける前に次のガイドラインをお読みください:

• マザーボードが APU をサポートしていることを確認してください。

- (最新の APU サポートリストについては、GIGABYTE の Web サイトにアクセスしてく ださい。)
- ハードウェアが損傷する原因となるため、APU を取り付ける前に必ずコンピュータ のパワーをオフにし、コンセントから電源コードを抜いてください。
- APU のピン 1 を探します。APU は間違った方向には差し込むことができません。
- APU の表面に熱伝導グリスを均等に薄く塗ります。
- APU クーラーを取り付けずに、コンピュータのパワーをオンにしないでください。 APU が損傷する原因となります。
- APU の仕様に従って、APU のホスト周波数を設定してください。ハードウェアの仕 様を超えたシステムバスの周波数設定は周辺機器の標準要件を満たしていない ため、お勧めできません。標準仕様を超えて周波数を設定したい場合は、APU、グラ フィックスカード、メモリ、ハードドライブなどのハードウェア仕様に従ってくださ い。

#### **1-3-1 APU を取り付ける**

A. APU ソケットのピン1(小さな三角形で表示)とAPUを確認します。

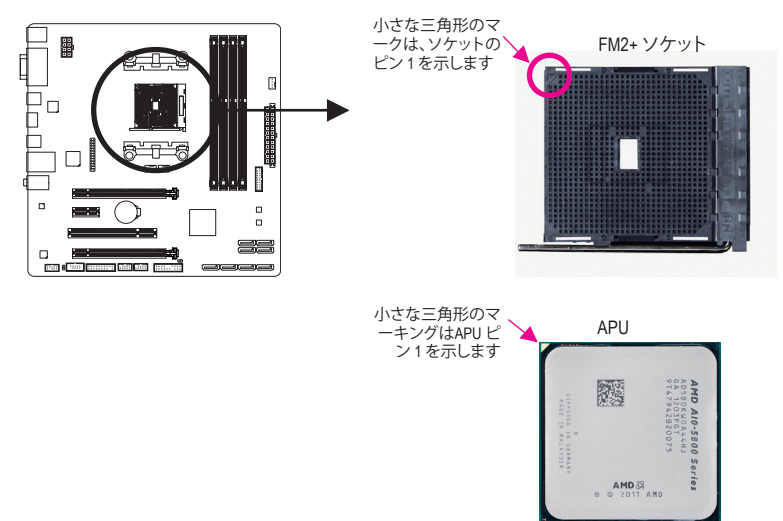

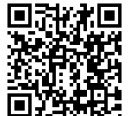

ハードウェア取り付けに関する詳細については、GIGABYTE の Web サイトにアク **東日** セスしてください。

B. 以下のステップに従って、APUをマザーボードのAPUソケットに正しく取り付けてください。

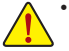

• APU を取り付ける前に、APU の損傷を防ぐためにコンピュータのパワーをオフにし、 コンセントから電源コードを抜いてください。

• APU を APU ソケットに無理に押し込まないでください。APU は間違った方向には適 合しません。この場合、APU の方向を調整してください。

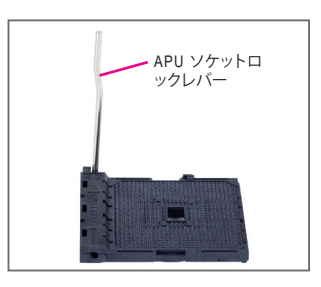

ステップ 1: APU ソケットロックレバーを完全に持ち上げます。

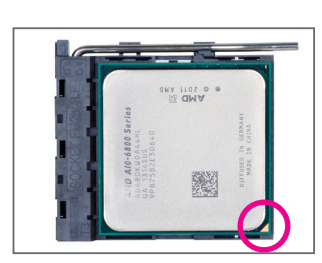

ステップ 2:

APU ピン 1 (小さな三角形のマーキング)を APU ソケットの 三角形のマークに合わせ、APU をソケットにそっと挿入し ます。APU ピンがそれらの穴にぴたりと適合することを確 認してください。

APU をソケットに配置したら、APU の中央に 1 本の指を置 き、ロックレバーを下げながら完全にロックされた位置に ラッチを掛けます。

### <span id="page-14-0"></span>**1-3-2 APU クーラーを取り付ける**

以下のステップに従って、APUクーラーをマザーボードに正しく取り付けてください。

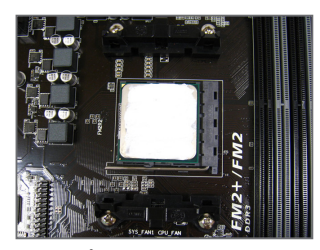

ステップ 1: 取り付けた APU の表面に熱伝導グリスを 均等に薄く塗ります。

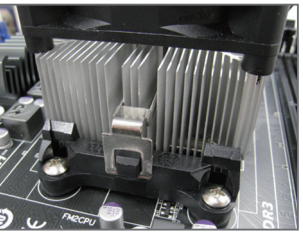

ステップ 2:

APU クーラーのクリップを保持フレーム の一方の側の取り付けラグに引っ掛けま す。反対側で、APU クーラーのクリップを 真っ直ぐ押し下げて保持フレームの取り 付けラグに引っ掛けます。

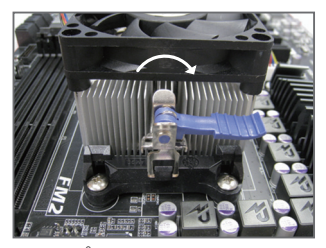

ステップ 3: 左側から右側にカムハンドルを回して所 定の位置にロックします(上図を参照)。 (クーラーを取り付ける方法については、 CPU クーラーの取り付けマニュアルを参 照してください。)

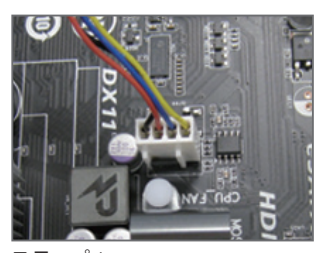

ステップ 4: 最後に、APU クーラーの電源コネクター をマザーボードの APU ファンヘッダ (CPU\_FAN) に取り付けてください。

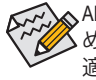

APU クーラーと APU の間の熱伝導グリス/テープは APU にしっかり接着されているた め、APU クーラーを取り外すときは、細心の注意を払ってください。APU クーラーを不 適切に取り外すと、APU が損傷する恐れがあります。

# <span id="page-15-0"></span>**1-4 メモリの取り付け**

メモリを取り付ける前に次のガイドラインをお読みください:

- マザーボードがメモリをサポートしていることを確認してください。同じ容量、ブラ ンド、速度、およびチップのメモリをご使用になることをお勧めします。 (サポートされる最新のメモリ速度とメモリモジュールについては、GIGABYTEの Webサイトを参照ください。)
	- ハードウェアが損傷する原因となるため、メモリを取り付ける前に必ずコンピュー タのパワーをオフにし、コンセントから電源コードを抜いてください。
	- メモリモジュールは取り付け位置を間違えぬようにノッチが設けられています。メ モリモジュールは、一方向にしか挿入できません。メモリを挿入できない場合は、 方向を変えてください。

#### **1-4-1 デュアルチャンネルのメモリ設定**

このマザーボードには 4つの DDR3 メモリソケットが装備されており、デュアルチャンネルテク ノロジをサポートします。メモリを取り付けた後、BIOS はメモリの仕様と容量を自動的に検出 します。デュアルチャンネルメモリモードは、元のメモリバンド幅を 2 倍に拡げます。

4つの DDR3 メモリソケットが 2つのチャンネルに分けられ、各チャンネルには次のように 2つ のメモリソケットがあります:

**▶ チャンネル A:DDR3 2、DDR3 4** 

**▶チャンネル B:DDR3 1、DDR3 3** 

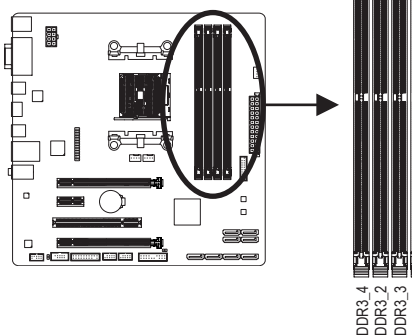

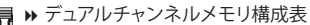

| ▶ デュアルチャンネルメモリ構成表        |        |                    |              |                    |
|--------------------------|--------|--------------------|--------------|--------------------|
|                          | DDR3 4 | DDR <sub>3</sub> 2 | DDR3 3       | DDR <sub>3</sub> 1 |
| 2つのモジュール                 |        | <b>DS/SS</b>       |              | DS/SS              |
|                          | DS/SS  |                    | <b>DS/SS</b> |                    |
| 4つのモジュール                 | DS/SS  | <b>DS/SS</b>       | <b>DS/SS</b> | DS/SS              |
| (SS=片面、DS=両面、「--」=メモリなし) |        |                    |              |                    |
|                          |        |                    |              |                    |
|                          |        |                    |              |                    |
|                          |        |                    |              |                    |
|                          |        |                    |              |                    |
|                          |        |                    |              |                    |
|                          |        |                    |              |                    |
|                          |        |                    |              |                    |
|                          |        |                    |              |                    |
|                          |        |                    |              |                    |
|                          |        |                    |              |                    |

(SS=片面、DS=両面、「- -」=メモリなし)

APU制限により、デュアルチャンネルモードでメモリを取り付ける前に次のガイドラインをお 読みください。

- 1. DDR3 メモリモジュールが1枚のみ取り付けられている場合、デュアルチャンネルモー ドは有効になりません。
- 2. 2または4枚のメモリモジュールでデュアルチャンネルモードを有効にした場合、最適 なパフォーマンスを発揮するためには同じ容量、ブランド、速度、チップのメモリを使 用し、同じ色のDDR3ソケットに取り付けるようにお勧めします。最適なパフォーマンス を発揮するために、2枚のメモリモジュールでデュアルチャンネルモードを有効にして いるときは、DDR3 1とDDR3 2ソケットにそれらのモジュールを取り付けることをお勧 めします。

#### <span id="page-16-0"></span>**1-4-2 メモリの取り付け**

**メモリモジュールを取り付ける前に、メモリモジュールの損傷を防ぐためにコンピュータ のパワーをオフにし、コンセントから電源コードを抜いてください。DDR3 と DDR2 DIMM は、互換性がありませんのでご注意ください。このマザーボードにDDR3 DIMM を取り付け ていることを確認してください。**

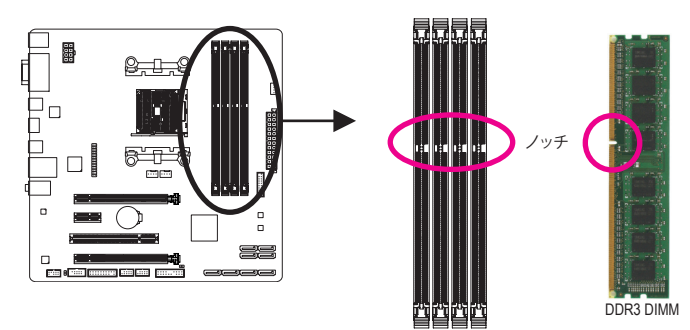

DDR3 メモリモジュールにはノッチが付いているため、一方向にしかフィットしません。以下の ステップに従って、メモリソケットにメモリモジュールを正しく取り付けてください。

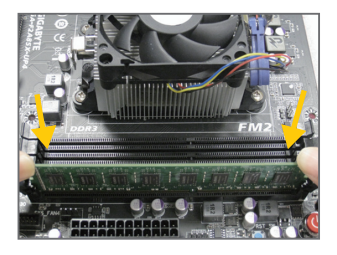

#### ステップ 1:

メモリモジュールの方向に注意します。メモリソケットの 両端の保持クリップを広げ、ソケットにメモリモジュール を取り付けます。左の図に示すように、指をメモリの上に 置き、メモリを押し下げ、メモリソケットに垂直に差し込み ます。

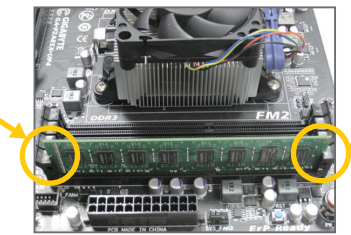

#### ステップ 2:

メモリモジュールがしっかり差し込まれると、ソケットの両 端の保持クリップはカチッと音を立てて所定の位置に収 まります。

# <span id="page-17-0"></span>**1-5 拡張カードを取り付ける**

拡張カードを取り付ける前に次のガイドラインをお読みください:

- 拡張カードがマザーボードをサポートしていることを確認してください。拡張カー ドに付属するマニュアルをよくお読みください。
	- ハードウェアが損傷する原因となるため、拡張カードを取り付ける前に必ずコン ピュータのパワーをオフにし、コンセントから電源コードを抜いてください。

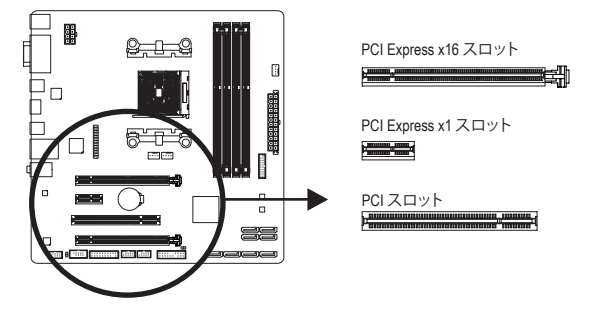

以下のステップに従って、拡張カードを拡張スロットに正しく取り付けてください。

- 1. カードをサポートする拡張スロットを探します。PCケース背面パネルから、金属製スロット カバーを取り外します。
- 2. カードをスロットに合わせ、スロットに完全にはまりこむまでカードを押し下げます。
- 3. カードの金属接点がスロットに完全に挿入されていることを確認します。
- 4. カードの金属ブラケットをねじでPCケース背面パネルに固定します。
- 5. 拡張カードをすべて取り付けたら、PCケースカバーを元に戻します。
- 6. コンピュータの電源をオンにします。必要に応じて、BIOSセットアップに移動し拡張カード に必要なBIOS変更を行います。
- 7. 拡張カードに付属するドライバをオペレーティングシステムにインストールします。

例:PCI Expressグラフィックスカードの取り付けと取り外し:

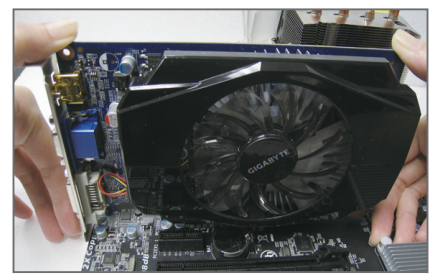

• グラフィックスカードを取り付ける: カードの上端がPCI Expressスロットに完全 に挿入されるまで、そっと押し下げます。 カードがスロットにしっかり装着され、ロッ クされていることを確認します。

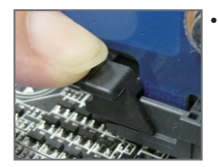

• カードを取り外す: スロットのレバーをそっと押し返し、カードをスロットからまっすぐ上 に持ち上げます。

# <span id="page-18-0"></span>**1-6 AMDデュアルグラフィックス設定のセットアップ**

オンボードGPUを外部グラフィックスカードと組み合わせて使うことで、AMDのデュアルグラ フィックス技術はAMDプラットフォームのきわめて先進的なディスプレイパフォーマンスを提 供できます。次の項目では、デュアルグラフィックスシステムの構成に関して詳しく説明してい ます。

#### **A. システム要件**

- AMD Aシリーズプロセッサ
- Windows 8.1/7 オペレーティングシステム
- AMDデュアルグラフィックス・テクノロジーでサポートされたマザーボード及び正式なドラ イ バ
- AMDデュアルグラフィックス・テクノロジーをサポートするAMDシリーズのグラフィッ クス カード(詳細については、AMDの公式Webサイトにアクセスしてください)と正しいドライバ

#### **B. グラフィックスカードの取り付けとBIOSセットアップの設定**

ステップ 1:

「1-5 拡張カードの取り付け」のステップを観察し、PCIEX16スロットにAMDデュアルグラフィック ス技術をサポートするグラフィックスカードを取り付けます。モニタケーブルをグラフィックス カードに差し込み、コンピュータを起動します。

ステップ 2:

BIOSセットアップに入り、**Peripherals\GFX Configuration**メニューの下で次の項目を設定します:

- **Integrated Graphics** を **Force** に設定します。 - **UMA Frame Buffer Size** を **512M** 以上に設定します。

設定を保存し、BIOS セットアップを終了します。コンピュータを再起動します。

#### **C. グラフィックスカードドライバを構成する**

オペレーティングシステムにグラフィックスカードドライバを 取り付けた後、**AMD VISION Engine Control Center**に移動しま す。**Performance\AMD Radeon™ Dual Graphics**を閲覧し、**Enable AMD Radeon Dual Graphics**を有効にするチェックボックスが 選択されていることを確認します。

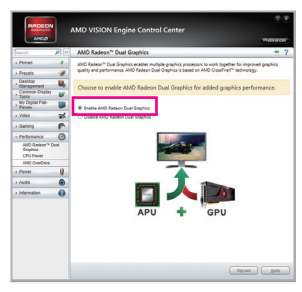

(注) チップセット、オンボードグラフィックス、および外部グラフィックスカードのドライバが 適切に取り付けられていることを確認します。

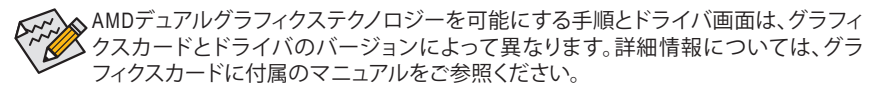

<span id="page-19-0"></span>**1-7 背面パネルのコネクター**

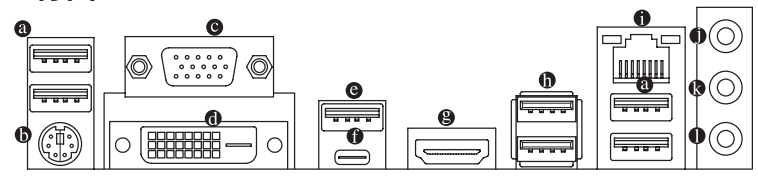

- **USB 2.0/1.1 ポート** USB ポートは USB 2.0/1.1 仕様をサポートします。このポートをUSBデバイス用に使用します。
- **PS/2キーボード/マウスポート**

このポートを使用して、PS/2マウスまたはキーボードを接続します。

**D-Sub ポート**

D-SubポートはD-Sub仕様に準拠しており、1920x1200の最大解像度をサポートします。(サ ポートされる実際の解像度は使用されるモニタによって異なります。)D-Sub 接続をサポー トするモニタをこのポートに接続してください。

**DVI-D ポート (<sup>注</sup> 1)**

DVI-DポートはDVI-D仕様に準拠しており、2560x1600の最大解像度をサポートします。DVI-D 接続をサポートするモニタをこのポートに接続してください。実際にサポートする解像度 は使用するモニターに依存し、デュアルリンクDVIをサポートするモニターとケーブルの 両方で2560x1600の解像度のサポートが必要となります。

**USB 3.1 Type-A ポート (赤)**

USB 3.1 ポートは USB 3.1 仕様をサポートし、USB 3.0/2.0/1.1 仕様と互換性があります。この ポートを USB デバイス用に使用します。

**USB Type-C™ ポート**

リバーシブル USB ポートは USB 3.1 仕様をサポートし、USB 3.0/2.0 仕様と互換性がありま す。このポートを USB デバイス用に使用します。

**HDMI ポート**

HDMIポートはHDCPに対応し、ドルビーTrue HDおよびDTS HDマス em ターオーディオ形式をサポートしています。最大192KHz/24ビットの8 チャンネルLPCMオーディオ出力もサポートします。このポートを使用して、HDMIをサポー トするモニタに接続します。サポートする最大解像度は4096x2160 <sup>(注 2)</sup>ですが、サポートす る実際の解像度は使用するモニターに依存します。

HDMI機器を設置後、必ずデフォルトの音声再生機器をHDMIに設定してください。 (項目名は、オペレーティングシステムによって異なります。)

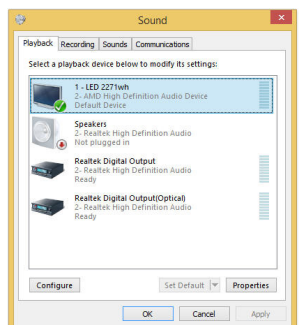

Windows 8.1で、Start>Control Panel>Hardware and Sound>Sound>Playbackを選択し、**AMD High Definition Audio Device**をデフォルト再生デバイスに設定しま す。

- (注 1) DVI-D ポートは、変換アダプタによる D-Sub 接続をサポートしていません。
- (注 2) FM2+ APU を使用の場合 4096 x 2160 の解像 度に対応。FM2 APU を使用の場合最大 1920 x 1200 の解像度に対応。

<u>ハードウェアの取り付け - 20 - 70 - 20 -</u>

#### **A.トリプルディスプレイ構成:**

トリプルディスプレイ構成は、OSにマザーボードドライバをインストール後にサポートさ れます。BIOSセットアップまたはPOST動作時は、デュアルディスプレイ構成のみがサポー トされます。

#### **B. Blu-rayディスク™の再生:**

高画質なBlu-rayディスク™を再生する場合、以下の最低システム要件(またはそれ以上)を 参照してください。

- AMD Aシリーズプロセッサ
- メモリ:デュアルチャンネルモードで少なくとも2枚の1GB DDR3 1333 MHzのメモリモ ジュール2枚が必要
- BIOS セットアップ:最小512 MBのUMA Frame Buffer Size (第2章「BIOSセットアップ」、「Peripherals\GFX Configuration」を参照してください)
- 再生ソフトウェア:CyberLink PowerDVD 10.0以上 (注:ハードウェアアクセラレーションが有 効になっていることを確認してください。3Dブルーレイ向けのハードウェア高速化の設 定については、使用するAPUに依存します。)
- HDCP 準拠モニタ
- **USB 3.0/2.0 ポート**

USB 3.0 ポートは USB 3.0 仕様をサポートし、USB 2.0/1.1 仕様と互換性があります。この ポートを USB デバイス用に使用します。

**RJ-45 LAN ポート**

Gigabit イーサネット LAN ポートは、最大 1 Gbps のデータ転送速度のインターネット接続 を提供します。以下は、LAN ポートLED の状態を表します。

接続/速度 アクティビテ LED

**MMM** 

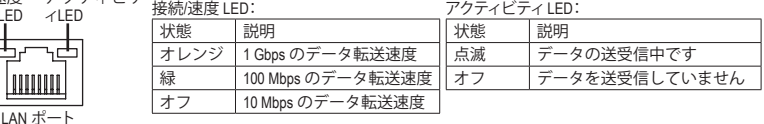

**ラインイン (青)**

ラインインジャックです。光ドライブ、ウォークマンなどのデバイスのラインインの場合、こ のオーディオ端子を使用します。

**ラインアウト (緑)**

ラインアウト端子です。ヘッドフォンまたは 2 チャンネルスピーカーの場合、このオーディ オ端子を使用します。この端子は4/5.1/7.1 チャンネルのオーディオ構成でフロントスピー カーを接続するために使用することができます。

**マイクイン (ピンク)**

マイクイン端子です。

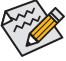

7.1チャンネルオーディオを有効にするには、HDフロントパネルオーディオモジュー ルを使用して、オーディオドライバを通してマルチチャンネルオーディオ機能を有効 にする必要があります。第 6 章「2/4/5.1/7.1 チャンネルオーディオの設定」の、2/4/5.1/7.1 チャンネルオーディオ設定の設定に関する指示を参照してください。

- 背面パネルコネクターに接続されたケーブルを取り外す際は、先に周辺機器から ケーブルを取り外し、次にマザーボードからケーブルを取り外します。
- ケーブルを取り外す際は、コネクターから真っ直ぐに引き抜いてください。ケーブ ルコネクター内部でショートする原因となるので、横に揺り動かさないでください。

# <span id="page-21-0"></span>**1-8 内部コネクター**

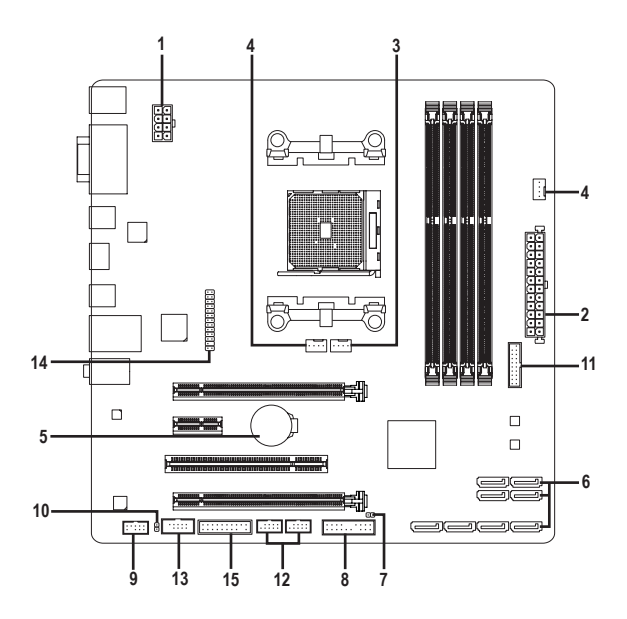

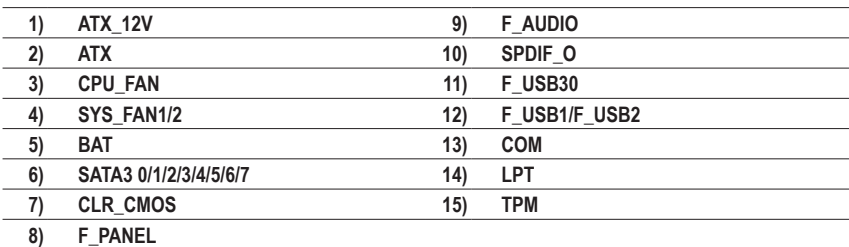

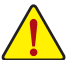

外部デバイスを接続する前に、以下のガイドラインをお読みください:

- まず、デバイスが接続するコネクターに準拠していることを確認します。
	- デバイスを取り付ける前に、デバイスとコンピュータのパワーがオフになっている ことを確認します。デバイスが損傷しないように、コンセントから電源コードを抜き ます。
		- デバイスを装着した後、コンピュータのパワーをオンにする前に、デバイスのケー ブルがマザーボードのコネクターにしっかり接続されていることを確認します。

**ハードウェアの取り付け - 22 -**

#### **1/2) ATX\_12V/ATX (2x4 12V 電源コネクターと2x12 メイン電源コネクター)**

電源コネクターを使用すると、電源装置はマザーボードのすべてのコンポーネントに安 定した電力を供給することができます。電源コネクターを接続する前に、まず電源装置の パワーがオフになっていること、すべてのデバイスが正しく取り付けられていることを確 認してください。電源コネクターは、正しい向きでしか取り付けができないように設計され ております。電源装置のケーブルを正しい方向で電源コネクターに接続します。 12V 電源コネクターは、主に CPU に電力を供給します。12V 電源コネクターが接続されて

いない場合、コンピュータは起動しません。

▲拡張要件を満たすために、高い消費電力に耐えられる電源装置をご使用になるこ とをお勧めします(500W以上)。必要な電力を供給できない電源装置をご使用にな ると、システムが不安定になったり起動できない場合があります。

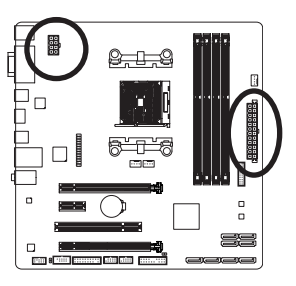

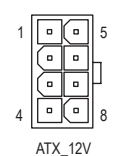

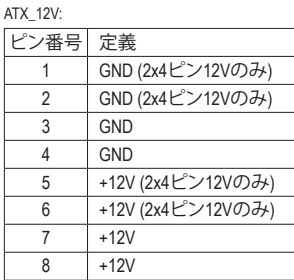

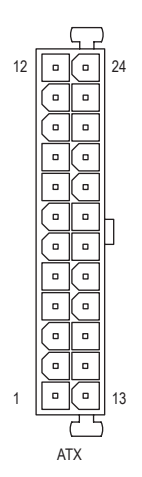

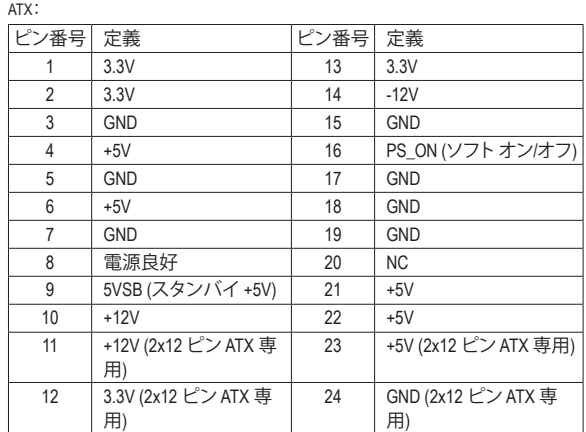

#### **3/4) CPU\_FAN/SYS\_FAN1/SYS\_FAN2 (ファンヘッダ)**

このマザーボードのファンヘッダはすべて4ピンです。ほとんどのファンヘッダは、誤挿入 防止設計が施されています。ファンケーブルを接続するとき、正しい方向に接続してくだ さい (黒いコネクターワイヤはアース線です)。速度コントロール機能を有効にするには、 ファン速度コントロール設計のファンを使用する必要があります。最適の放熱を実現する ために、PCケース内部にシステムファンを取り付けることをお勧めします。

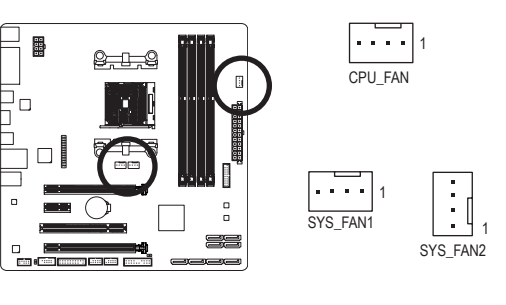

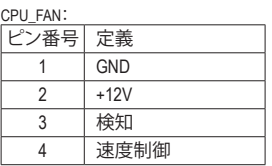

SYS\_FAN1/2: ピン番号 定義 1 GND 2 速度制御 3 検知 4 予備

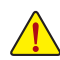

- APUとシステムを過熱から保護するために、ファンケーブルをファンヘッダに接続 していることを確認してください。冷却不足はAPUが損傷したり、システムがハン グアップする原因となります。
- これらのファンヘッダは設定ジャンパブロックではありません。ヘッダにジャンパ キャップをかぶせないでください。

#### **5) BAT (バッテリー)**

バッテリーは、コンピュータがオフになっているとき CMOS の値 (BIOS 設定、日付、および 時刻情報など) を維持するために、電力を提供します。バッテリーの電圧が低レベルまで 下がったら、バッテリーを交換してください。CMOS 値が正確に表示されなかったり、失わ れる可能性があります。

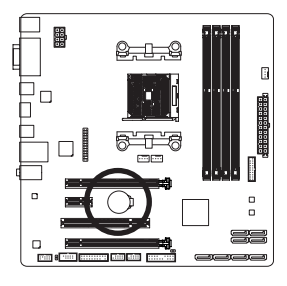

$$
\begin{pmatrix} 1 \\ 1 \\ 1 \end{pmatrix}
$$

バッテリーを取り外すと、CMOS 値を消去できます:

1. コンピュータのパワーをオフにし、電源コードを抜きます。

- 2. バッテリーホルダからバッテリーをそっと取り外し、1 分待ち ます。(または、ドライバーのような金属物体を使用してバッテ リーホルダの+と-の端子に触れ、5 秒間ショートさせます。) 3. バッテリーを交換します。
- 4. 電源コードを差し込み、コンピュータを再起動します。

• バッテリーを交換する前に、常にコンピュータのパワーをオフにしてから電源 コードを抜いてください。

- バッテリーを同等のバッテリーと交換します。バッテリーを正しくないモデルと交 換すると、破裂する恐れがあります。
- バッテリーを交換できない場合、またはバッテリーのモデルがはっきり分からな い場合、購入店または販売店にお問い合わせください。
- バッテリーを取り付けるとき、バッテリーのプラス側 (+) とマイナス側 (-) の方向 に注意してください (プラス側を上に向ける必要があります)。
- 使用済みのバッテリーは、地域の環境規制に従って処理してください。

ハードウェアの取り付け - 24 -

#### **6) SATA3 0/1/2/3/4/5/6/7 (SATA 6Gb/sコネクター)**

SATAコネクターはSATA 6Gb/s に準拠し、SATA 3Gb/s および SATA 1.5Gb/sとの互換性を有していま す。それぞれの SATAコネクターは、単一の SATA デバイスをサポートします。AMD チップセット RAID 0、RAID 1、RAID 5、RAID 10、およびJBODをサポートします。RAIDアレイの構成の説明について は、第3章「SATAハードドライブを構成する」を参照してください。

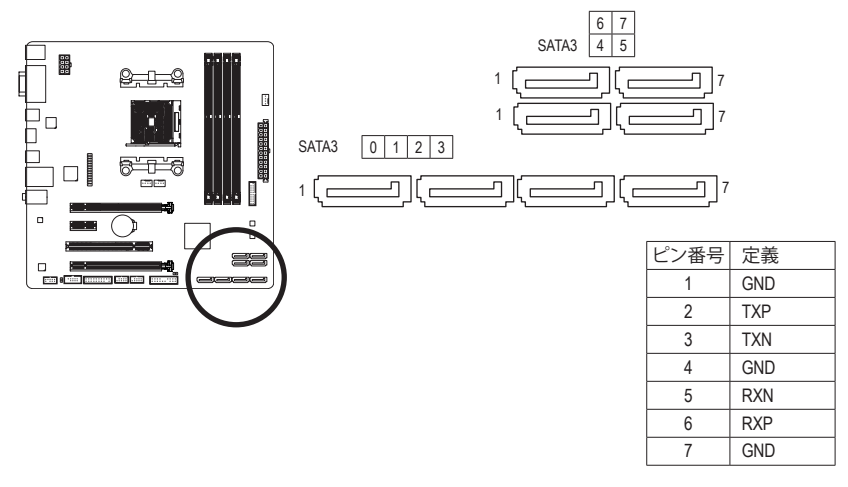

SATAポート ホットプラグを有効にするには、第2章を参照してください、「BIOSセットアップ」、 「周辺機器/SATA設定」を参照してください。

#### **7) CLR\_CMOS (CMOSクリアジャンパー)**

このジャンパを使用して BIOS 設定をクリアするとともに、CMOS 値を出荷時設定にリセッ トします。CMOS値を消去するには、ドライバーのような金属製品を使用して2つのピンに 数秒間触れます。

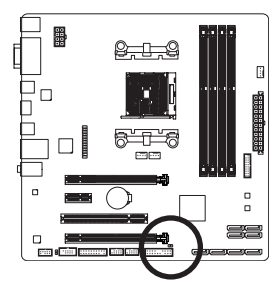

オープン:Normal

**ロコ** ショート:CMOSのクリア

• CMOS値を消去する前に、コンピュータのパワーをオフにしてください。

• システムが再起動した後、BIOS設定を工場出荷時に設定するか、手動で設定して ください (Load Optimized Defaults 選択) BIOS 設定を手動で設定します (BIOS 設定 については、第 2 章「BIOS セットアップ」を参照してください)。

#### **8) F\_PANEL (前面パネルヘッダ)**

下記のピン配列に従い、パワースイッチ、リセットスイッチ、スピーカー、PCケース開閉感 知ヘッダ、ケースのインジケーター(パワーLEDやHDD LEDなど)を接続します。接続する際 には、+と-のピンに注意してください。

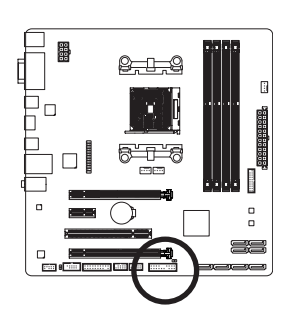

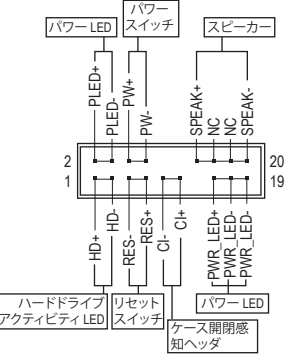

• **PLED/PWR\_LED** (電源LED、黄/紫):

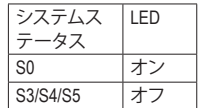

PCケース前面パネルの電源ステータスインジケーターに接続し ます。システムが作動しているとき、LED はオンになります。シス テムが S3/S4 スリープ状態に入っているとき、またはパワーがオ フになっているとき (S5)、LED はオフになります。

- **PW** (パワースイッチ、赤): PCケース前面パネルの電源ステータスインジケーターに接続します。パワースイッチ を使用してシステムのパワーをオフにする方法を設定できます (詳細については、第 2 章、「BIOSセットアップ」、「電力管理、」を参照してください)。
- **SPEAK** (スピーカー、オレンジ): PCケースの前面パネル用スピーカーに接続します。システムは、ビープコードを鳴らす ことでシステムの起動ステータスを報告します。システム起動時に問題が検出されな い場合、短いビープ音が 1 度鳴ります。
- **HD** (ハードドライブアクティビティLED、青): PCケース前面パネルのハードドライブアクティビティ LED に接続します。ハードドライ ブがデータの読み書きを行っているとき、LED はオンになります。
- **RES** (リセットスイッチ、緑): PCケース前面パネルのリセットスイッチに接続します。コンピュータがフリーズし通常 の再起動を実行できない場合、リセットスイッチを押してコンピュータを再起動しま す。
- **CI** (PC ケース開閉感知ヘッダ、グレー): PCケースカバーが取り外されている場合、PCケースの検出可能なPCケース開閉感知 スイッチ/センサーに接続します。この機能は、PCケース開閉感知スイッチ/センサーを 搭載したPCケースを必要とします。
- **NC** (オレンジ):接続なし。

前面パネルのデザインは、ケースによって異なります。前面パネルモジュールは、 パワースイッチ、リセットスイッチ、電源 LED、ハードドライブアクティビティ LED、ス ピーカーなどで構成されています。ケース前面パネルモジュールをこのヘッダに接 続しているとき、ワイヤ割り当てとピン割り当てが正しく一致していることを確認し てください。

ハードウェアの取り付け - 26 -

#### **9) F\_AUDIO (前面パネルオーディオヘッダ)**

前面パネルのオーディオヘッダは、Intel ® ハイデフィニションオーディオ (HD) と AC'97 オー ディオをサポートします。PCケース前面パネルのオーディオモジュールをこのヘッダに接 続することができます。モジュールコネクターのワイヤ割り当てが、マザーボードヘッダの ピン割り当てに一致していることを確認してください。モジュールコネクターとマザーボー ドヘッダ間の接続が間違っていると、デバイスは作動せず損傷することがあります。

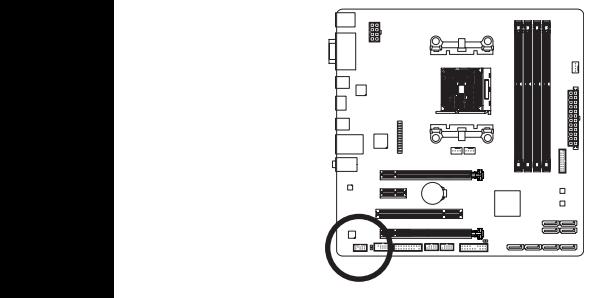

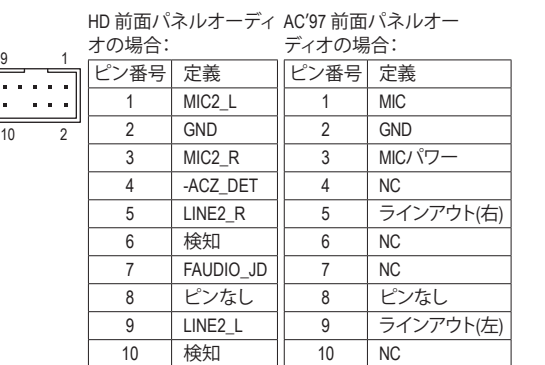

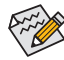

- 前面パネルのオーディオヘッダは、標準で HD オーディオをサポートしています。PC 1 1 ケースに AC'97 前面パネルのオーディオモジュールが搭載されている場合、オー 1 \_S ディオソフトウェアを介して AC'97 機能をアクティブにする方法については、第 6 章 1 「2/4/5.1/7.1-チャンネルオーディオの設定」の使用説明を参照してください。
- オーディオ信号は、前面と背面パネルのオーディオ接続の両方に同時に流れてい ます。背面パネルのオーディオ (HD 前面パネルオーディオモジュールを使用してい るときにのみサポート) を消音にする場合、第 6 章の「2/4/5.1/7.1チャンネルオーディ S -<br>オを設定する」を参照してください。
- PCケースの中には、前面パネルのオーディオモジュールを組み込んで、単一コネク ターの代わりに各ワイヤのコネクターを分離しているものもあります。ワイヤ割り 1 2 当てが異なっている前面パネルのオーディオモジュールの接続方法の詳細につい ては、PCケースメーカーにお問い合わせください。 S

#### **10) SPDIF\_O (S/PDIF出力用ヘッダ)**

このヘッダはデジタルS/PDIF出力をサポートし、デジタルオーディオ出力用に、マザー ボードからグラフィックスカードやサウンドカードのような特定の拡張カードにS/PDIFデ ジタルオーディオケーブル(拡張カードに付属)を接続します。例えば、グラフィックスカー ドの中には、HDMIディスプレイをグラフィックスカードに接続しながら同時にHDMIディス プレイからデジタルオーディオを出力したい場合、デジタルオーディオ出力用に、マザー ボードからグラフィックスカードまでS/PDIFデジタルオーディオケーブルを使用するように 要求するものもあります。S/PDIFデジタルオーディオケーブルの接続の詳細については、 拡張カードのマニュアルをよくお読みください。

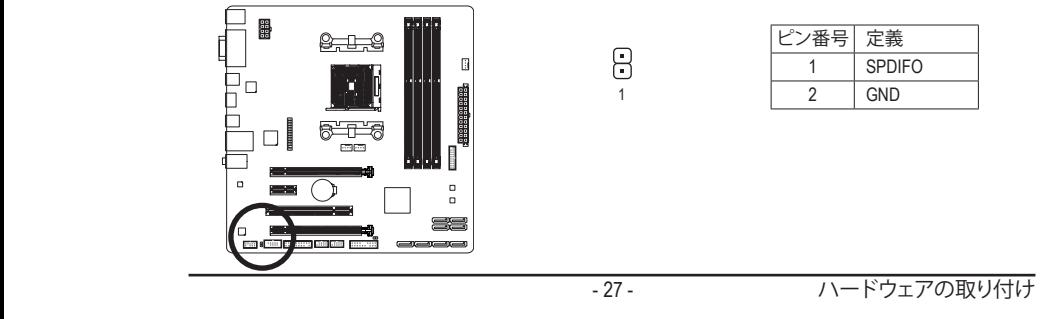

#### **11) F\_USB30 (USB 3.0/2.0 ヘッダ)**

ヘッダはUSB 3.0/2.0仕様に準拠し、2つのUSBポートが装備されています。USB 3.0/2.0対応 2 ポートを装備するオプションの3.5"フロントパネルのご購入については、販売店にお問い 合わせください。

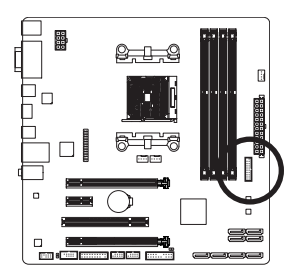

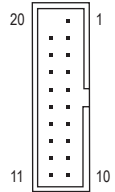

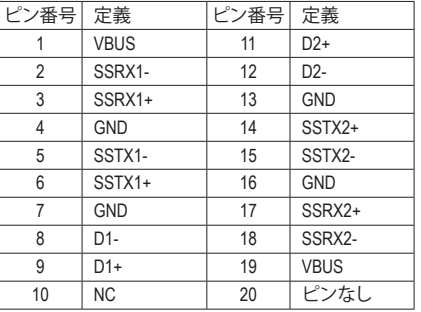

#### **12) F\_USB1/F\_USB2 (USB 2.0/1.1 ヘッダ)**

ヘッダは USB 2.0/1.1 仕様に準拠しています。各 USB ヘッダは、オプションの USB ブラケッ トを介して 2 つの USB ポートを提供できます。オプションの USB ブラケットを購入する場 合は、販売店にお問い合わせください。

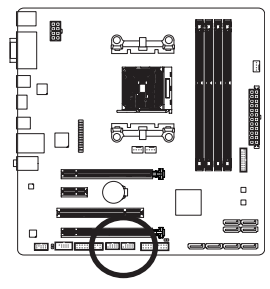

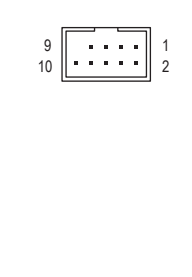

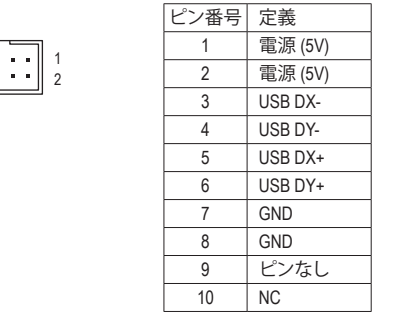

- IEEE 1394 ブラケット (2x5 ピン) ケーブルを USB 2.0/1.1 ヘッダに差し込まないでく ださい。
- USBブラケットを取り付ける前に、USBブラケットが損傷しないように、コンピュー タの電源をオフにしてからコンセントから電源コードを抜いてください。

#### **13) COM (シリアルポートヘッダ)**

COM ヘッダは、オプションの COM ポートケーブルを介して 1 つのシリアルポートを提供し ます。オプションのCOM ポートケーブルを購入する場合、販売店にお問い合せください。

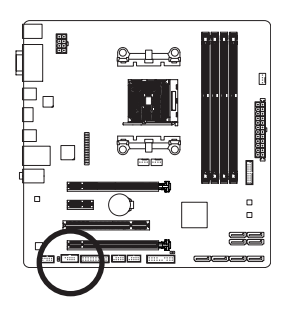

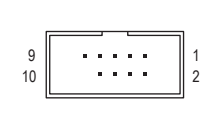

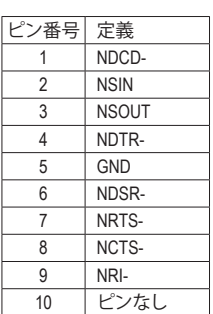

#### **14) LPT (パラレルポートヘッダ)**

LPTヘッダは、オプションのLPTポートケーブルによって1つのパラレルポートを利用できま す。オプションのLPTポートケーブルを購入する場合、販売店にお問い合せください。

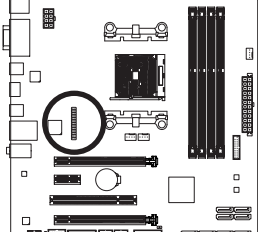

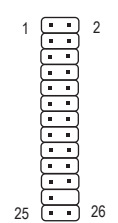

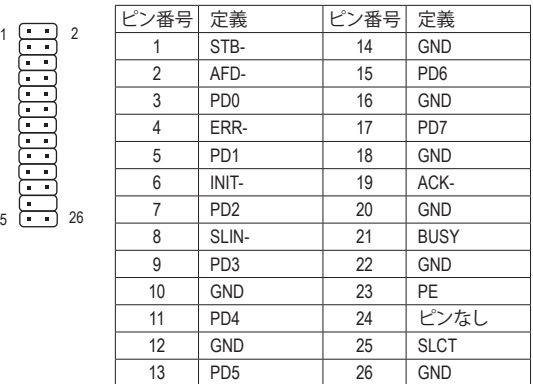

### **15) TPM (TPMモジュール用ヘッダ)**

TPM (TPMモジュール) をこのヘッダに接続できます。

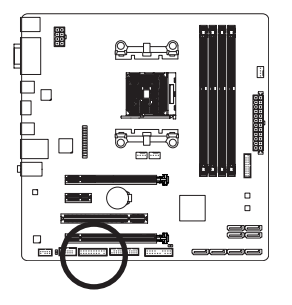

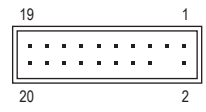

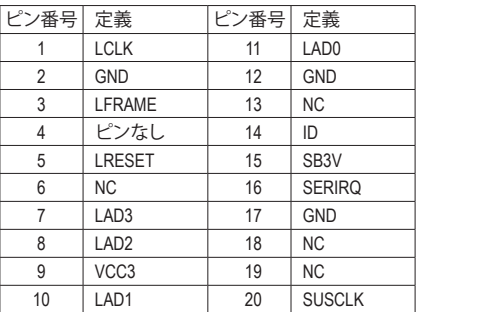

# <span id="page-30-0"></span>**第 2 章 BIOS セットアップ**

BIOS (Basic Input and Output System) は、マザーボード上の CMOS にあるシステムのハードウエア のパラメータを記録します。主な機能には、システム起動、システムパラメータの保存、および オペレーティングシステムの読み込みなどを行うパワー オンセルフ テスト (POST) の実行など があります。BIOSには、ユーザーが基本システム構成設定の変更または特定のシステム機能の 有効化を可能にする BIOS セットアッププログラムが含まれています。

電源をオフにすると、CMOS の設定値を維持するためマザーボードのバッテリーが CMOS に必 要な電力を供給します。

BIOS セットアッププログラムにアクセスするには、電源オン時の POST 中に <Delete> キーを押 します。

BIOS をアップグレードするには、GIGABYTE Q-Flash または @BIOS ユーティリティのいずれか を使用します。

- Q-Flash により、ユーザーはオペレーティング システムに入ることなくBIOS のアップグレー ドまたはバックアップを素早く簡単に行えます。
- @BIOS は、インターネットから BIOS の最新バージョンを検索しダウンロードするとともに BIOS を更新する Windows ベースのユーティリティです。

Q-Flash および @BIOS ユーティリティの使用に関する使用説明については、第 5 章、「BIOS 更新 ユーティリティ」を参照してください。

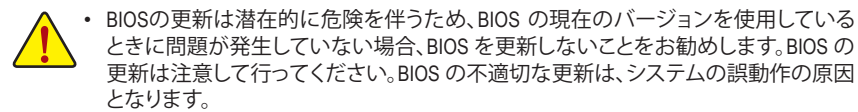

• システムの不安定またはその他の予期しない結果を防ぐために、初期設定を変更 しないことをお勧めします (必要な場合を除く)。誤ったBIOS設定しますと、システム は起動できません。そのようなことが発生した場合は、CMOS 値を既定値にリセット してみてください。(CMOS 値を消去する方法については、この章の「Load Optimized Defaults」セクションまたは第 1 章にあるバッテリーまたは CMOS ジャンパの消去の 概要を参照してください。)

# <span id="page-31-0"></span>**2-1 起動画面**

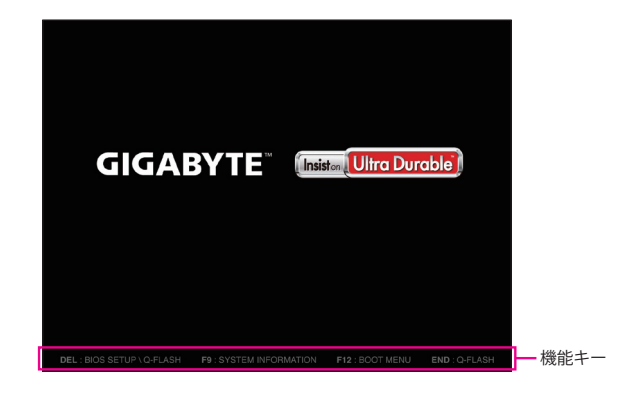

コンピュータが起動するとき、次の起動ロゴ画面が表示されます。

#### **機能キー:**

#### **<DEL>:BIOS SETUP\Q-FLASH**

<Delete>キーを押してBIOSセットアップに入り、BIOSセットアップでQ-Flashユーティリティに アクセスします。

#### **<F9>:SYSTEM INFORMATION**

<F9> キーを押すとシステム情報が表示されます。

#### **<F12>:BOOT MENU**

起動メニューにより、BIOS セットアップに入ることなく第 1 起動デバイスを設定できます。 起動メニューで、上矢印キー <t> または下矢印キー <↓> を用いて第1起動デバイスを選 択し、次に <Enter> キーを押して確定します。システムはそのデバイスから起動します。 注:起動メニューの設定は 1 回のみ有効です。システム再起動後のデバイスの起動順序は BIOS セットアップの設定の順序となります。

#### **<END>:Q-FLASH**

<End>キーを押すと、先にBIOSセットアップに入る必要なく直接 Q-Flash Utility にアクセスし ます。

# <span id="page-32-0"></span>**2-2 メインメニュー**

BIOS セットアッププログラムのメインメニューで、矢印キーを押して項目間を移動し、<Enter> を押して確定するかまたはサブメニューに入ります。または、お使いのマウスで希望する項目 を選択することができます。

#### **(サンプル BIOS バージョン:D13)**

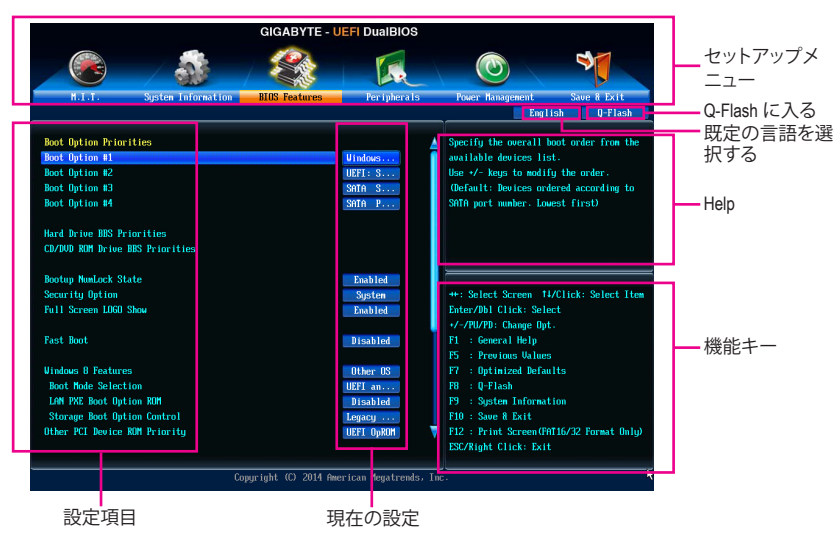

#### **BIOS セットアッププログラムの機能キー**

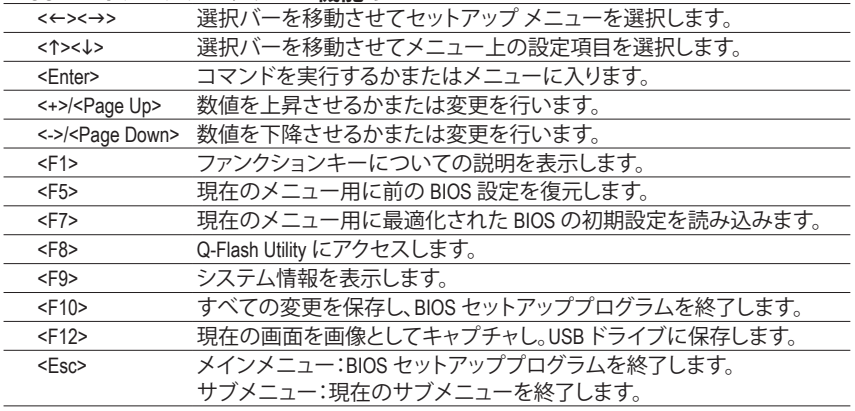

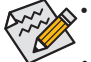

• システムが安定しないときは、**Load Optimized Defaults** を選択してシステムをその既 定値に設定します。

• 本章で説明された BIOSセットアップメニューは参考用です、項目は、BIOS のバージ ョンにより異なります。

### <span id="page-33-0"></span>**2-3 M.I.T.**

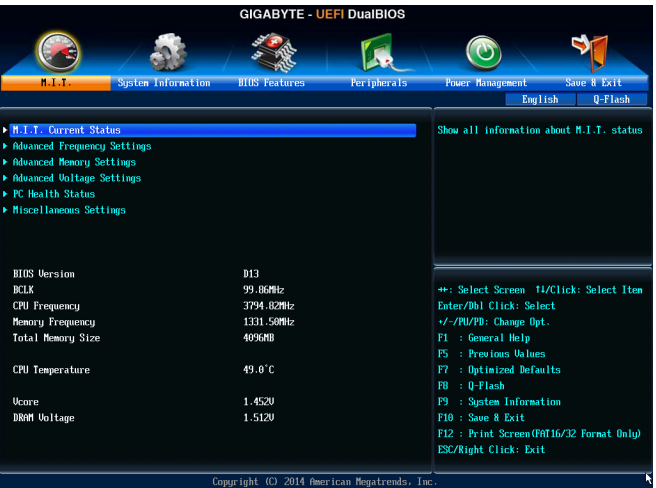

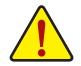

オーバークロック設定による安定動作については、システム全体の設定によって異な ります。オーバークロック設定を間違って設定して動作させると CPU、チップセット、ま たはメモリが損傷し、これらのコンポーネントの耐久年数が短くなる原因となります。 このページは上級ユーザー向けであり、システムの不安定や予期せぬ結果を招く場 合があるため、既定値設定を変更しないことをお勧めします。(誤ったBIOS設定をしま すと、システムは起動できません。そのような場合は、CMOS 値を消去して既定値にリ セットしてみてください。)

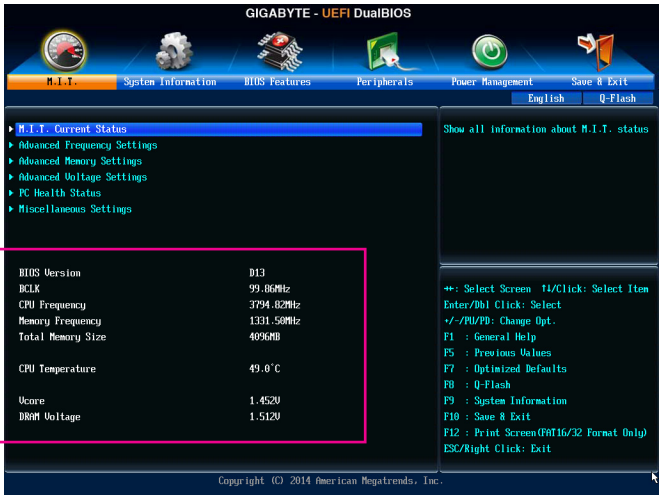

表示内容については、BIOS バージョン、CPUベースクロック、CPU周波数、メモリ周波数、合計メ モリサイズ、CPU 温度、Vcore、およびメモリ電圧に関する情報が表示されます。

BIOS セットアップ - 34 -

- ` **M.I.T.Current Status (M.I.T 現在のステータス)** このセクションには、CPU/メモリ周波数/パラメータに関する情報が表示されます。
- ` **Advanced Frequency Settings (周波数の詳細設定)**

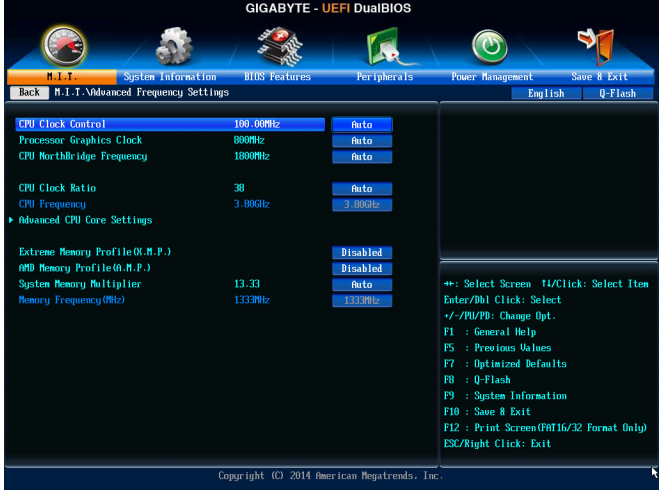

#### & **CPU Clock Control**

CPUベースクロックとPCIe バス周波数を 1 MHz 刻みで手動で設定します。(既定値:Auto) **重要:**CPU 仕様に従って CPU 周波数を設定することを強くお勧めします。

- & **Processor Graphics Clock** オンボードグラフィックスクロックを設定できます。調整可能な範囲は 300 MHz~2000 MHz の間です。
- & **CPU NorthBridge Frequency** CPU ノースブリッジ周波数を手動で設定します。調整可能な範囲は 800 MHz~6000 MHz の 間です。
- & **CPU Clock Ratio**

取り付けた CPU のクロック比を変更します。調整可能範囲は、取り付ける CPU によって異 なります。

& **CPU Frequency**

現在作動している CPU 周波数を表示します。

▶ Advanced CPU Core Features (CPUの詳細設定)

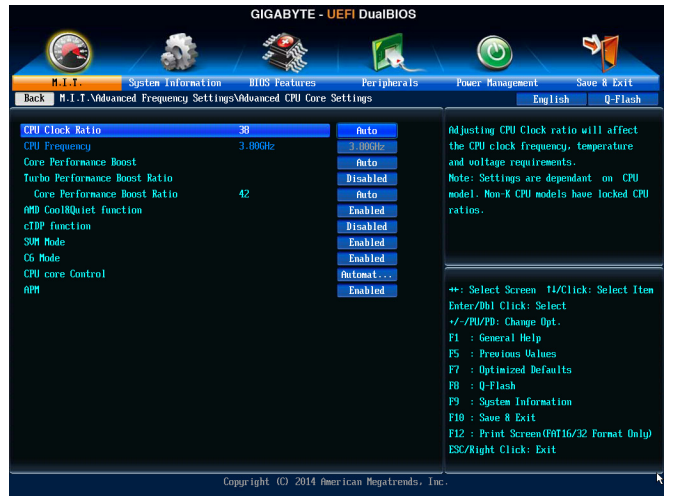

#### & **CPU Clock Ratio、CPU Frequency**

上の項目の設定は **Advanced Frequency Settings** メニューの同じ項目と同期しています。

- & **Core Performance Boost(注)** コアパフォーマンスブースト(CPB)技術の有効/無効の設定をします。(既定値:Auto)
- & **Turbo Performance Boost Ratio** CPUパフォーマンスの有効/無効の設定をします。(既定値:Disabled)

#### & **Core Performance Boost Ratio**

CPBの速度を変更します。調整可能範囲は、取り付ける CPU によって異なります。(既定 値:Auto)

& **AMD Cool&Quiet function**

Enabled AMD Cool'n'QuietドライバーはCPUとVIDをダイナミックに調整し、コンピュー タからの発熱とその消費電力を減少します。(既定値)

▶ Disabled この機能を無効にします。

#### & **cTDP function**

CPUのTDP消費電力を設定することができます。Disabled、45W、60Wの設定が可能です。(既定 値:Disabled)

& **SVM Mode**

仮想化技術によって強化されたプラットフォームは独立したパーティションで複数のオペ レーティングシステムとアプリケーションを実行できます。仮想化技術では、1つのコンピュ ータシステムが複数の仮想化システムとして機能できます。(既定値:Enabled)

& **C6 Mode**

システムが停止状態になっているとき、CPU が C6 モードに入るかどうかを決定します。有 効になっているとき、CPUコア周波数はシステムの停止状態の間削減され、消費電力を抑 えます。C6 状態は、C1 より省電力状態がはるかに強化されています。(既定値:Enabled)

(注) この機能をサポートする CPU を取り付けている場合のみ、この項目が表示されます。
#### & **CPU core Control**

CPUコアを手動で有効/無効にするかを決定できます。**Automatic mode** では、BIOSはすべ てのCPUコアを有効にすることが可能です(使用可能なコアの数は使用中のCPUに依存し ます)。(既定値:Automatic mode)

 $\circ$  **APM** 

アプリケーション電源管理を有効または無効にします。(既定値:Enabled)

## $\subset$  **Extreme Memory Profile (X.M.P.)** (注)

有効にすると、BIOSがXMPメモリモジュールのSPDデータを読み取り、メモリのパフォーマ ンスを強化することが可能です。

▶ Disabled この機能を無効にします。(既定値)

- → Profile1 アロファイル 1 設定を使用します。<br>→ Profile2 <sup>(注)</sup> プロファイル 2 設定を使用します。
	- プロファイル 2 設定を使用します。

## & **AMD Memory Profile (A.M.P.) (注)** 有効にすると、BIOSがAMPメモリモジュールのSPDデータを読み取り、メモリのパフォーマ ンスを強化することが可能です。(既定値:Disabled)

- & **System Memory Multiplier** システム メモリマルチプライヤの設定が可能になります。**Auto** は、メモリの SPD データに 従ってメモリマルチプライヤを設定します。(既定値:Auto)
- & **Memory Frequency (MHz)** この値は、**CPU Clock Control**および**System MemoryMultiplier**の設定に従って自動調整されま す。

(注) この機能をサポートするメモリモジュールを取り付けているときのみ、この項目が表示 されます。

- ` **Advanced Memory Settings (メモリの詳細設定)**
	- **GIGABYTE UEFI DuaIBIOS**  $\blacklozenge$  $\odot$ K Per iphera er Manage **Back M.I.T.\Advanced Memory Settings** English Q-Flash nory Profile (X.M.P.) abled System Memory Multiplier 13.33 Auto 133366 ioru Freo **Menory Timing Node** Auto Profile DDR Voltage **Rank Interleaving Channel A Menory Sub Timings Channel B Menory Sub Timings** ++: Select Screen #1/Click: Select Item Enter/Dbl Click: Select +/-/PU/PD: Change Opt. F1 : General Help  $\pm$  Optimized Defaults F7 F8  $\therefore$  Q-Flash : System Information F10 : Save & Exit F12 : Print Screen (FAT16/32 Format Only) ESC/Right Click: Exit Copyright (C) 2014 American Megatrends, Inc
- $\subset$  **Extreme Memory Profile (X.M.P.)** $^{(\geq)}$ **. System Memory Multiplier、Memory Frequency(MHz)** 上の項目の設定は **Advanced Frequency Settings** メニューの同じ項目と同期しています。

#### & **Memory Timing Mode**

**Manual**と**AdvancedManual**では、**Channel Interleaving**、**Rank Interleaving**、および以下のメモリ のタイミング設定を構成できます。オプション:Auto (既定値)、Manual、Advanced Manual。

### & **Profile DDR Voltage**

Non-XMPメモリーモジュール、または**Extreme Memory Profile(X.M.P.)**を使用する場合は **Disabled**に設定され、その値は、メモリの仕様に応じて表示されます。**ExtremeMemory Profile (X.M.P.)** が **Profile 1**または **Profile 2** に設定されているとき、この項目はXMPメモリのSPDデー タに基づく値を表示します。

& **Channel Interleaving**

メモリチャンネルのインターリービングの有効/無効を切り替えます。**Enabled** (有効) 設定 にすると、システムはメモリのさまざまなチャンネルに同時にアクセスしてメモリパフォー マンスと安定性の向上を図ります。**Auto** では、BIOS がこの設定を自動的に設定します。(既 定値:Auto)

& **Rank Interleaving**

メモリランクのインターリービングの有効/無効を切り替えます。**Enabled** (有効)設定すると、 システムはメモリのさまざまなランクに同時にアクセスしてメモリパフォーマンスと安定性 の向上を図ります。**Auto** では、BIOS がこの設定を自動的に設定します。(既定値:Auto)

### ` **Channel A/B Memory Sub Timings**

このサブメニューでは、メモリの各チャンネルのメモリタイミング設定を行います。タイミング 設定の各画面は、**Memory Timing Mode** が **Manual** または **Advanced Manual** の場合のみ設定可能 です。注:メモリのタイミングを変更後、システムが不安定になったり起動できなくなることが あります。その場合、最適化された初期設定を読み込むかまたは CMOS 値を消去することでリ セットしてみてください。

(注) この機能をサポートするメモリモジュールを取り付けているときのみ、この項目が表示 されます。

BIOS セットアップ - 38 -

▶ Advanced Voltage Settings (詳細な電圧設定)

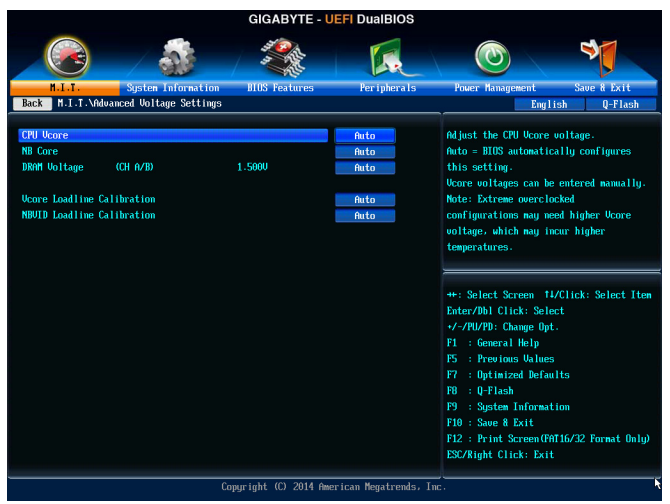

このサブメニューにより、CPU、チップセット、およびメモリ電圧の設定が可能になります。

#### ` **PC Health Status**

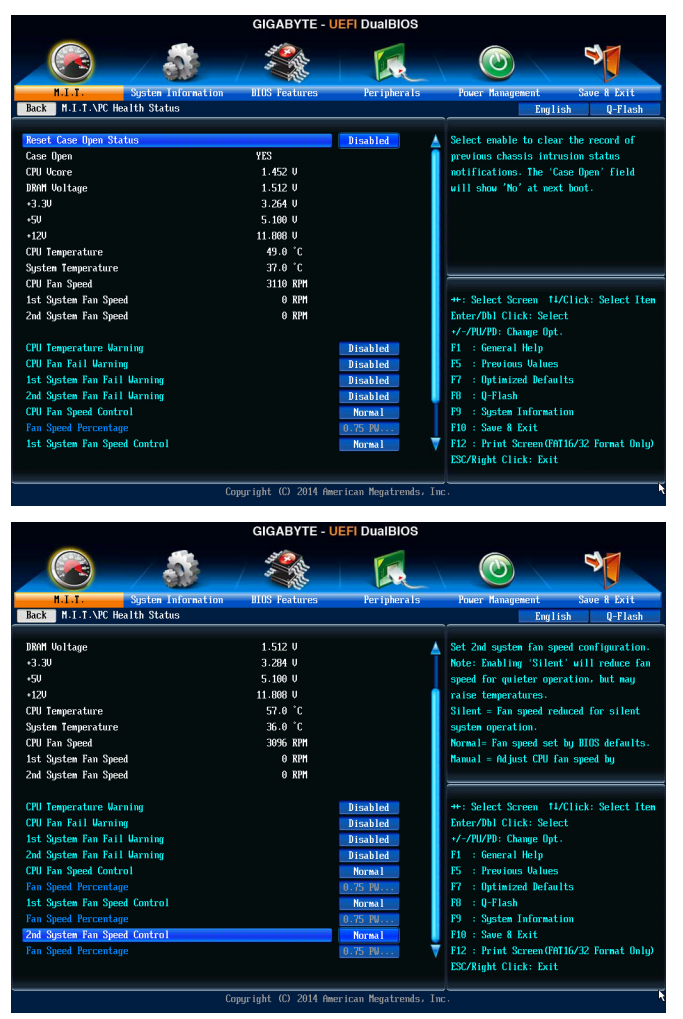

#### & **Reset Case Open Status**

Disabled 過去のケース開閉状態の記録を保持または消去します。(既定値)

Enabled 過去のケース開閉状態の記録をクリアします。次回起動時、**Case Open** フィー ルドに「No」と表示されます。

#### & **Case Open**

マザーボードのCIヘッダに接続されたケース開閉の検出状態を表示します。システムケー スのカバーが外れている場合、このフィールドが「Yes」になります。そうでない場合は「No」に なります。ケースの開閉状態の記録を消去したい場合は、**Reset Case Open Status**を**Enabled** にして、設定を CMOS に保存してからシステムを再起動します。

- & **CPU Vcore/DRAM Voltage/+3.3V/+5V/+12V** 現在のシステム電圧を表示します。
- & **CPU/System Temperature** 現在の CPU/システムの温度を表示します。
- & **CPU/System Fan Speed** 現在のCPU/システムのファン速度を表示します。
- & **CPU Temperature Warning** CPU温度警告のしきい値を設定します。温度がしきい値を超えた場合、BIOSが警告音を発 します。オブション:Disabled (既定値)、60℃/140℉、70℃/158℉、80℃/176℉、90℃/194℉。

## & **CPU/System Fan Fail Warning**

CPU ファンまたはシステム ファンが接続されているか障害がある場合、システムは警告を 発します。警告があった場合、ファンの状態またはファンの接続を確認してください。(既定 値:Disabled)

## & **CPU Fan Speed Control**

ファン速度コントロール機能を有効にして、ファン速度を調整します。

- >Normal CPU温度に従って異なる速度でファンを動作させることができます。シス テム要件に基づいて、System Information Viewerでファン速度を調整するこ とができます。(既定値) ▶ Silent ファンを低速度で作動します。
- **→ Manual Fan Speed Percentage** 項目の下で、ファンの速度をコントロールします。 ▶Full Speed ファンを全速で作動します。

## & **Fan Speed Percentage**

ファン速度をコントロールします。**CPU Fan Speed Control** が **Manual** に設定されている場合 のみ、この項目を構成できます。オプション:0.75 PWM value /℃~2.50 PWM value /℃。

## & **1st System Fan Speed Control (SYS\_FAN1 コネクター)**

ファン速度コントロール機能を有効にして、ファン速度を調整します。

- Normal システム温度に従って異なる速度でファンを動作させることができます。 システム要件に基づいて、System Information Viewerでファン速度を調整す ることができます。(既定値)
- ▶ Silent ファンを低速度で作動します。
- **→ Manual Fan Speed Percentage** 項目の下で、ファンの速度をコントロールします。
- ▶Full Speed ファンを全速で作動します。

## & **Fan Speed Percentage**

ファン速度をコントロールします。**1st System Fan Speed Control** が **Manual** に設定されてい る場合のみ、この項目を構成できます。オプション:0.75 PWM value /℃~2.50 PWM value /℃。

## & **2nd System Fan Speed Control (SYS\_FAN2 コネクター)**

ファン速度コントロール機能を有効にして、ファン速度を調整します。

- Normal システム温度に従って異なる速度でファンを動作させることができます。 システム要件に基づいて、System Information Viewerでファン速度を調整す ることができます。(既定値)
- ▶ Silent ファンを低速度で作動します。
- **→ Manual Fan Speed Percentage** 項目の下で、ファンの速度をコントロールします。
- ▶Full Speed ファンを全速で作動します。

## & **Fan Speed Percentage**

ファン速度をコントロールします。**2nd System Fan Speed Control** が **Manual** に設定されてい る場合のみ、この項目を構成できます。オプション:0.75 PWM value /℃~2.50 PWM value /℃。 ` **Miscellaneous Settings (その他の設定)**

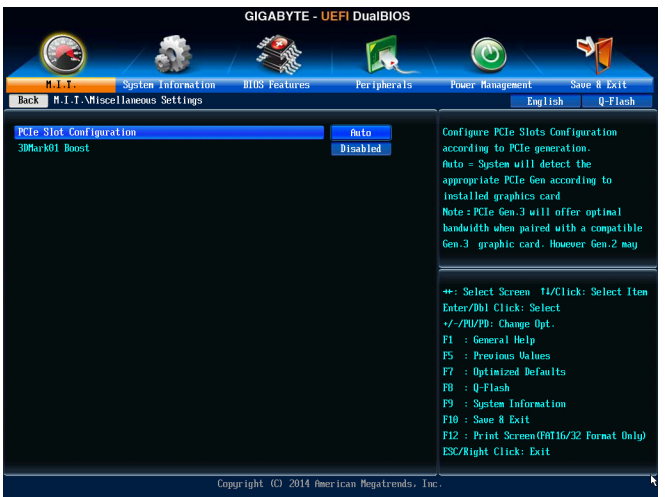

## & **PCIe Slot Configuration**

PCI Expressスロットの動作モードをGen 1、Gen 2、またはGen 3に設定できます。実際の動作 モードは、各スロットのハードウェア仕様によって異なります。**Auto** では、BIOS がこの設定 を自動的に設定します。(既定値:Auto)

& **3DMark01 Boost**

一部の従来のベンチマーク性能を向上させることができます。(既定値:Disabled)

# **2-4 System Information (システムの情報)**

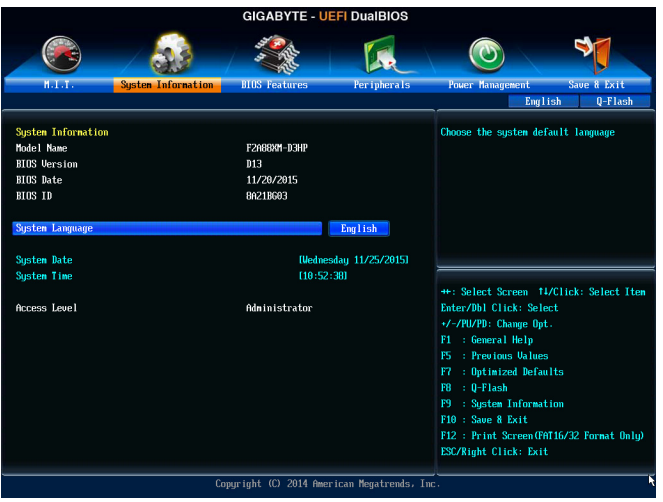

このセクションでは、マザーボード モデルおよび BIOS バージョンの情報を表示します。ま た、BIOS が使用する既定の言語を選択して手動でシステム時計を設定することもできます。

## & **System Language**

BIOS が使用する既定の言語を選択します。

& **System Date**

システムの日付を設定します。<Enter>で Month (月)、Date (日)、およびYear (年)フィールドを切り 替え、<Page Up> キーと<Page Down> キーで設定します。

## & **System Time**

システムの時計を設定します。時計の形式は時、分、および秒です。例えば、1p.m. は 13:00:00 です。<Enter> で Hour (時間)、Minute (分)、および Second (秒)フィールドを切り替え、<Page Up> キーと<Page Down> キーで設定します。

## & **Access Level**

使用するパスワード保護のタイプによって現在のアクセスレベルを表示します。(パスワー ドが設定されていない場合、既定では **Administrator (管理者)**として表示されます。)管理者 レベルでは、すべての BIOS 設定を変更することが可能です。ユーザーレベルでは、すべて ではなく特定の BIOS 設定のみが変更できます。

## **2-5 BIOS Features (BIOS の機能)**

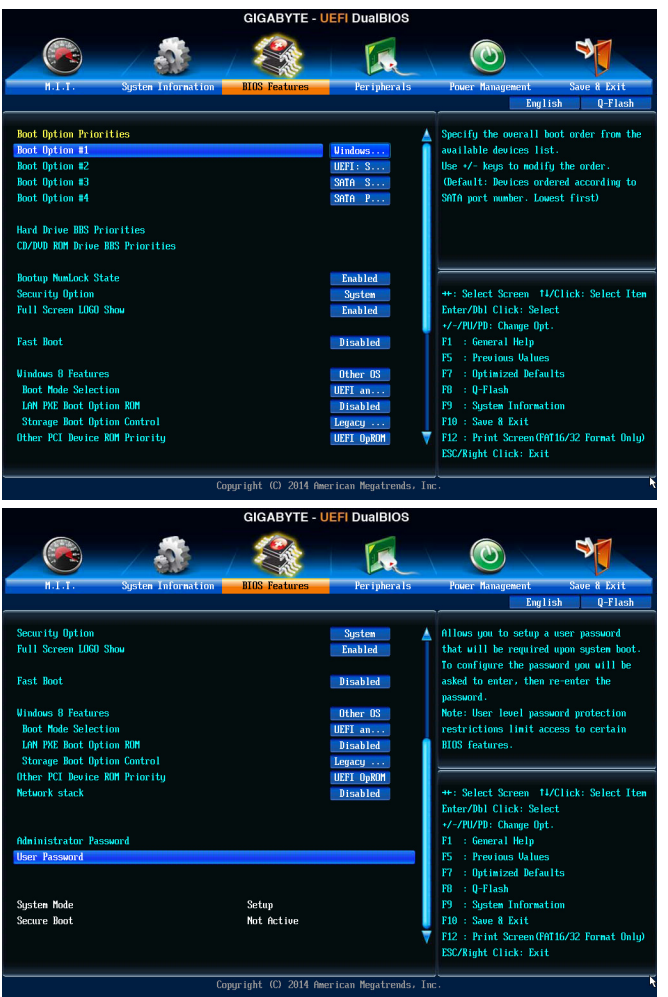

#### & **Boot Option Priorities**

使用可能なデバイスから全体の起動順序を指定します。例えば、ハードドライブを優先度 1 (**Boot Option #1**) に設定し、DVD ROMドライブを優先度 2 (**Boot Option #2**) に設定します。リ ストは、認識されているデバイスの優先度が高い順を表示します。例えば、**Hard Drive BBS Priorities**サブメニューで優先度1と設定されたハードドライブのみがここに表示されます。 起動デバイスリストでは、GPT形式をサポートするリムーバブルストレージデバイスの前 に「UEFI:」が付きます。GPTパーティションをサポートするオペレーティングシステムから起 動するには、前に「UEFI:」が付いたデバイスを選択します。

また、Windows 7 (64 ビット) など GPT パーティションをサポートするオペレーティングシス テムをインストールする場合は、Windows 7 (64 ビット) インストールディスクを挿入し前に 「UEFI:」が付いた光学ドライブを選択します。

#### & **Hard Drive/CD/DVD ROM Drive/Floppy Drive/Network Device BBS Priorities**

ハードドライブ、光ドライブ、フロッピーディスクドライブ、LAN 機能からの起動をサポート するデバイスなど特定のデバイスタイプの起動順序を指定します。このアイテムで <Enter> を押すと、接続された同タイプのデバイスを表すサブメニューに入ります。上記タイプのデ バイスが1つでもインストールされていれば、この項目は表示されます。

## & **Bootup NumLock State**

POST後にキーボードの数字キーパッドにあるNumLock機能の有効/無効を切り替えます。( 既定値:Enabled)

#### & **Security Option**

パスワードは、システムが起動時、または BIOS セットアップに入る際に指定します。このア イテムを設定した後、BIOS メインメニューの **Administrator Password/User Password** アイテ ムの下でパスワードを設定します。

▶ Setup イスワードは BIOS セットアッププログラムに入る際にのみ要求され ます。

System パスワードは、システムを起動したり BIOS セットアッププログラムに 入る際に要求されます。(既定値)

#### & **Full Screen LOGO Show**

システム起動時に、GIGABYTEロゴの表示設定をします。**Disabled** にすると、システム起動時 に GIGABYTE ロゴをスキップします。(既定値:Enabled)

#### & **Fast Boot**

Fast Boot を有効または無効にしてOS の起動処理を短縮します。**Ultra Fast**では起動速度が 最速になります。(既定値:Disabled)

#### & **VGA Support**

起動するオペレーティングシステム種別が選択できます。

- ▶ Auto イングンインコン ROM のみを有効にします。
- ▶ EFI Driver EFI オプション ROM を有効にします。(既定値)

この項目は、**Fast Boot** が **Enabled** または **Ultra Fast** に設定された場合のみ設定可能です。

### & **USB Support**

- Disabled OS ブートプロセスが完了するまで、全 USB デバイスは無効になって います。
- Full Initial オペレーティングシステムおよび POST 中は、全 USB デバイスは機 能します。(既定値)
- **▶ Partial Initial 20Sブートプロセスが完了するまで、一部の USB デバイスは無効にな** っています。

**Fast Boot** が **Enabled** に設定されている場合のみ、この項目を構成できます。**Fast Boot** が **Ultra Fast** に設定されている場合、この機能は無効になります。

#### & **PS2 Devices Support**

**▶ Disabled OS ブートプロセスが完了するまで、全 PS/2 デバイスは無効になって** います。

**▶ Enabled オペレーティングシステムおよび POST 中は、全 PS/2 デバイスは機能** します。(既定値)

**Fast Boot** が **Enabled** に設定されている場合のみ、この項目を構成できます。**Fast Boot** が **Ultra Fast** に設定されている場合、この機能は無効になります。

### & **NetWork Stack Driver Support**

**▶ Disabled ネットワークからのブートを無効にします。(既定値)** 

▶ Enabled ネットワークからのブートを有効にします。

この項目は、**Fast Boot** が **Enabled** または **Ultra Fast** に設定された場合のみ設定可能です。

& **Windows 8 Features**

インストールするオペレーティングシステムを選択することができます。(既定値:Other OS)

#### & **CSM Support**

従来のPC起動プロセスをサポートするには、UEFI CSM (Compatibility Software Module) を有効 または無効にします。

▶ Always UEFI CSMを有効にします。(既定値)

**▶ Never インプレ UEFI CSMを無効にし、UEFI BIOS起動プロセスのみをサポートします。 Windows 8 Features** が **Windows 8**または **Windows 8 WHQL** に設定されている場合のみ、この 項目を設定できます。

## & **Boot Mode Selection**

起動するオペレーティングシステム種別が選択できます。

**▶▶ UEFI and Legacy 在来のオプションROMまたはUEFIのオプションROMをサポートするオ** ペレーティングシステムから起動できます。(既定値) **▶Legacy Only 企来のオプションROMのみをサポートするオペレーティングシステム** から起動できます。

UEFI Only UEFIのオプションROMのみをサポートするオペレーティングシステム から起動できます。

**CSM Support** が **Always** に設定されている場合のみ、この項目を設定できます。

## & **LAN PXE Boot Option ROM**

LANコントローラーの従来のオプションROMを有効にすることができます。(既定値:Disabled) **CSM Support** が **Always** に設定されている場合のみ、この項目を設定できます。

### & **Storage Boot Option Control**

ストレージデバイスコントローラーについて、UEFIまたはレガシーのオプションROMを有効 にするかを選択できます。

- **▶ Disabled オプションROMを無効にします。**
- **▶Legacy Only レガシーのオプションROMのみを有効にします。(既定値)**
- **▶ UEFI Only UEFIのオプションROMのみを有効にします。**
- → Legacy First レガシーのオプションROMを先に有効にします。
- **▶ UEFI First UEFIのオプションROMを先に有効にします。**

**CSM Support** が **Always** に設定されている場合のみ、この項目を設定できます。

### & **Other PCI Device ROM Priority**

LAN、ストレージデバイス、およびグラフィックスROMなどを起動させる設定ができます。UEFI またはレガシーのオプションROMを有効にするかを選択できます。 ■Legacy OpROM 従来のオプションROMのみを有効にします。 → UEFI OpROM UEFIのオプションROMのみを有効にします。(既定値) **CSM Support** が **Always** に設定されている場合のみ、この項目を設定できます。

& **Network Stack**

Windows Deployment ServicesサーバーのOSのインストールなど、GPT形式のOSをインストー ルするためのネットワーク起動の有効/無効を切り替えます。(既定値:Disabled)

### & **Ipv4 PXE Support**

IPv4 PXEサポートの有効/無効を切り替えます。**Network Stack**が有効になっている場合のみ、 この項目を構成できます。

#### & **Ipv6 PXE Support**

IPv6 PXEサポートの有効/無効を切り替えます。**Network Stack**が有効になっている場合のみ、 この項目を構成できます。

#### & **PXE boot wait time**

PXEブートをキャンセルするための、<Esc>キー入力待ち時間を設定できます。**Network Stack** が有効になっている場合のみ、この項目を構成できます。

#### & **Administrator Password**

管理者パスワードの設定が可能になります。この項目で <Enter> を押し、パスワードをタイ プし、続いて <Enter> を押します。パスワードを確認するよう求められます。再度パスワード をタイプして、<Enter> を押します。システム起動時およびBIOS セットアップに入るときは、 管理者パスワード (またはユーザー パスワード) を入力する必要があります。ユーザー パ スワードと異なり、管理者パスワードではすべての BIOS 設定を変更することが可能です。

#### & **User Password**

ユーザー パスワードの設定が可能になります。この項目で <Enter> を押し、パスワードをタ イプし、続いて <Enter> を押します。パスワードを確認するよう求められます。再度パスワー ドをタイプして、<Enter>を押します。システム起動時およびBIOSセットアップに入るときは、 管理者パスワード(またはユーザーパスワード)を入力する必要があります。しかし、ユーザ ー パスワードでは、変更できるのはすべてではなく特定の BIOS 設定のみです。

パスワードをキャンセルするには、パスワード項目で <Enter> を押します。パスワードを求 められたら、まず正しいパスワードを入力します。新しいパスワードの入力を求められた ら、パスワードに何も入力しないで <Enter> を押します。確認を求められたら、再度 <Enter> を押します。

注:ユーザーパスワードを設定する前に、最初に管理者パスワードを設定してください。

# **2-6 Peripherals (周辺機器)**

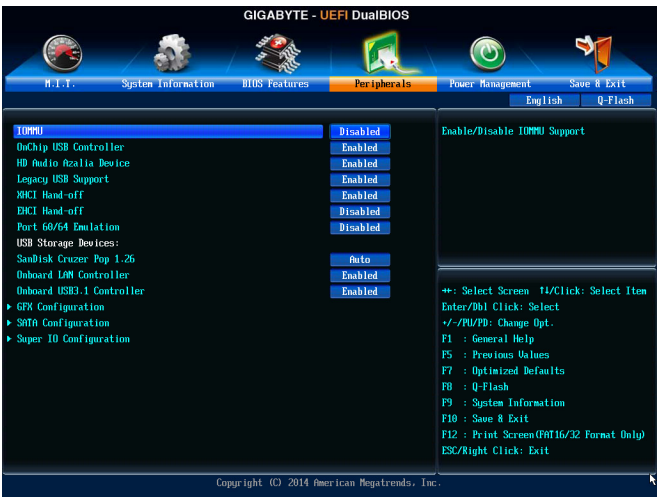

& **IOMMU**

AMD IOMMUサポートの有効/無効を切り替えます。(既定値:Disabled)

- & **OnChip USB Controller** 統合された USB コントローラの有効/無効を切り換えます。(既定値:Enabled)
- & **HD Audio Azalia Device**

オンボードオーディオ機能の有効/無効を切り替えます。(既定値:Enabled) オンボードオーディオを使用する代わりに、サードパーティ製拡張オーディオカードをイン ストールする場合、この項目を **Disabled** に設定します。

& **Legacy USB Support** USB キーボード/マウスを MS-DOS で使用できるようにします。(既定値:Enabled)

# & **XHCI Hand-off**

XHCIハンドオフに対応していないOSでも、XHCIハンドオフ機能を有効/無効に設定でき ます。(既定値:Enabled)

## & **EHCI Hand-off**

EHCIハンドオフに対応していないOSでも、EHCIハンドオフ機能を有効化/無効化に設定 できます。(既定値:Disabled)

## & **Port 60/64 Emulation**

入出力ポート 64h および 60h についてエミュレーションの有効/無効を切り替えます。MS-DOS または USB デバイスをネイティブでサポートしていないオペレーティングシステムで USB キーボードまたはマウスをフル レガシ サポートするにはこれを有効にします。(既定 値:Disabled)

& **USB Storage Devices**

接続された USB 大容量デバイスのリストを表示します。この項目は、USBストレージデバイ スがインストールされた場合のみ表示されます。

- & **Onboard LAN Controller** オンボードLAN機能の有効/無効を切り替えます。(既定値:Enabled) オンボードLANを使用する代わりに、サードパーティ製増設用ネットワークカードをインス トールする場合、この項目を**Disabled**に設定します。
- & **Onboard USB3.1 Controller (ASMedia® USB 3.1 コントローラー)** ASMedia® USB 3.1 コントローラーの有効 / 無効を切り替えます。(既定値:Enabled)

## ` **GFX Configuration**

## & **Primary Video Device**

取り付けたPCIグラフィックスカード、PCI Expressグラフィックスカード、またはオンボードVGA から、最初に呼び出すモニタディスプレイを指定します。

- 最初のディスプレイとしてオンボードグラフィックスを設定します。
- ▶NB PCIe Slot Video CPU制御のPCI Expressスロットに増設したグラフィックスカードを優先 に設定します。(既定値)
- ▶ SB PCIe Slot Video チップセット制御のPCIe/PCIスロットに増設したグラフィックスカード を優先に設定します。

## & **Integrated Graphics**

オンボードグラフィックス機能の有効/無効を切り替えます。<br>▶Auto グラフィックスカードがインストール?

- Auto グラフィックスカードがインストールされているかによって、BIOSはオ ンボードグラフィックスを自動で有効または無効にします。(既定値) ➡ Disabled オンボードグラフィックスコントローラを無効にします。<br>▶ Force PCI Expressカードがインストールされているかにかかわ
	- PCI Expressカードがインストールされているかにかかわらず常にオン ボードグラフィックスをアクティブにします。

## & **UMA Frame Buffer Size**

**Integrated Graphics** が Force に設定されている場合のみ、この項目を構成できます。フレームバッ ファサイズは、オンボードグラフィックスコントローラに対してのみ割り当てられたシステムメモ リの合計量です。例えば、MS-DOSはディスプレイに対してこのメモリのみを使用します。オプショ ン:Auto (既定値)、32M、64M、128M、256M、512M、1G、2G。

## ` **SATA Configuration**

## & **OnChip SATA Channel**

統合されたSATAコントローラーの有効/無効を切り替えます。(既定値:Enabled)

## & **OnChip SATA Type**

チップセットに統合された SATA コントローラー用の RAID の有効 / 無効を切り替えるか、SATA コントローラーを AHCI モードに構成します。<br>▶Native IDE SATA コントローラーを

- → Native IDE SATA コントローラーを IDE モードに構成します。<br>→ RAID SATA コントローラーに対してRAIDモードを有効I
- SATA コントローラーに対してRAIDモードを有効にします。
- AHCI SATA コントローラーを AHCI モードに構成します。Advanced Host Controller Interface (AHCI) は、ストレージドライバが NCQ (ネイティヴ・コマンド・キ ューイング) およびホットプラグなどの高度なシリアルATA機能を有効 にできるインターフェイス仕様です。(既定値)

# & **OnChip SATA Port4-7 Type (SATA3 4~SATA3 7コネクター)**

 このオプションは、**OnChip SATA Type**がRAIDまたはAHCIの場合のみ構成可能です。統合さ れたSATA3 4~SATA3 7コネクターのモードを構成します。<br>▶ As SATA Tvoe モードは、OnChio SATA Tvoe 設定に

- As SATA Type モードは、OnChip SATA Type 設定によって構成されます。(既定値) SATA コントローラの RAID を無効にし、SATA コントローラを IDE モー ドに構成します。
- & **PORT0 Hot Plug~PORT7 Hot Plug** 各SATAポートのホットプラグ機能を有効または無効にします。(既定値:Disabled) & **SATA Power on PORT0~SATA Power on PORT7**
- 各SATAポートを有効または無効にします。(既定値:Enabled)
- ` **Super IO Configuration** このセクションでは、スーパー I/O チップ上の情報を提供し、シリアルポートとパラレルポー トを設定します。
- & **Serial Port A**

オンボードシリアルポートの有効/無効を切り替えます。(既定値:Enabled)

## & **Parallel Port**

オンボードパラレルポートの有効/無効を切り替えます。(既定値:Enabled)

## & **Device Mode**

**Parallel Port** が **Enabled** に設定されている場合のみ、この項目を構成できます。オンボード(LPT)ポ ート用のオペレーティングモードを選択します。オプション:Standard Parallel Port Mode (既定値)、EPP Mode (Enhanced Parallel Port)、ECP Mode (Extended Capabilities Port)、EPP Mode & ECP Mode。

## **2-7 Power Management (電力管理)**

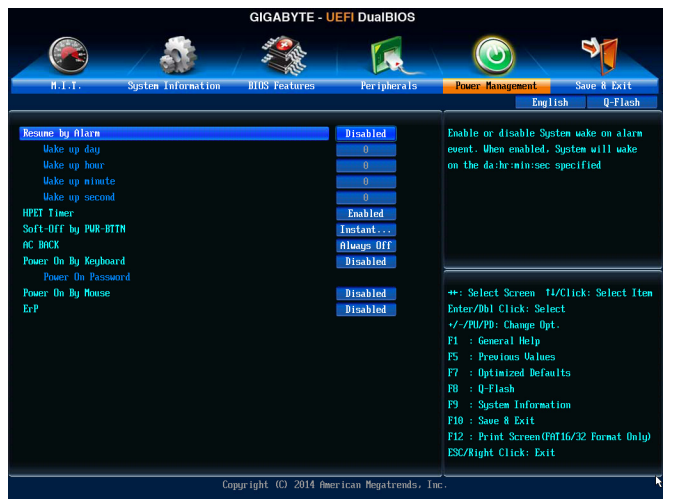

#### & **Resume by Alarm**

任意の時間に、システムの電源をオンに設定します。(既定値:Disabled) 有効になっている場合、以下のように日時を設定してください:

Wake up day:ある月の毎日または特定の日の特定の時間にシステムをオンにします。 ▶ Wake up hour/minute/second:自動的にシステムの電源がオンになる時間を設定します。 注:この機能を使う際は、オペレーティングシステムからの不適切なシャットダウンまたは AC 電源の取り外しはしないで下さい。そのような行為をした場合、設定が有効にならな いことがあります。

#### & **HPET Timer**

Windows 10/8.1/7 の High Precision Event Timer (HPET) の有効/無効を切り替えます。(既定 値:Enabled)

### & **Soft-Off by PWR-BTTN**

電源ボタンで MS-DOS モードのコンピュータの電源をオフにする設定をします。 Instant-Off 電源ボタンを押すと、システムの電源は即時にオフになります。(既定値) Delay 4 Sec. パワーボタンを4秒間押し続けると、システムはオフになります。パワーボ タンを押して4秒以内に放すと、システムはサスペンドモードに入ります。

## & **AC BACK**

AC 電源損失から電源復帰した後のシステム状態を決定します。

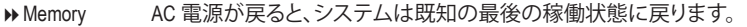

▶ Always On AC 電源が戻るとシステムの電源はオンになります。

```
▶ Always Off AC 電源が戻ってもシステムの電源はオフのままです。(既定値)
```
## & **Power On By Keyboard**

PS/2 キーボードのからの入力によりシステムの電源をオンにすることが可能です。

注:この機能を使用するには、+5VSBリードで1A以上を提供するATX電源装置が必要です。 ▶ Disabled この機能を無効にします。(既定値)

- Password 1~5 文字でシステムをオンにするためのパスワードを設定します。
- **▶ Keyboard 98 Windows 98 キーボードの POWER ボタンを押してシステムの電源をオンに** します。
- > Any key キーボードのいずれかのキーを押してシステムの電源をオンにします。

BIOS セットアップ - 50 - 50 -

#### & **Power On Password**

**Power On By Keyboard** が **Password** に設定されているとき、パスワードを設定します。 このアイテムで <Enter>を押して5 文字以内でパスワードを設定し、<Enter>を押して受け入 れます。システムをオンにするには、パスワードを入力し <Enter> を押します。 注:パスワードをキャンセルするには、このアイテムで <Enter> を押します。パスワードを求 められたとき、パスワードを入力せずに <Enter> を再び押すとパスワード設定が消去され ます。

### & **Power On By Mouse**

PS/2 マウスからの入力により、システムをオンにします。

注:この機能を使用するには、+5VSBリードで1A以上を提供するATX電源装置が必要です。 ▶ Disabled この機能を無効にします。(既定値)

▶ Move マウスを移動してシステムの電源をオンにします。

Double Click マウスの左ボタンをダブルクリックすると、システムのパワーがオンにな ります。

& **ErP**

S5 (シャットダウン) 状態でシステムの消費電力を最小に設定します。(既定値:Disabled) 注:このアイテムを**Enabled** に設定すると、次の機能が使用できなくなります。アラームタイ マーによる復帰、PME イベントからの起動、マウスによる電源オン、キーボードによる電源 オン、LAN からの起動。

# **2-8 Save & Exit (保存して終了)**

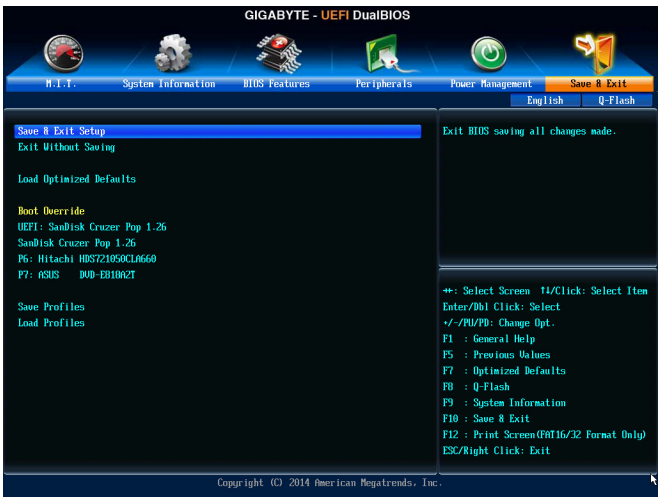

#### & **Save & Exit Setup**

この項目で<Enter>を押し、**Yes**を選択します。これにより、CMOSの変更が保存され、BIOSセ ットアッププログラムを終了します。**No**を選択するかまたは<Esc>を押すと、BIOSセットアッ プのメインメニューに戻ります。

#### & **Exit Without Saving**

この項目で <Enter> を押し、**Yes**を選択します。これにより、CMOS に対して行われた BIOS セ ットアップへの変更を保存せずに、BIOSセットアップを終了します。**No**を選択するかまたは <Esc> を押すと、BIOS セットアップのメインメニューに戻ります。

### & **Load Optimized Defaults**

この項目で <Enter> を押し、**Yes**を選択して BIOS の最適な初期設定を読み込みます。BIOS の初期設定は、システムが最適な状態で稼働する手助けをします。BIOS のアップデート後 または CMOS 値の消去後には必ず最適な初期設定を読み込みます。

### & **Boot Override**

直ちに起動するデバイスを選択できます。選択したデバイスで<Enter>を押し、**Yes**を選択し て確定します。システムは自動で再起動してそのデバイスから起動します。

### & **Save Profiles**

この機能により、現在のBIOS設定をプロファイルに保存できるようになります。最大8つの プロファイルを作成し、セットアッププロファイル 1 ~ セットアッププロファイル 8として保 存することができます。<Enter>を押して終了します。または**Select File in HDD/USB/FDD**を選択 してプロファイルをストレージデバイスに保存します。

### & **Load Profiles**

システムが不安定になり、BIOS の既定値設定をロードした場合、この機能を使用して前に 作成されたプロファイルからBIOS設定をロードすると、BIOS設定をわざわざ設定しなおす 煩わしさを避けることができます。まず読み込むプロファイルを選択し、<Enter>を押して完 了します。**Select File in HDD/USB/FDD**を選択すると、お使いのストレージデバイスから以前作 成したプロファイルを入力したり、正常動作していた最後のBIOS設定(最後の既知の良好レ コード) に戻すなど、BIOSが自動的に作成したプロファイルを読み込むことができます。

# **第 3 章 RAID セットを設定する**

#### **RAIDレベル**

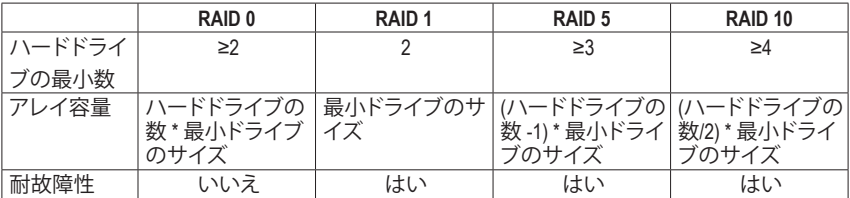

### **SATA ハードドライブを設定するには、以下のステップに従ってください:**

- A. コンピュータに SATA ハードドライブを取り付ける。
- B. BIOS セットアップで SATAコントローラーモードを設定します。
- C. RAID BIOS で RAID アレイを設定します。(<sup>注</sup> 1)
- D. SATA RAID/AHCIドライバとオペレーティングシステムをインストールします。(注2)

### **始める前に**

- 少なくとも 2 台の SATA ハードドライブ (最適のパフォーマンスを発揮するために、同じモデ ルと容量のハードドライブを 2 台使用することをお勧めします)。RAIDを使用しない場合、準 備するハードドライブは 1 台のみでご使用下さい。
- Windows セットアップディスク。
- マザーボードドライバディスク。
- USB メモリドライブ。

## **3-1 SATA コントローラーを構成する**

### **A. コンピュータに SATA ハードドライブをインストールする**

SATA 信号ケーブルの一方の端を SATAハードドライブの背面に、もう一方の端をマザーボード の空いている SATA ポートに接続します。次に、電源装置からハードドライブに電源コネクター を接続します。

(注 1) SATAコントローラーで RAID を作成しない場合、このステップをスキップしてください。

(注 2) SATAコントローラーがAHCIまたは RAIDモードに設定されているときに要求されます。

#### **B. BIOS セットアップで SATA コントローラーモードを設定する**

SATAコントローラーコードがシステム BIOS セットアップで正しく設定されていることを確認し てください。

ステップ 1:

コンピュータの電源をオンにし、POST( パワーオンセルフテスト)中に <Delete> を押して BIOS セットアップに入ります。**Peripherals\SATA Configuration**の項目で**OnChip SATA Channel**が有効に なっていることを確認してください。SATA3 0/1/2/3コネクターに対してRAIDを有効にするには、 **OnChip SATA Type**を**RAID**に設定します。SATA3 4~SATA3 7コネクターに対してRAIDを有効にする には、**OnChip SATA Type**を**RAID**に設定し、**OnChip SATA Port4-7 Type**を**As SATA Type**に設定します (図 1)。

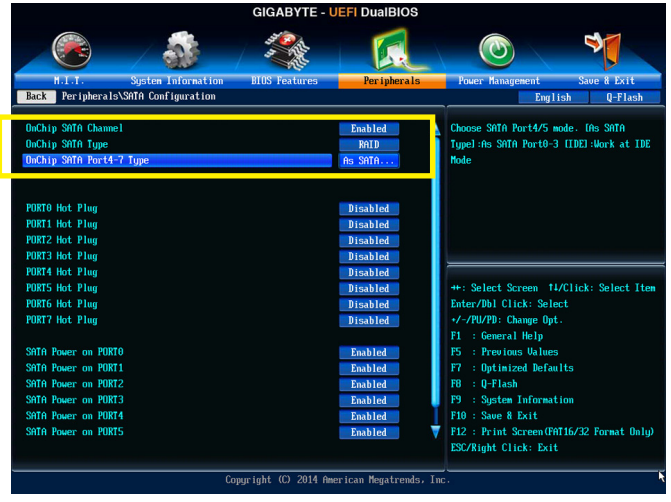

図 1

ステップ 2:

UEFI RAID を構成する場合は「C-1」のステップに従ってください。従来の RAID ROM に入るに は、設定を保存して BIOS セットアップを終了します。詳細情報については「C-2」を参照してくだ さい。

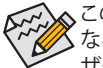

このセクションで説明した BIOS セットアップメニューは、マザーボードによって異 なることがあります。表示される実際の BIOS セットアップオプションは、お使いのマ ザーボードおよび BIOS バージョンによって異なります。

#### **C-1.UEFI RAID の設定**

このモードは Windows 10/8.1 (64 ビット) のみをサポートしています。

UEFI RAID を構成するには、USB フラッシュドライブを用意し、FAT 32 ファイル形式を用いて、マ ザーボードのドライバディスクの **\BootDrv\UEFI RAID Utility** フォルダーにある全ファイル (UEFI RAID ユーティリティ rcadm.efi を含む) をフラッシュドライブにコピーします。続いて以下のス テップを行います。

ステップ 1:

BIOS セットアップで、**BIOS Features** に移動し、**Windows 8 Features** を **Windows 8** に、**CSM Support** を **Never** に設定します。(図 2) 変更を保存し、BIOS セットアップを終了します。

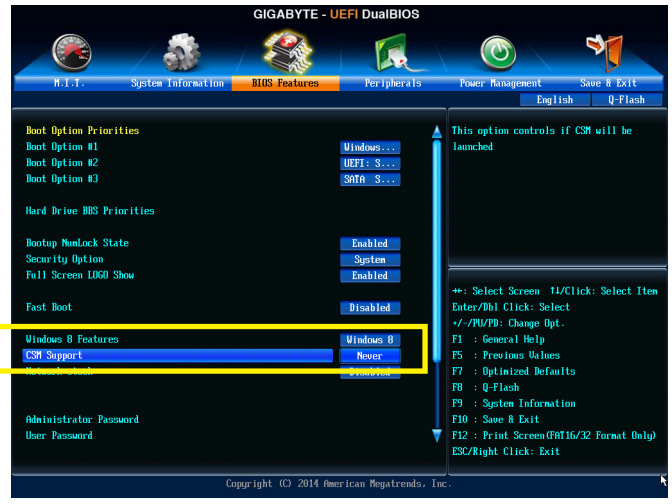

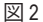

#### **UEFI RAID ユーティリティの実行**

コンピューターを再起動し、<F12> を押して起動デバイス設定メニューに入ります。上下矢印 キーを用いて 頭に「UEFI:」文字列が付いた USB フラッシュドライブを選択します。図 3 に示す とおり、<Enter> を押して画面にアクセスします。UEFI RAID ユーティリティを実行するには、次の コマンドを入力します。

コマンドは**Shell**または **fsx:** レベルで入力できます「( **x**」は USB フラッシュドライブのディスク 番号を表します)。

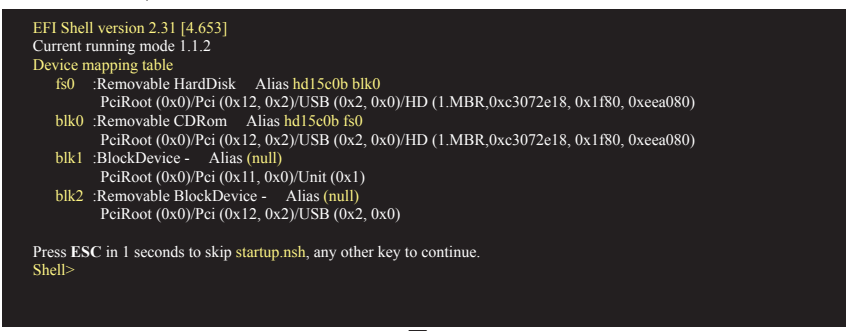

#### **ディスク情報の確認**

ハードドライブ情報を確認するには、次のコマンドを入力してから <Enter> を押します。画面に CONTROLLER LIST (コントローラーリスト) および DISK LIST (ディスクリスト) が表示されます。 rcadm  $-M - qa (\times 4)$ 

fs0:\> rcadm -M -qa

図 4

#### **RAIDアレイの作成**

RAID アレイを作成するには、下記の例を参照してコマンドを入力し、<Enter> を押します。成功 すると、「created sucessfully」(作成成功)というメッセージが表示されます。

#### **例 1:ドライブ 0とドライブ 1 に RAID 0 アレイを作成します。アレイサイズは 40 GB です。**

 $rcadm -C -r0 -d 0 1 -s 40000 (M) 5$ 

("C" = アレイの作成、"r0" = RAID 0、d 0 1 =ドライブ 0 およびドライブ 1、"s 40000" = サイズ 40 GB、 許容最大サイズを使用する場合、"**s x0000**"と入力しないでください。)

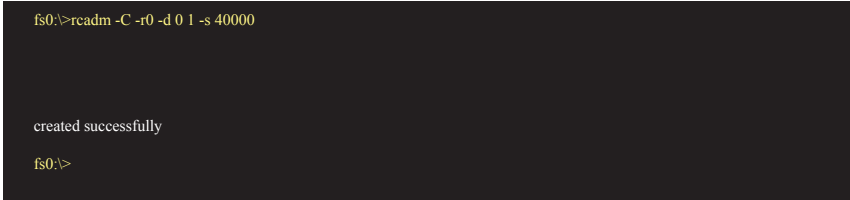

図 5

### **例 2:ドライブ 1 ~ 4 に RAID 5 アレイを作成します。アレイサイズは 75 GB です。**

rcadm  $-C - r5 -d 1 2 3 4 -s 75000$  ( $\boxtimes 6$ ) ("C" = アレイの作成、"r5" = RAID 5、d 1 2 3 4 =ドライブ 1 ~ 4、"s 75000" = サイズ 75 GB)

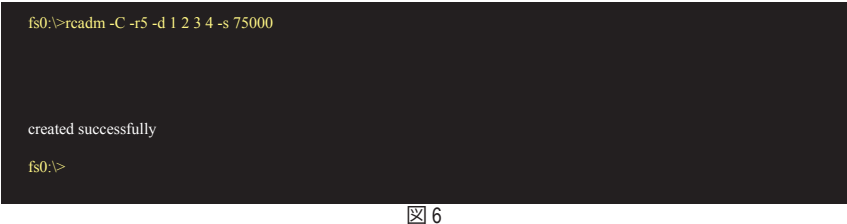

アレイを作成したら、「rcadm -M -qa」コマンドを入力してアレイ情報を確認します。 CONTROLLER LIST および DISK LIST の情報に加えて、画面に ARRAY LIST (アレイリスト) 情報も 表示されます。

## **アレイの削除**

アレイを削除するには、次のコマンドを入力してから <Enter> を押します。 rcadm  $-D -a 1$  ( $\boxtimes$  7)

("D" = アレイの削除、"a 1" = アレイ 1、全アレイを削除するには「a \*」と入力します。) 確認するよう促されたら、削除する場合は **YES** (はい)、キャンセルする場合は **NO** (いいえ) を 入力し、<Enter> を押します。

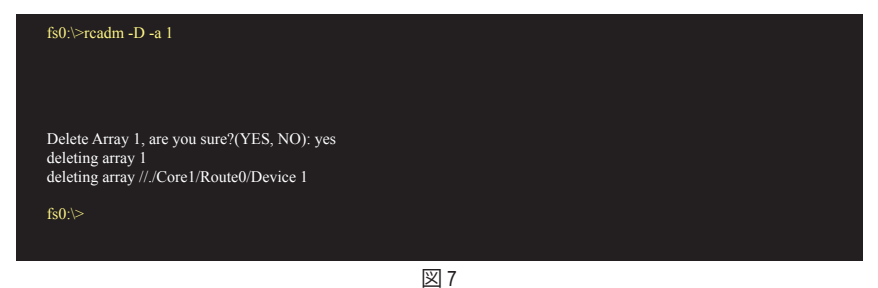

UEFI RAID ユーティリティを終了するには、「exit」(終了)と入力してから <Enter> を押します。

#### **C-2.Legacy RAID ROMを設定する**

従来の RAID BIOS セットアップユーティリティに入って、RAID アレイを設定します。非 RAID 構 成の場合、このステップをスキップし、Windows オペレーティングシステムのインストールに進 んでください。

ステップ:

POST メモリテストが開始された後でオペレーティングシステムがブートを開始する前に、図 8 にあるようなメッセージを探します。<Ctrl> + < R >を押してRAID BIOSセットアップユーティリ ティに入ります。

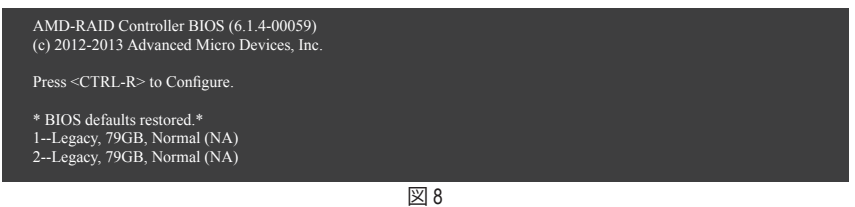

**RAIDアレイの作成**

新しいアレイを作成するには、**Create Array**オプションで <Enter> を押します。(図 9)

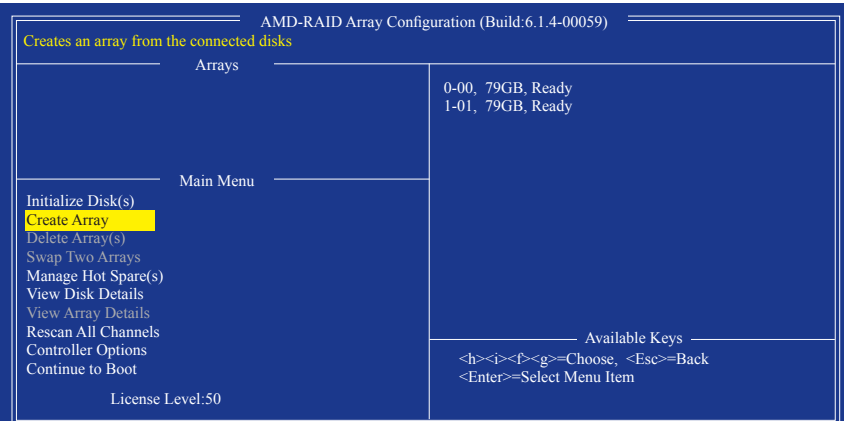

図 9

選択バーが画面右の **Disks** 欄に移動します。RAID アレイに含めるハードドライブを選択しま す。上下矢印キーを使用してハードドライブを選択し、<Insert> (挿入) を押します。選択された ハードドライブが緑色で表示されます。全ハードドライブを使用するには、<A> を押してすべ てを選択します。その後、<Enter> を押すと、選択バーが画面左下の **User Input** (ユーザー入力) 欄に移動します。(図 10)

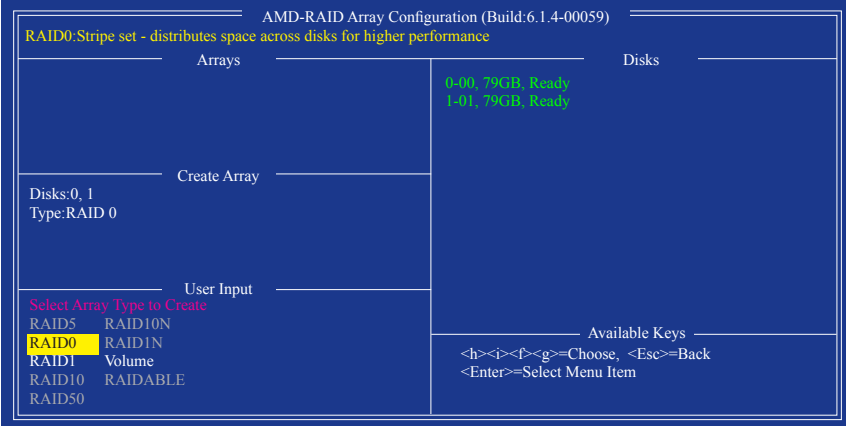

図 10

まず、RAID モードを選択してから <Enter> を押します。使用可能な選択肢は、インストールした ハードドライブの数によって変化します。画面上の指示に従ってアレイサイズを指定します。 **All available space**を選択して許容最大サイズを使用するか、または上下矢印キーを用いてサ イズを調整し (図 11) 、<Enter> を押します。

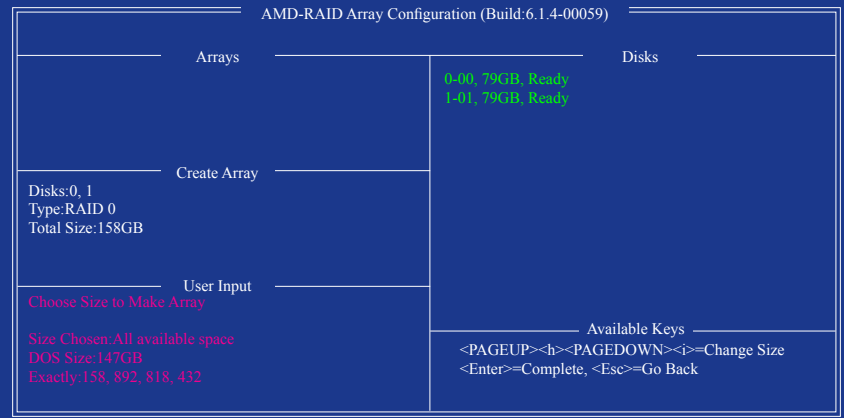

図 11

キャッシュモードを選択します。選択肢は読み書き、読み取り専用、およびなしです。<Enter> を 押して続行します。

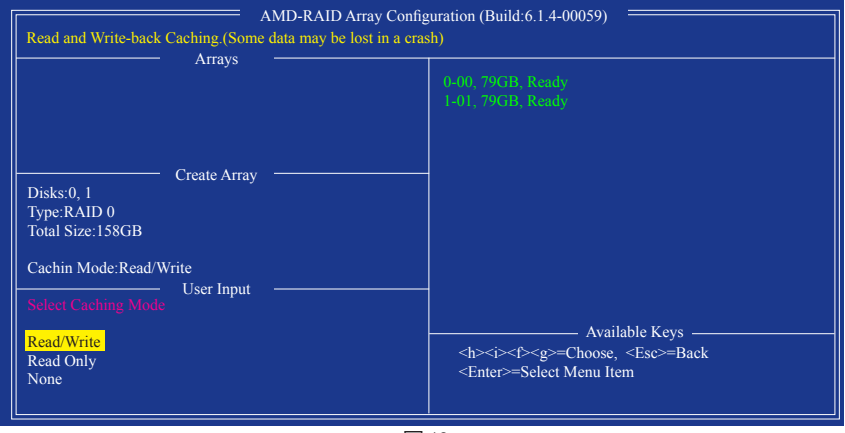

図 12

最後に、「Confirm Creation of Array」(アレイ作成の確認) メッセージが表示されます。<C> を押して 。<br>確定するか、または <Esc> を押して前の画面に戻ります。完了すると、メイン画面に新しいアレ イが表示されます (図 13)。RAID BIOS ユーティリティを終了するには、<Esc> を押してから <C> を押して確定します。

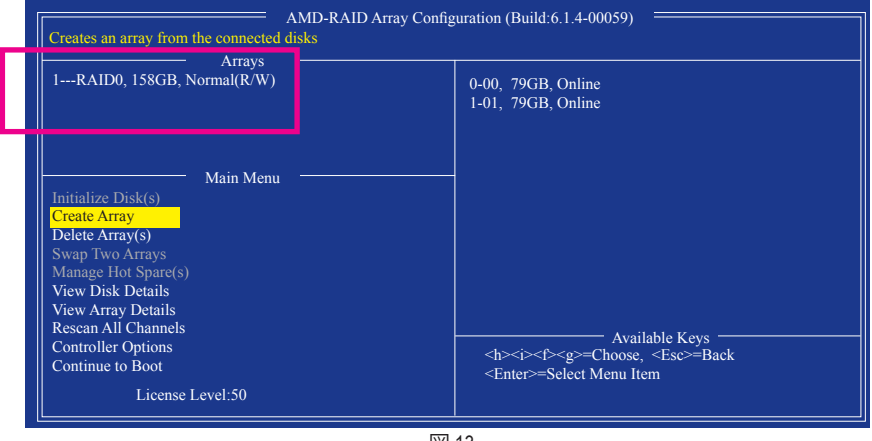

図 13

## **アレイの削除**

**Delete Array(s)** メニューオプションでは、ディスクアレイ割り当てを削除します。

既存のディスクアレイを削除すると、データが失われます。削除を取り消す場合、アレイ タイプ、ディスクメンバー、ストライプブロックサイズを含め、すべてのアレイ情報を記 録します。

- 1. **Delete Array(s)** で **Main Menu** を選択し、<Enter>を押します。
- 2. **Arrays** 欄で、削除するアレイ上で <Insert> (挿入) キーを押してから、<Enter> を押して続行し ます。
- 3. 確認を求められたら (図 14)、<C> を押して削除を続行するか、または <ESc> を押してキャン セルします。

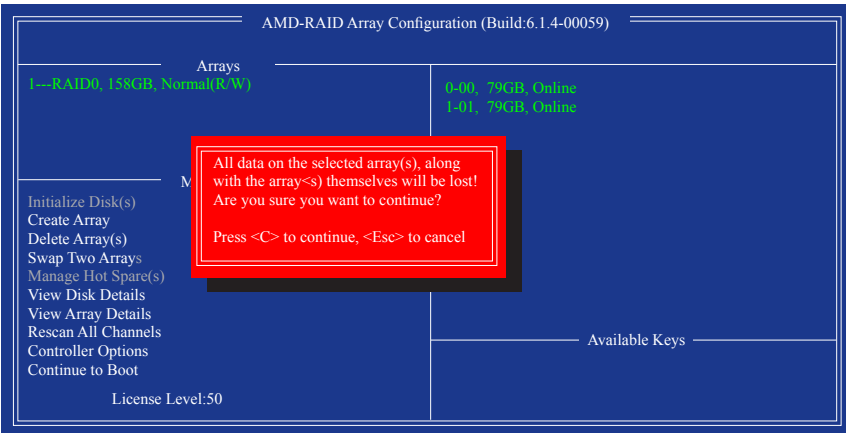

図 14

## **3-2 SATA RAID/AHCIドライバーとオペレー**

## **ティングシステムのインストール**

BIOS設定が正しければ、オペレーティングシステムをいつでもインストールできます。

## **A. Windows のインストール**

(以下の指示は、例として Windows 8.1 オペレーティングシステムを使用します。)

ステップ 1:

OSインストールの間、SATA RAID/AHCIドライバをインストールする必要があります。代替システ ムを使用してマザーボードのドライバディスクからUSBフラッシュドライブにSATA RAID/AHCIド ライバをコピーします。ご使用のWindowsバージョン別にドライバディスクのBootDrvフォルダ内 のSATA RAID/AHCIドライバをコピーしてください。下記をご参考ください。 Windows 10ドライバのフォルダ:"BootDrv\Hw10"

Windows 8.1ドライバのフォルダ:"BootDrv\Hw81"

Windows 7ドライバのフォルダ:"BootDrv\Hw7\_A88"

ステップ 2:

Windows セットアップディスクからブートし、標準の OS インストールステップを実施します。画 面でドライバを読み込んでくださいという画面が表示されたら、**Browse**を選択します。

ステップ 3:

次に、USBフラッシュドライブを閲覧して、ドライバの場所を選択します。下記をご参考くださ い。

Windows 10 64-bit RAIDドライバのフォルダ:"Hw10\RAID\x64" Windows 8.1 64-bit RAIDドライバのフォルダ:" Hw81\RAID\x64" Windows 7 32-bit RAIDドライバのフォルダ:"Hw7\_A88\RAID\x86"

ステップ 4:

画面に表示された **AMD-RAID Controller**を選択し、**Next** をクリックしてドライバをロードしOSの インストールを続行します。

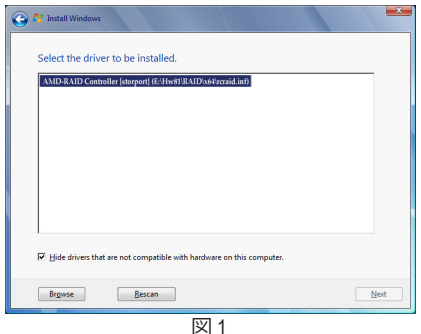

#### **アレイを再構築する:**

再構築は、アレイの他のドライブからハードドライブにデータを復元するプロセスです。再構 築は、RAID 1、RAID 5 と RAID 10 アレイに対してのみ、適用されます。古いドライブを交換する には、同等またはそれ以上の容量の新しいドライブを使用していることを確認してください。 以下の手順では、新しいドライブを追加して故障したドライブを交換し RAID 1 アレイに再構 築するものとします。

オペレーティングシステムに入っている間に、チップセットとRAIDドライバがマザーボードド ライバディスクからインストールされていることを確認します。コンピューターの再起動後、 Windows デスクトップモードに切り替えます。続いて**デスクトップにある RAIDXpert2 アイコン**を ダブルクリックして RAID ユーティリティを起動します。

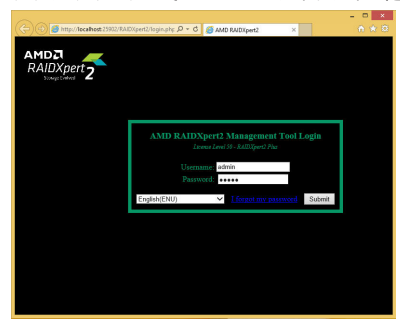

ステップ 1:

ログイン IDとパスワード(既定値:「admin」) を入力し、**Submit** をクリックして **AMD RAIDXpert2** を起動します。

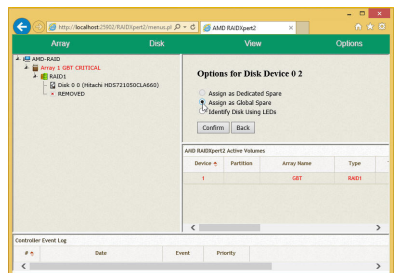

#### ステップ 3:

次の画面で、**Assign as Global Spare** (グロー バルスペアとして割り当てる) を選択し、 **Confirm** (確定) をクリックします。

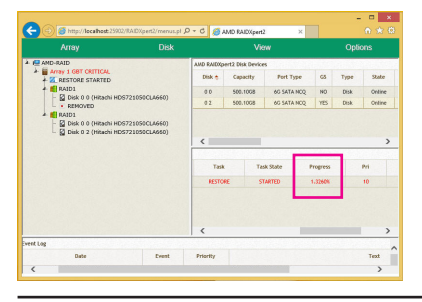

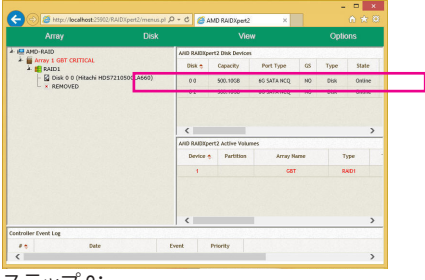

ステップ 2:

**Disk Devices** (ディスクデバイス) 欄で、新規 追加したハードドライブ上でマウスを 2 回 左クリックします。

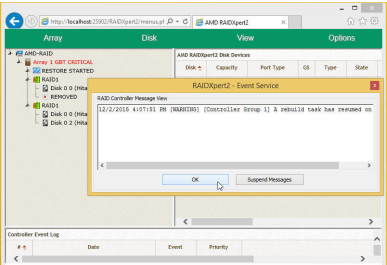

ステップ 4:

「A rebuild task has resumed on..」(...で再構築タ スクが再開しました) というメッセージが表 示されたら、**OK** をクリックして続行します。

#### ステップ 5:

再構築プロセス中、アクティブな **Volumes** (ボ リューム) 欄にある構築中のアレイ (赤色で 表示) を選択して現在の進捗を確認すること ができます。再構築完了が通知されたら、**OK** をクリックして完了します。

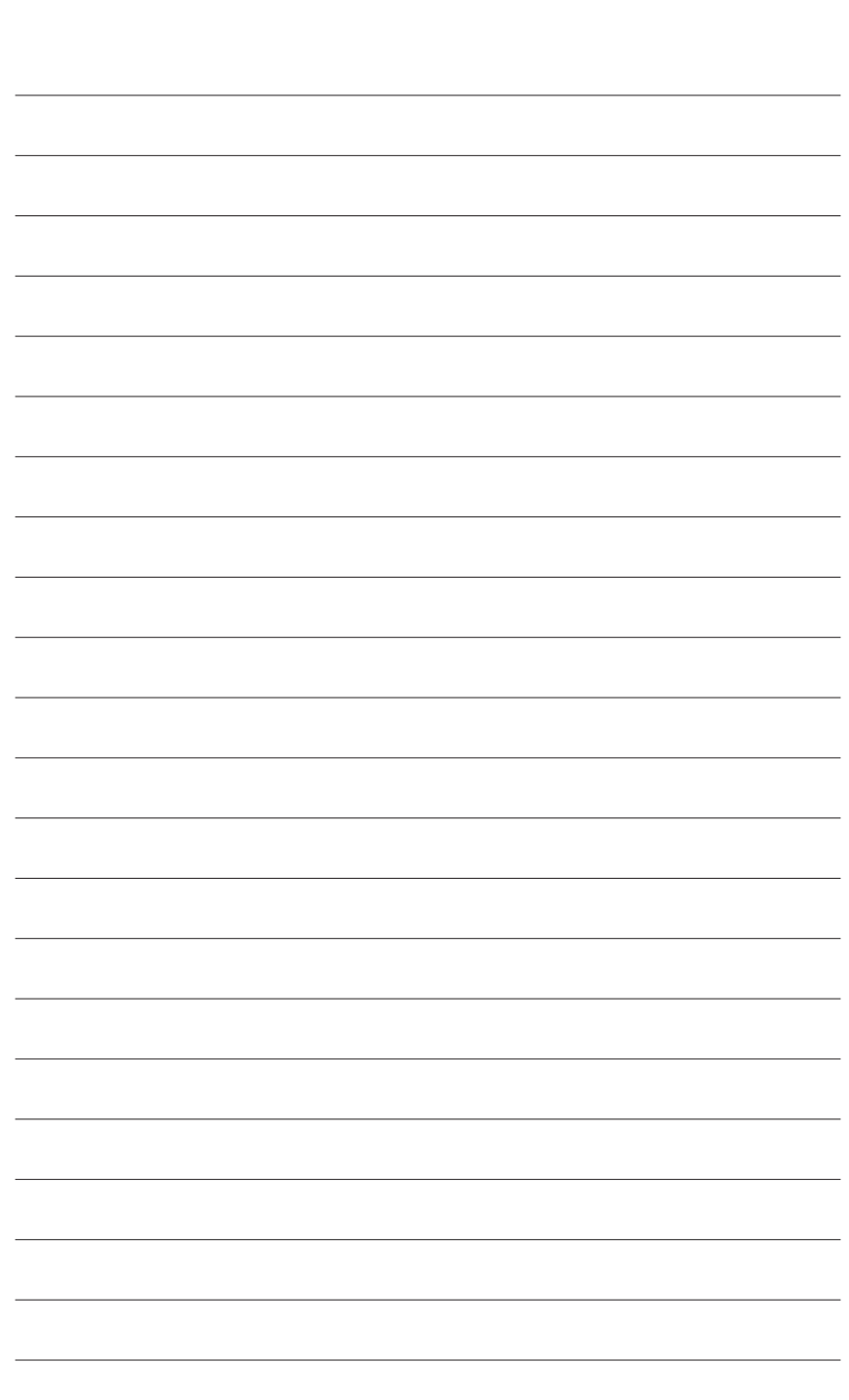

RAID セットを設定する

 $\vert \ \vert$ 

# **第 4 章 ドライバのインストール**

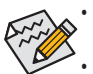

• ドライバをインストールする前に、まずオペレーティングシステムをインストールしま す。(以下の指示は、例としてWindows 8.1オペレーティングシステムを使用します。) • オペレーティングシステムをインストールした後、マザーボードのドライバディスクを 光学ドライブに挿入します。画面右上隅のメッセージ「このディスクの操作を選択す るにはタップしてください」をクリックし、「**Run**.exe の実行」を選択します。(またはマイ コンピュータで光学ドライブをダブルクリックし、**Run**.exeプログラムを実行します。)

# **4-1 Drivers & Software (ドライバ & ソフトウェア)**

「Xpress Install」はシステムを自動的にスキャンし、インストールに推奨されるすべてのドライバを リストアップします。**Xpress Install** ボタンをクリックすると、「Xpress Install」が選択されたすべてのド ライバをインストールします。または、矢印図アイコンをクリックすると、必要なドライバを個別 にインストールします。

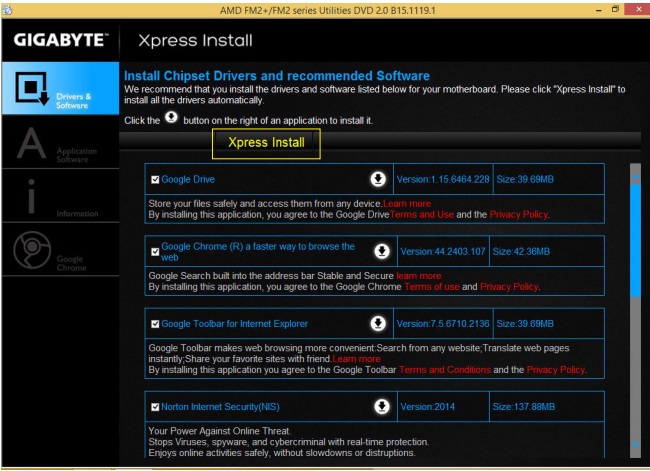

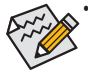

「Xpress Install」がドライバをインストールしているときに表示されるポップアップダ イアログボックス(たとえば、**Found New Hardware Wizard**)を無視してください。そうでな いと、ドライバのインストールに影響を及ぼす可能性があります。

• デバイスドライバには、ドライバのインストールの間にシステムを自動的に再起動す るものもあります。その場合は、システムを再起動した後、「Xpress Install」がその他のド ライバを引き続きインストールします。

# **4-2 Application Software (アプリケーションソフトウェア)**

このページでは、GIGABYTE が開発したアプリと一部の無償ソフトウェアが表示されます。インス トールを開始するには、希望するアプリを選択し、**Install** アイコンをクリックします。

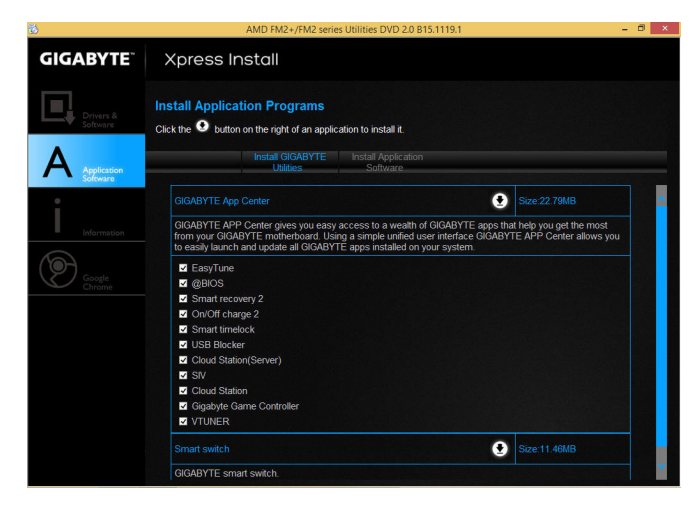

## **4-3 Information (情報)**

このページでは、ドライバディスク上のドライバの詳細情報を提供します。**Contact** ページで は、GIGABYTE 台湾本社の連絡先情報を提供しています。このページの URL をクリックすると、 GIGABYTEウェブサイトにリンクして本社や世界規模の支社の詳細情報を確認できます。

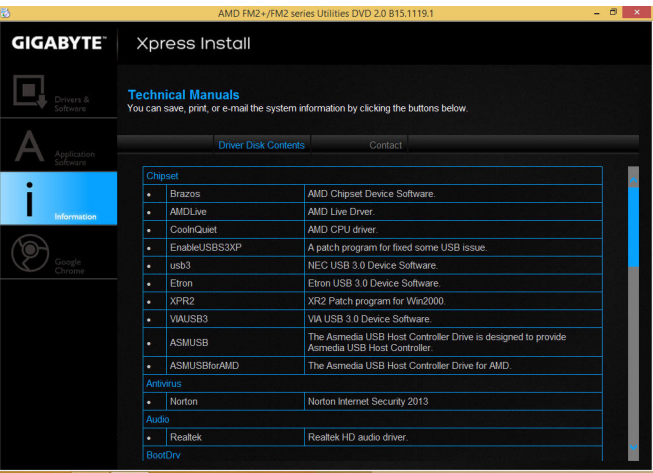

# **第 5 章 独自機能**

## **5-1 BIOS 更新ユーティリティ**

GIGABYTE マザーボードには、Q-Flash™ と @BIOS™ の 2つの独自のBIOS更新方法がありま す。GIGABYTE Q-Flashと@BIOS は使いやすく、MSDOSモードに入らずにBIOSを更新することが できます。さらに、このマザーボードは DualBIOS™ 設計を採用して、物理 BIOS チップをさらに 1 つ追加することによって保護を強化しコンピュータの安全と安定性を高めています。

#### **DualBIOS™とは ?**

デュアル BIOS をサポートするマザーボードには、メイン BIOS とバックアップ BIOS の 2 つの BIOS が搭載されています。通常、システムはメイン BIOS で作動します。ただし、メイン BIOS が 破損または損傷すると、バックアップ BIOS が次のシステム起動を引き継ぎ、BIOS ファイルをメ イン BIOS にコピーし、通常にシステム操作を確保します。システムの安全のために、ユーザー はバックアップ BIOS を手動で更新できないようになっています。

#### **Q-Flash™とは ?**

Q-Flashがあれば、MS-DOSやWindowのようなオペレーティングシステムに入らずにBIOSシステム を更新できます。BIOS に組み込まれた Q-Flash ツールにより、複雑な BIOS フラッシングプロセ スを踏むといった煩わしさから開放されます。

#### **@BIOS™とは ?**

@BIOS により、Windows 環境に入っている間にシステムBIOSを更新することができます。@BIOS は一番近い @BIOS サーバーサイトから最新の @BIOS ファイルをダウンロードし、BIOS を更新 します。

## **5-1-1 Q-Flash ユーティリティで BIOS を更新する**

### **A. 始める前に**

- 1. GIGABYTE の Web サイトから、マザーボードモデルに一致する最新の圧縮された BIOS 更新 ファイルをダウンロードします。
- 2. ファイルを抽出し、新しいBIOS(A88XMD3HP.F1など)をお使いのUSBフラッシュドライブま たはUSBハードドライブに保存します。注:USB フラッシュドライブまたはハードドライブ は、FAT32/16/12 ファイルシステムを使用する必要があります。
- 3. システムを再起動します。POST の間、<End> キーを押して Q-Flash に入ります。注:POST 中 に <End> キーを押すことによって、または BIOS セットアップで <F8> キーを押すことによっ て、Q-Flash にアクセスすることができます。ただし、BIOS更新ファイルがRAID/AHCIモードの ハードドライブまたは独立したSATAコントローラーに接続されたハードドライブに保存さ れた場合、POSTの間に<End>キーを使用してQ-Flashにアクセスします。

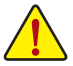

BIOSの更新は危険性を含んでいるため、注意して行ってください。BIOS の不適切な更 新は、システムの誤動作の原因となります。

## **B. BIOS を更新する**

BIOSを更新しているとき、BIOSファイルを保存する場所を選択します。次の手順は、BIOSファイ ルをUSBフラッシュドライブに保存していることを前提としています。

ステップ 1:

- 1. BIOSファイルを含むUSBフラッシュドライブをコンピュータに挿入します。Q-Flash のメインメ ニューで、**Update BIOS From Drive** を選択します。
	-
- **Save BIOS to Drive** オプションにより、現在の BIOS ファイルを保存することができ ます。
	- Q-FlashはFAT32/16/12ファイルシステムを使用して、USBフラッシュドライブまたは ハードドライブのみをサポートします。
	- BIOS更新ファイルがRAID/AHCIモードのハードドライブ、または独立したSATAコン トローラーに接続されたハードドライブに保存されている場合、POST中に<End> キーを使用して Q-Flash にアクセスします。

2. **USB Flash Drive** を選択します。

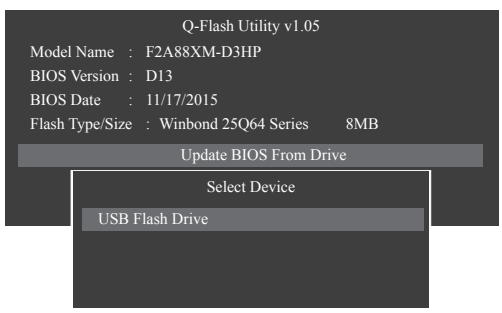

3. BIOS 更新ファイルを選択します。

**BIOS更新ファイルが、お使いのマザーボードモデルに一致していることを確認します。**

ステップ 2:

USBフラッシュドライブからBIOSファイルを読み込むシステムのプロセスが、画面に表示されま す。「BIOSを更新しますか?」というメッセージが表示されたら、**Yes**を選択してBIOS更新を開始し ます。モニタには、更新プロセスが表示されます。

- 
- **システムが BIOS を読み込み/更新を行っているとき、システムをオフにしたり再起 動したりしないでください。**
	- **システムがBIOSを更新しているとき、USBフラッシュドライブまたはハードドライブ を取り外さないでください。**

ステップ 3: 更新処理が完了後、システムは再起動します。 ステップ 4:

POST中に、<Delete>キーを押してBIOSセットアップに入ります。**Save&Exit**画面で**LoadOptimized Defaults**を選択し、<Enter>を押してBIOSデフォルトをロードします。BIOSが更新されるとシステム はすべての周辺装置を再検出するため、BIOS デフォルトを再ロードすることをお勧めします。

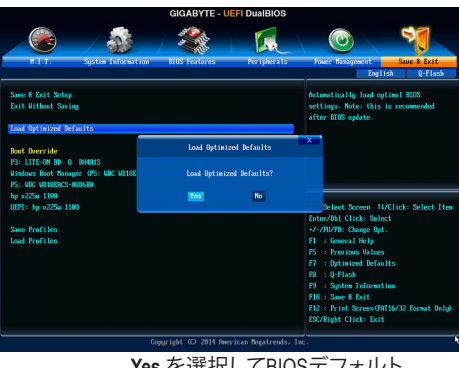

**Yes** を選択してBIOSデフォルト をロードします

ステップ 5:

**Save & Exit Setup** を選択し、<Enter>を押します。**Yes** を選択してCMOSに設定を保存し、BIOSセッ トアップを終了します。システムの再起動後に手順が完了します。

## **5-1-2 @BIOS ユーティリティで BIOS を更新する**

#### **A. 始める前に**

- 1. Windowsで、すべてのアプリケーションとTSR (メモリ常駐型)プログラムを閉じます。これに より、BIOS 更新を実行しているとき、予期せ ぬエラーを防ぎます。
- 2. BIOS がインターネット経由で更新される場 合、インターネット接続が安定しており、イ ンターネット接続が中断されないことを確 認してください (たとえば、停電やインター ネットのスイッチオフを避ける)。そうしない と、BIOS が破損したり、システムが起動でき ないといった結果を招きます。

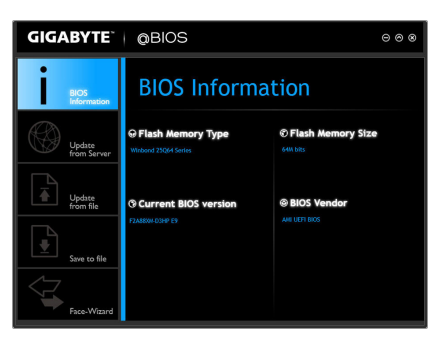

3. 不適切な BIOS 更新に起因する BIOS 損傷またはシステム障害はGIGABYTE 製品の保証の 対象外です。

#### **B. @BIOSを使用する**

**1. インターネット更新機能を使用して BIOS を更新する:**

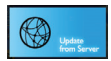

**Update from Server** をクリックし、一番近い @ BIOS サーバーを選択して、お使い のマザーボードモデルに一致するBIOSファイルをダウンロードします。オンス クリーンの指示に従って完了してください。

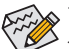

マザーボードの BIOS 更新ファイルが @BIOS サーバーサイトに存在しない場 合、GIGABYTE の Web サイトから BIOS 更新ファイルを手動でダウンロードし、以下 の「インターネット更新機能を使用してBIOSを更新する」の指示に従ってください。

**2. インターネット更新機能を使用せずに BIOS を更新する:**

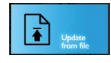

**Update from File** をクリックし、インターネットからまたは他のソースを通して取 得した BIOS 更新ファイルの保存場所を選択します。オンスクリーンの指示に 従って完了してください。

**3. 現在の BIOS をファイルに保存:**

 $|\cdot|$ 

**Save to File** をクリックして、現在の BIOS ファイルを保存します。

**4. 起動ロゴの変更**

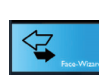

フェイスウィザードで **Upload new image** をクリックすると、起動ロゴを自分独 自の写真に変更して個人用起動画面を作成することができます。現在使用中 の起動ロゴを保存するには **Backup current image** (現在の画像のバックアップ) をクリックします。

サポートする画像形式は jpg、bmp、および gif などです。

### **C. BIOS を更新した後**

BIOS を更新した後、システムを再起動してください。

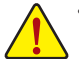

- 更新する BIOS ファイルがお使いのマザーボードモデルに一致していることを確 認します。間違った BIOS ファイルで BIOS を更新すると、システムは起動しません。
- BIOS 更新処理時にシステムの電源をオフにしたり、電源を抜かないでください。さ もないとBIOS が破損し、システムが起動しない恐れがあります。

独自機能 - 70 -

## **5-2 APP Center**

GIGABYTE App Center により、豊富な GIGABYTE アプリにアクセスしやすくなり、GIGABYTE マザ 一ボードを最大限利用できるようになります☞。シンプルで統一されたインターフェイスを用 いた GIGABYTE App Center により、お使いのシステムにインストールされたすべての GIGABYTE アプリを簡単に起動し、オンラインで関連アップデートを確認するとともに、アプリ、ドライバ、 および BIOS をダウンロードできます。

#### **APP Center の実行**

マザーボードのドライバディスクを挿入します。自動実行画面で、**Application Software\Install GIGABYTE Utilities**に移動してGIGABYTEApp Centerと選択したアプリをインストールします。イン ストールの完了後、コンピュータを再起動します。デスクトップモードで、通知画面のApp Center アイコン <mark>ふ</mark>をクリックして App Center ユーティリティを起動します (図 1)。メインメニューでは、 実行するアプリを選択したり、**Live Update** をクリックしてアプリをオンラインで更新できます。

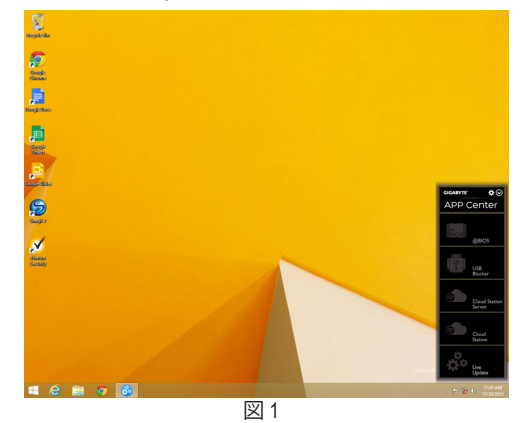

App Center が閉じている場合は、Apps メニューで App Center アイコンをクリックすると再起動で きます(図 2)。

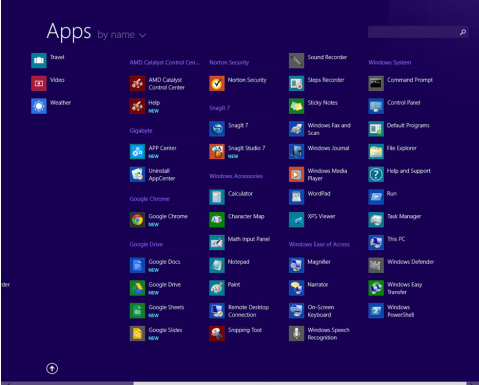

(注) App Center で使用可能なアプリケーションは、マザーボードのモデルによって異なりま す。各アプリケーションのサポート機能もマザーボードのモデルによって異なります。

- 71 - 独自機能

## **5-2-1 EasyTune**

GIGABYTE の EasyTune はシンプルな使いやすいインターフェイスで、Windows 環境でシステム 設定の微調整やオーバークロック/過電圧が行えます。

**EasyTune のインターフェイス**

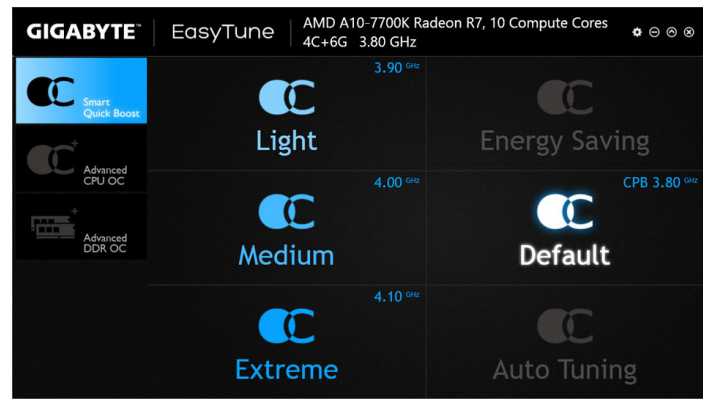

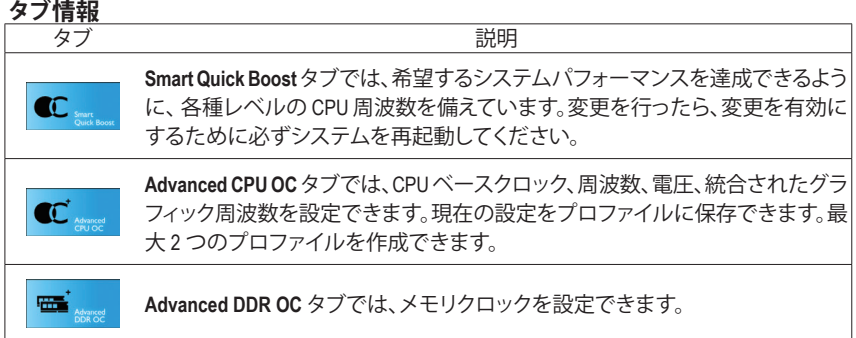

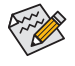

EasyTune で利用可能な機能は、マザーボードモデルによって異なります。淡色表示に なったエリアは、アイテムが設定できないか、機能のサポートされていないことを示 しています。

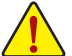

オーバークロック/過電圧を間違って実行すると CPU、チップセット、またはメモリなど のハードウェアコンポーネントが損傷し、これらのコンポーネントの耐用年数が短く なる原因となります。オーバークロック/過電圧を実行する前に、EasyTune の各機能を 完全に理解していることを確認してください。そうでないと、システムが不安定になっ たり、その他の予期せぬ結果が発生する可能性があります。
# **5-2-2 System Information Viewer (システム情報ビューアー)**

GIGABYTE System Information Viewerでは、オペレーティングシステムでファン速度を監視し、調節 できます。常時システム状態を表示するために、デスクトップ上にハードウェア監視情報を表 示することもできます。

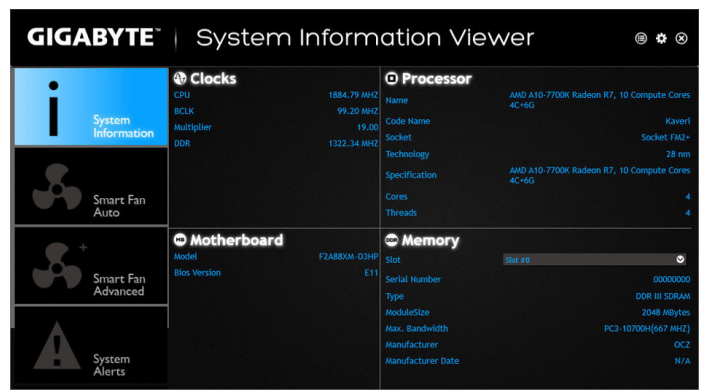

**System Information Viewerのインターフェイス**

## **タブ情報**

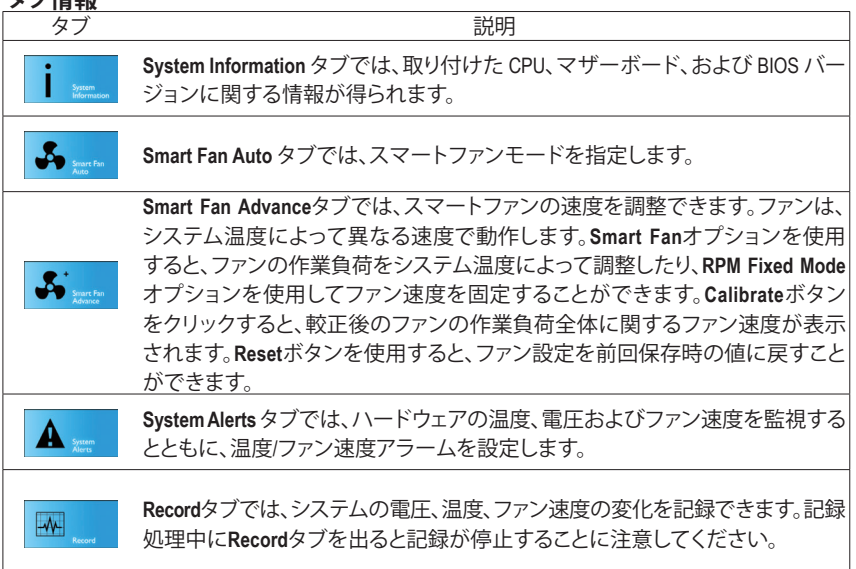

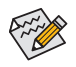

速度コントロール機能を有効にするには、ファン速度コントロール設計のファンを使 用する必要があります。

## **5-2-3 Smart TimeLock**

GIGABYTE Smart TimeLockでは、単純な規則とオプションでコンピュータまたはインターネットの 使用時間を効率的に管理できます。

**Smart TimeLockインターフェイス**

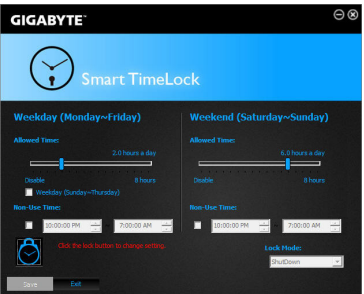

#### **Smart TimeLockの使用**

左角のLockアイコン ◎ をクリックして、バスワードを入力してください。週日または週末にコ ンピュータの許可される/許可されない使用時間を設定します。右下隅にある**Lock Mode**では、 指定した期間中コンピューターの電源を切るか、インターネット接続のみを閉じるかを選択で きます。**Save** をクリックして設定を保存し、**Exit** をクリックして終了します。

デフォルトのシャットダウン時間の15分と1分前にリマインダーが表示されます。リマインダー が表示されたら、パスワードを入力して使用時間を伸ばしたり、**Cancel** をクリックしてリマイン ダーを閉じることができます。リマインダーに対して**Cancel** を選択すると、シャットダウン時間 に使用時間を伸ばしたり、コンピュータを直ちにシャットダウンするには、パスワードを入力す るように要求されます。

(注) システムのBIOSセットアッププログラムで、システムが他のユーザーに変更されないよ うにユーザーパスワードを設定することができます。

## **5-2-4 Smart Recovery 2**

Smart Recovery 2により、画像ファイルとしてパーティションを1時間ごとにバックアップできます。 これらの画像を使用して、必要なときにシステムやファイルを復元できます。

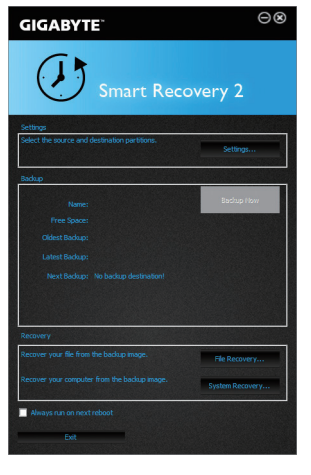

#### Smart Recovery 2メインメニュー:

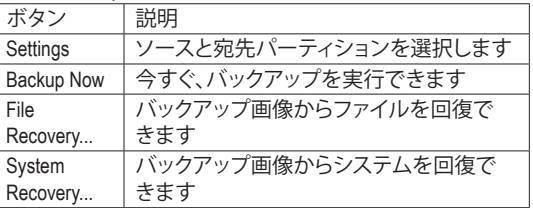

- Smart Recovery 2はNTFSファイルシステムのみをサポート します。
	- Smart Recovery 2を初めて使用するとき、宛先パーティショ ン**Settings**を選択する必要があります。
	- **Backup Now** ボタンは10分間Windowsにログインした後で のみ利用可能です。
	- **Always run on next reboot**チェックボックスを選択すると、 システム再起動後に Smart Recovery2 が自動的に有効に なります。

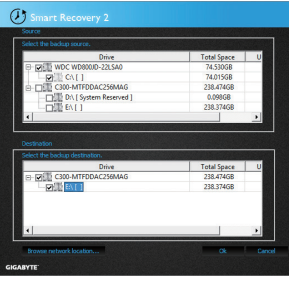

### **バックアップを作成する:**

メインメニューで **Settings** ボタンをクリックします。**Settings** ダイアログボックスで、ソースパーティションと宛先パーテ ィションを選択し、**OK** をクリックします。最初のバックアップ は10分後に開始され、定期的バックアップが1時間ごとに実 行されます。注:既定値で、システムドライブのすべてのパ ーティションはバックアップソースとして選択されます。バッ クアップ宛先をバックアップソースと同じパーティションに 置くことはできません。

#### **バックアップをネットワークの場所に保存する:**

バックアップをネットワークの場所に保存するには、**Browse network location**を選択します。必ずお使いのコンピューター とバックアップを保存するコンピューターが同じドメインに あるようにします。バックアップを格納し、ユーザー名とパ スワードを入力するネットワークの場所を選択します。オン スクリーンの指示に従って完了してください。

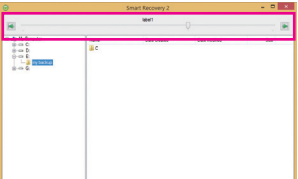

#### **ファイルを回復する:**

メインメニューで **File Recovery** ボタンをクリックします。ポッ プアップ表示されたウィンドウ上部のタイムスライダを使用 して前のバックアップ時間を選択します。右ペインには、バ ックアップ宛先のバックアップされたパーティションが(**My Backup** フォルダに)表示されます。希望のファイルを閲覧し てコピーします。

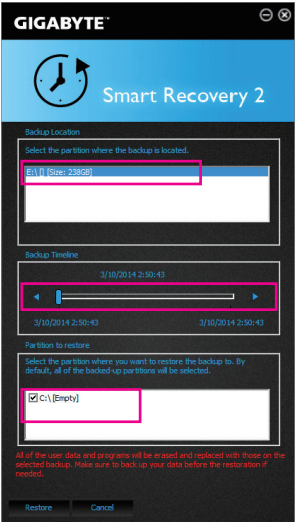

## **Smart Recovery 2でシステムを回復します:**

ステップ:

- 1. メインメニューで **System Recovery** ボタンをクリックし ます。
- 2. バックアップを保存する場所を選択します。
- 3. 時間スライダを使用してタイムポイントを選択します。
- 4. 選択したタイムポイントで作成したパーティションバック アップを選択し、**Restore** をクリックします。
- 5. システムを再起動して、今すぐ復元を進めるかまたは後で 復元を進めるかを確認します。「はい」と答えると、システム は再起動してWindows回復環境に戻ります。オンスクリーン の指示に従ってシステムを回復します。

ファイルとプログラムがすべて削除され、選択した バックアップに置き換えられます。必要に応じて、 復元前にデータのコピーを必ず作成してください。

## **5-2-5 USB Blocker**

GIGABYTE USB Blocker は、お使いの PC 上で特定の USB 機器タイプをブロックできるようにす る使いやすいインターフェイスを提供します。ブロックされたUSB機器はオペレーティングシス テムによって無視されます。

**USB Blocker インターフェイス**

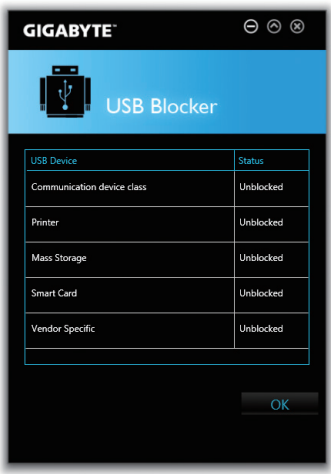

## **USB Blocker の使用**

ブロックまたはブロック解除したい USB 機器のクラスを選択します。**Blocked** または **Unblocked** の状態に変更するには左ダブルクリックし、**OK**をクリックします。続いてパスワードを入力し、**OK** をクリックして完了します。

## **5-2-6 Game Controller**

GIGABYTE Game Controllerは、独自のホットキーを定義し、マウスの感度を変更することにより、 ゲーム内でキーボードとマウスを最大限活用できるようにします。

**Game Controllerのインターフェイス**

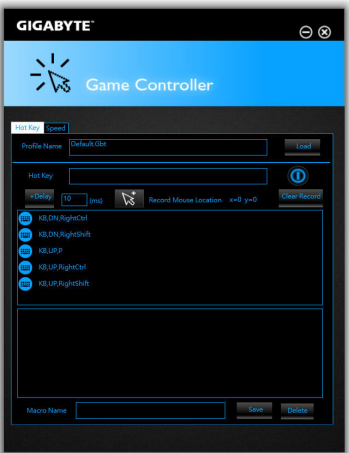

## **Game Controllerを使用する:**

• **Hot Key:**

マクロコマンドを作成し、独自のホットキーを定義することで、希望する機能を素早く行えま す。

• **Speed:**

Sniper キーを使用すると、スナイパーの精度を向上させるスナイパーモードのときにマウス の感度を切り替えることができます。

(注) ゲームのエンドユーザーライセンス契約に違反する場合は、Game Controllerを閉じるこ とをお勧めします。

独自機能 - 78 -

# **5-3 Smart Switch**

GIGABYTE Smart Switch は、従来型の Windows スタートメニューを備えています。これにより、よく 使うアプリに簡単にアクセスできます。また、Windows に入った後デフォルトの画面を表示する よう選択することもできます。

**Smart Switch インターフェイス**

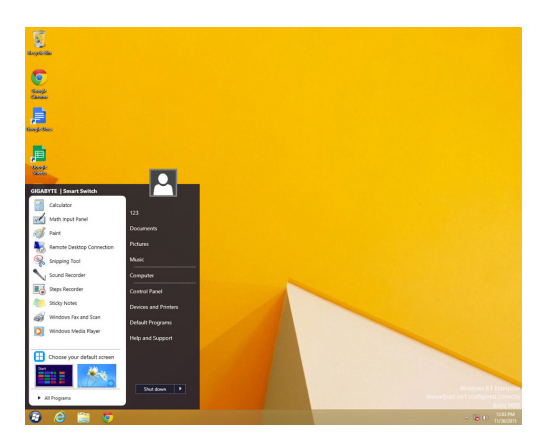

## **Smart Switch の使用**

Smart Switch をインストールすると、Smart Switch アイコン 2 が従来型の Windows デスクトップ画 面の左下隅に表示されます。アイコンを左クリックすると、上に画面が表示されて、Windowsに入 った後のデフォルト画面を設定することができます。

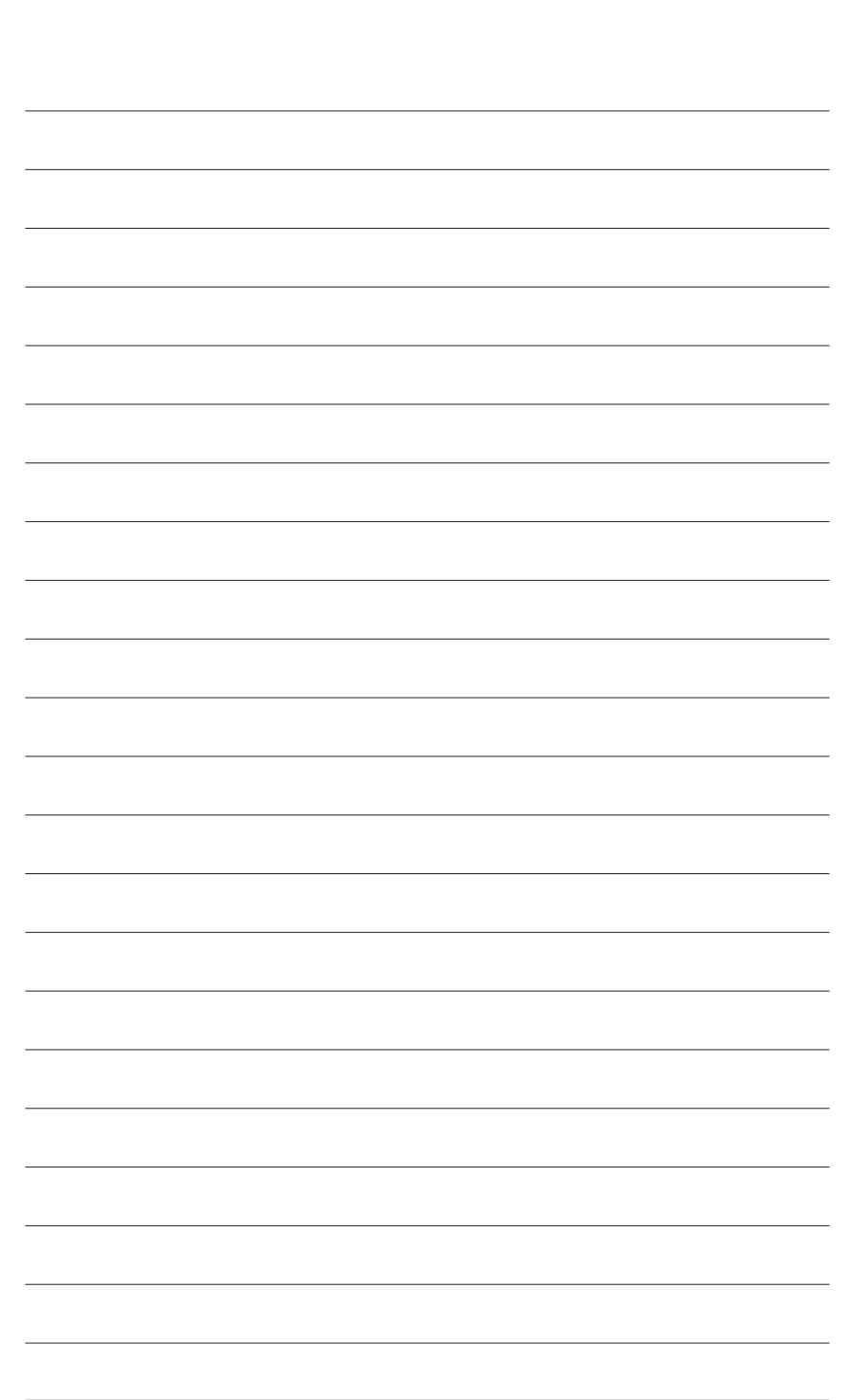

独 自 機 能

 $\overline{\phantom{a}}$ 

# **第 6 章 付録**

# **6-1 オーディオ入力および出力を設定**

## **6-1-1 2/4/5.1/7.1 チャネルオーディオを設定する**

マザーボードでは、背面パネルに 2/4/5.1/7.1 (注) チャンネルオー ディオをサポートするオーディオジャックが 3つ装備されてい ます。右の図は、デフォルトのオーディオジャック割り当てを示 しています。

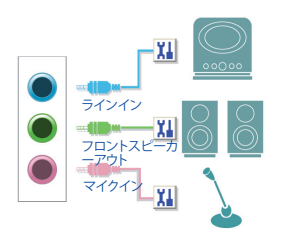

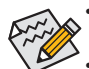

• 4/5.1/7.1チャンネルオーディオを設定するには、オーディオドライバを通してオーディ オジャックのどれかをサイドスピーカーアウトに再び設定する必要があります。

• オーディオ信号は、前面と背面パネルのオーディオ接続の両方に同時に流れていま す。バックパネルのオーディオを消音にする場合(HDフロントパネルのオーディオモ ジュールを使用しているときのみサポートされます)、次ページの指示を参照してく ださい。

#### **ハイディフィニションオーディオ (HD Audio)**

HD Audioには、複数の高品質デジタル - アナログコンバーター (DAC) があり、複数のオーディオス トリーム (インおよびアウト) を同時に処理できるマルチストリーミング機能を特長としています。 たとえば、MP3 ミュージックを聴いたり、インターネットチャットを行ったり、インターネットで通話 を行ったりといった操作を同時に実行できます。

#### **A. スピーカーを設定する**

(以下の指示は、例としてWindows 8.1オペレーティングシステムを使用します。)

ステップ 1:

オーディオドライバをインストール後、コン ピューターを再起動してください。続いて、 Windows デスクトップモードに切り替えます。**HD** Audio Manager アイコン & が通知領域に表示さ れます。アイコンをクリックして、**HD Audio Manager** にアクセスします。

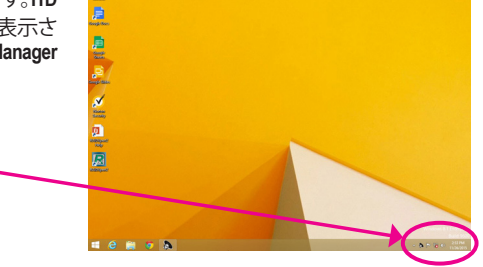

(注) 2/4/5.1/7.1チャネルオーディオ設定:

△ A P 限 (\*)

マルチチャンネルスピーカー設定については、次を参照してください。

2:53 PM

- 2 チャンネルオーディオ:ヘッドフォンまたはラインアウト。
- 4 チャンネルオーディオ:フロントスピーカーアウトとリアスピーカーアウト。
- 5.1 チャンネルオーディオ:フロントスピーカーアウト、リアスピーカーアウトとセンター/サブ ウーファースピーカーアウト。
- 7.1 チャンネルオーディオ:フロントスピーカーアウト、リアスピーカーアウト、センター/サブ ウーファースピーカーアウトとサイドスピーカーアウト。

右の写真は 7.1チャンネルスピーカー構成を示 しています。

7.1チャンネルスピーカー:

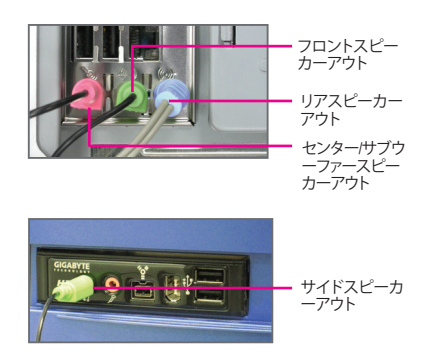

ステップ 2:

オーディオデバイスをオーディオジャックに接続し ます。**The current connected device is** ダイアログボッ クスが表示されます。接続するタイプに従って、デ バイスを選択します。**OK**をクリックします。

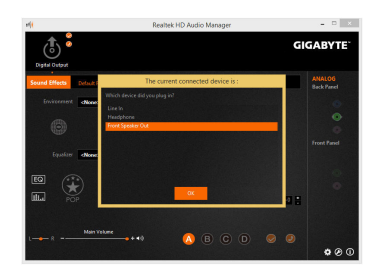

ステップ 3:

**Speakers** スクリーンで **Speaker Configuration** タブをク リックします。**Speaker Configuration**リストで、セット アップする予定のスピーカー構成のタイプに従い **Stereo**、**Quadraphonic**、**5.1 Speaker**、または**7.1 Speaker**を 選択します。スピーカーセットアップが完了しました。

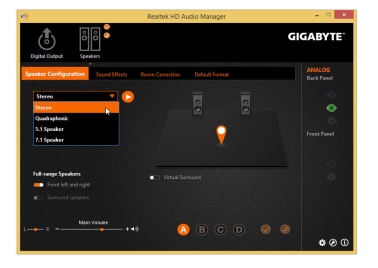

## **B. サウンド効果を設定する**

**Sound Effects**タブでオーディオ環境を構成することができます。

## **C. AC'97 フロントパネルオーディオモジュールを有効にする**

PCケースにAC'97フロントパネルオーディオモ ジュールが付いている場は、AC'97機能をアクティブ にするため、画面右下にあるツールアイコン 2 を クリックします。**Connector Settings** ダイアログボック スで、**Disable front panel jack detection** チェックボック スを選択します。**OK**をクリックして完了します。

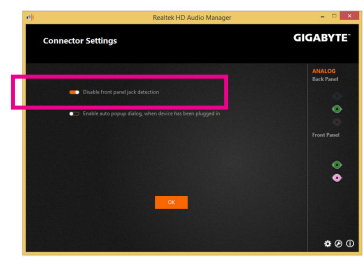

## **D. バックパネルオーディオを消音する (HDオーディオのみ)**

**Device advanced settings**アイコン をクリックし、 **Device advanced settings**ダイアログボックスを開きま す。**Mute the rear output device, when a front headphone plugged in** チェックボックスを選択します。**OK** をク リックして完了します。

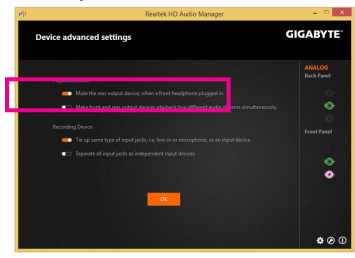

## **6-1-2 S/PDIF アウトを構成する**

S/PDIF アウト ジャックはデコード用にオーディオ信号を外部デコーダに転送し、最高の音質を得 ることができます。

**Digital Output** スクリーンで、**Default Format** タブをクリックし、サンプルレートとビット深度を選択し ます。**OK**をクリックして完了します。

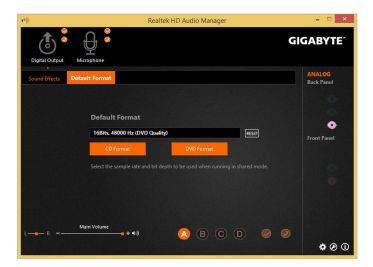

# **6-1-3 マイク録音を構成する**

ステップ 1:

Windows デスクトップモードに切り替えます。**HD** Audio Manager アイコン & が通知領域に表示さ れます。アイコンをクリックして、**HD Audio Manager** にアクセスします。

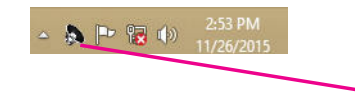

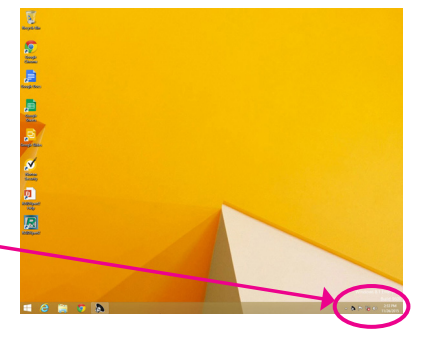

ステップ 2:

マイクをバックパネルの マイクイン(ピンク)、ま たはフロントパネルの マイクイン(ピンク)に接 続します。マイク機能用にジャックを構成します。 注:フロントパネルとバックパネルのマイク機能 は、同時に使用できません。

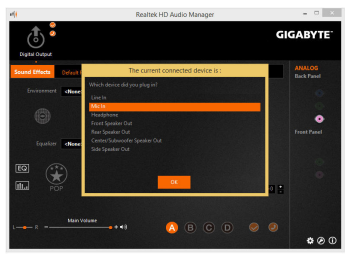

ステップ 3:

**Microphone** 画面に移動します。録音ボリュームを 消音にしないでください。サウンドの録音ができ なくなります。録音プロセス注に録音されている サウンドを聞くには、再生ボリュームを消音にし ないでください。中間レベルの音量に設定するこ とをお勧めします。

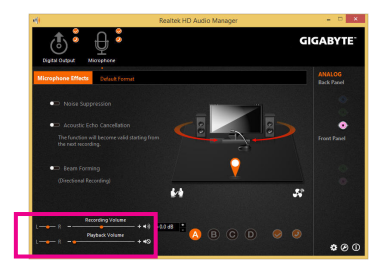

ステップ 4:

マイク用の録音と再生ボリュームを上げるには、 **Recording Volume**スライドの右のRecording Volume をクリックし、マイクのブースとレベルを設定し ます。

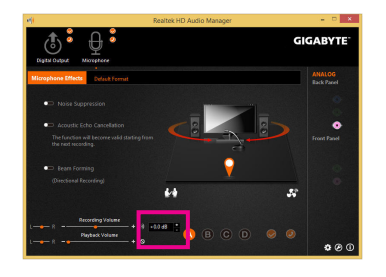

#### ステップ 5:

**Sounder Recorder** を開くには、マウスカーソル を画面左下隅に移動させ、**Start** アイコンを クリックして **Start** 画面に切り替えます (または キーボードの Windows ボタンを押します)。画面 左下隅の アイコンをクリックして **Apps** 画面 にアクセスします。

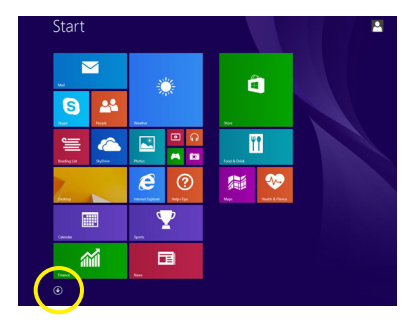

ステップ 6: 音声録音をするには、画面上で **Sound Recorder** をクリックします。

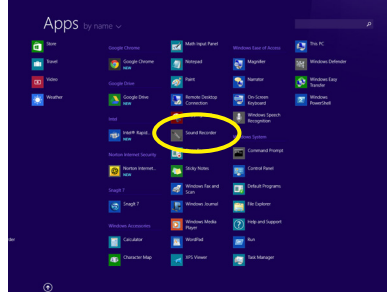

### **\* Stereo Mi(x ステレオミックス)を有効にする**

HD Audio Managerで使用する録音デバイスが表示されない場合、以下のステップを参照してくだ さい。次のステップではStereo Mix (ステレオミックス)を有効にする方法を説明しています(コン ピュータからサウンドを録音するときに必要となります)。

ステップ 1:

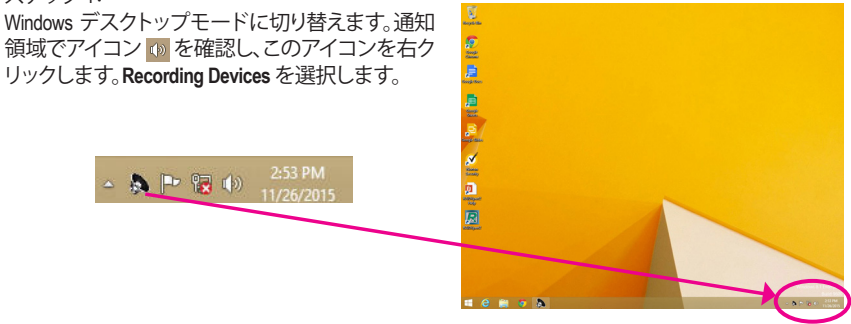

ステップ 2: **Recording** タブで、空の領域を右クリックし、**Show Disabled Devices**を選択します。

ステップ 3: **Stereo Mix** が表示されたら、項目を右クリックし **Enable** を選択します。デフォルトのデバイスとし てこれを設定します。

#### ステップ 4: **HD Audio Manager** にアクセスして **Stereo Mix** を構 成し、**Sound Recorder** を使用してサウンドを録音 することができます。

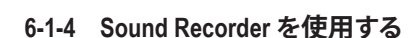

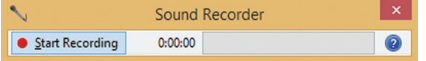

#### **A. サウンドを録音する**

1. コンピュータにサウンド入力デバイス(マイク、など)を接続していることを確認します。

2. オーディオを録音するには、Start Recording ボタン · Start Recording をクリックします。

3. オーディオ録音を停止するには、Stop Recording ボタン **Bage Recording をクリックします**。 完了したら、録音したオーディオファイルを必ず保存してください。

### **B. 録音したサウンドを再生する**

オーディオファイル形式をサポートするデジタルメディアプレーヤープログラムで録音を再生す ることができます。

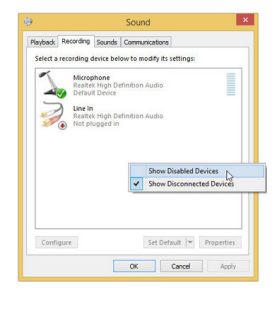

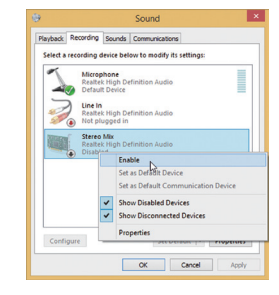

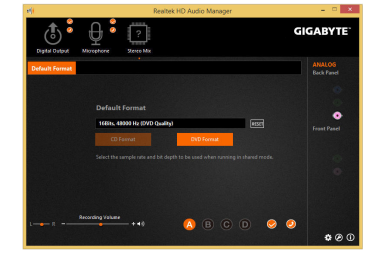

# **6-2 トラブルシューティング**

## **6-2-1 良くある質問**

マザーボードに関する FAQ の詳細をお読みになるには、GIGABYTEの Web サイトの **Support\FAQ** ページにアクセスしてください。

Q: なぜコンピュータのパワーを切った後でも、キーボードと光学マウスのライトが点灯しているのですか? A: いくつかのマザーボードでは、コンピュータのパワーを切った後でも少量の電気でスタンバイ状態を保 持しているので、点灯したままになっています。

- Q: CMOS 値をクリアするには?
- A: クリアCMOSボタンの付いたマザーボードの場合、このボタンを押してCMOS値をクリアします(これを実 行する前に、コンピュータの電源をオフにし電源コードを抜いてください)。クリアCMOSジャンパの付い たマザーボードの場合、第1章のCLR\_CMOSジャンパの指示を参照し、CMOS値をクリアします。ボードに このジャンパ/ボタンが付いてない場合、第 1 章のマザーボードバッテリーに関する説明を参照してくだ さい。バッテリーホルダからバッテリーを一時的に取り外してCMOSへの電力供給を止めると、約1分後に CMOS値がクリアされます。
- Q: なぜスピーカーの音量を最大にしても弱い音しか聞こえてこないのでしょうか?
- A: スピーカーにアンプが内蔵されていることを確認してください。内蔵されていない場合、電源/アンプで スピーカーを試してください。

# **6-2-2 トラブルシューティング手順**

システム起動時に問題が発生した場合、以下のトラブルシューティング手順に従って問題を解決 してください。

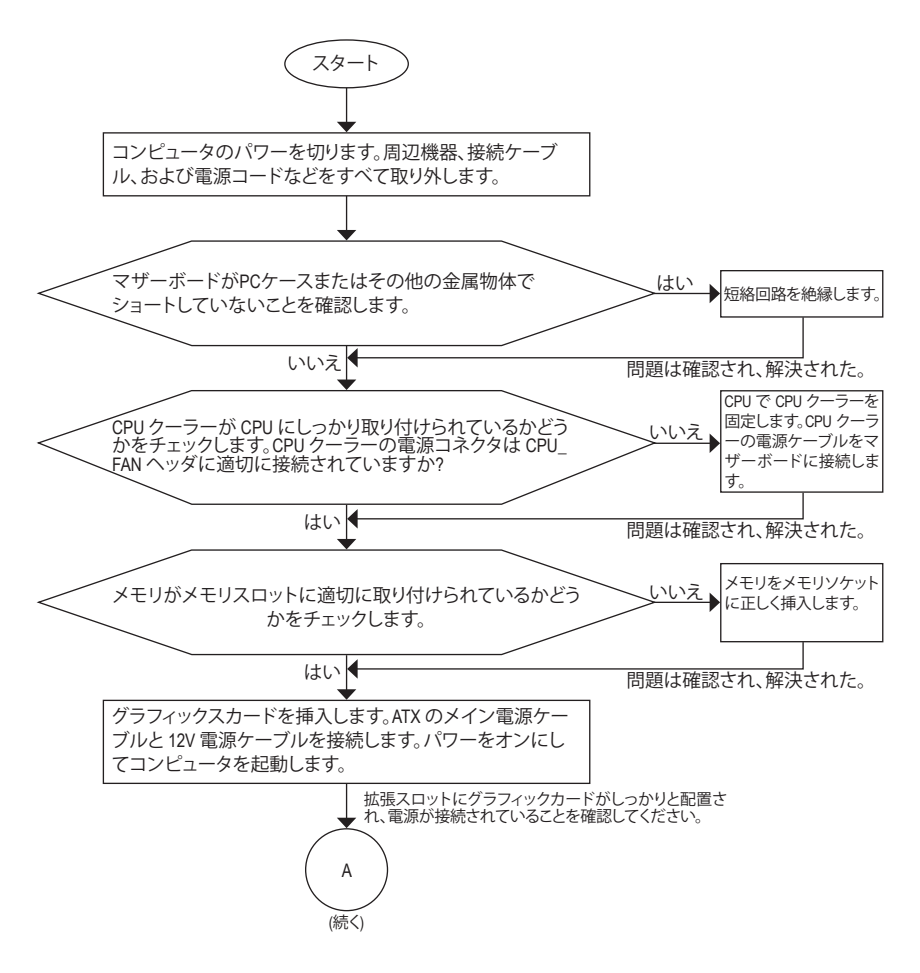

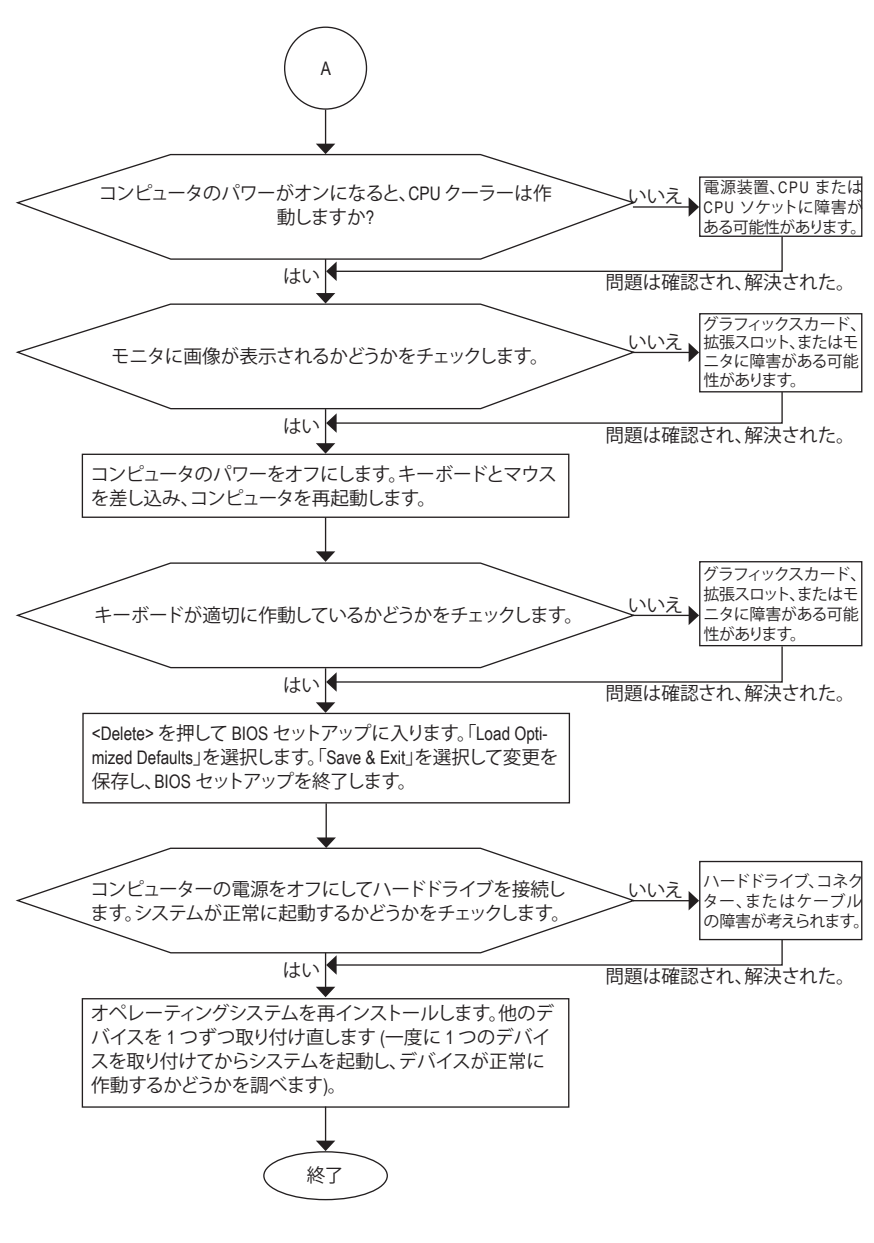

上の手順でも問題が解決しない場合、ご購入店または販売店に相談してください。また は、**Support\Technical Support** ページに移動し、質問を送信してください。当社の顧客サー ビス担当者が、できるだけ速やかにご返答いたします。

# **規制声明**

### **規制に関する注意**

この文書は、当社の書面による許可なしにコピーできません、また内容を第三者への開示や不 正な目的で使用することはできず、違反した場合は起訴されることになります。当社はここに記 載されている情報は印刷時にすべての点で正確であるとします。しかしこのテキスト内の誤りま たは脱落に対してGIGABYTEは一切の責任を負いません。また本文書の情報は予告なく変更する ことがありますが、GIGABYTE社による変更の確約ではありません。

### **環境を守ることに対する当社の約束**

高効率パフォーマンスだけでなく、すべてのGIGABYTEマザーボードはRoHS (電気電子機器に関 する特定有害物質の制限)とWEEE (廃電気電子機器)環境指令、およびほとんどの主な世界的安 全要件を満たしています。環境中に有害物質が解放されることを防ぎ、私たちの天然資源を最 大限に活用するために、GIGABYTEではあなたの「耐用年数を経た」製品のほとんどの素材を責 任を持ってリサイクルまたは再使用するための情報を次のように提供します。

### **RoHS(危険物質の制限)指令声明**

GIGABYTE製品は有害物質(Cd、Pb、Hg、Cr+6、PBDE、PBB)を追加する意図はなく、そのような物質 を避けています。部分とコンポーネントRoHS要件を満たすように慎重に選択されています。さら に、GIGABYTEは国際的に禁止された有毒化学薬品を使用しない製品を開発するための努力を 続けています。

### **WEEE(廃電気電子機器)指令声明**

GIGABYTEは2002/96/EC WEEE(廃電気電子機器)の指令から解釈されるように国の法律を満たして います。WEEE指令は電気電子デバイスとそのコンポーネントの取り扱い、回収、リサイクル、廃棄 を指定します。指令に基づき、中古機器はマークされ、分別回収され、適切に廃棄される必要が あります。

#### **WEEE記号声明**

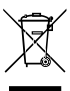

以下に示した記号が製品にあるいは梱包に記載されている場合、この製品を他の廃 棄物と一緒に廃棄してはいけません。代わりに、デバイスを処理、回収、リサイクル、廃 棄手続きを行うために廃棄物回収センターに持ち込む必要があります。廃棄時に廃 機器を分別回収またはリサイクルすることにより、天然資源が保全され、人間の健康 と環境を保護するやり方でリサイクルされることが保証されます。リサイクルのために 廃機器を持ち込むことのできる場所の詳細については、最寄りの地方自治体事務所、家庭ごみ

廃棄サービス、また製品の購入店に環境に優しい安全なリサイクルの詳細をお尋ねください。

- 電気電子機器の耐用年数が過ぎたら、最寄りのまたは地域の回収管理事務所に「戻し」リサイ クルしてください。
- 耐用年数を過ぎた製品のリサイクルや再利用についてさらに詳しいことをお知りになりたい 場合、製品のユーザーマニュアルに記載の連絡先にお問い合わせください。できる限りお客 様のお力になれるように努めさせていただきます。

最後に、本製品の省エネ機能を理解して使用し、また他の環境に優しい習慣を身につけて、本製 品購入したときの梱包の内装と外装 (運送用コンテナを含む) をリサイクルし、使用済みバッテ リーを適切に廃棄またはリサイクルすることをお勧めします。お客様のご支援により、当社は電 気電子機器を製造するために必要な天然資源の量を減らし、「耐用年数の過ぎた」製品の廃棄 のための埋め立てごみ処理地の使用を最小限に抑え、潜在的な有害物質を環境に解放せず適 切に廃棄することで、生活の質の向上に貢献いたします。

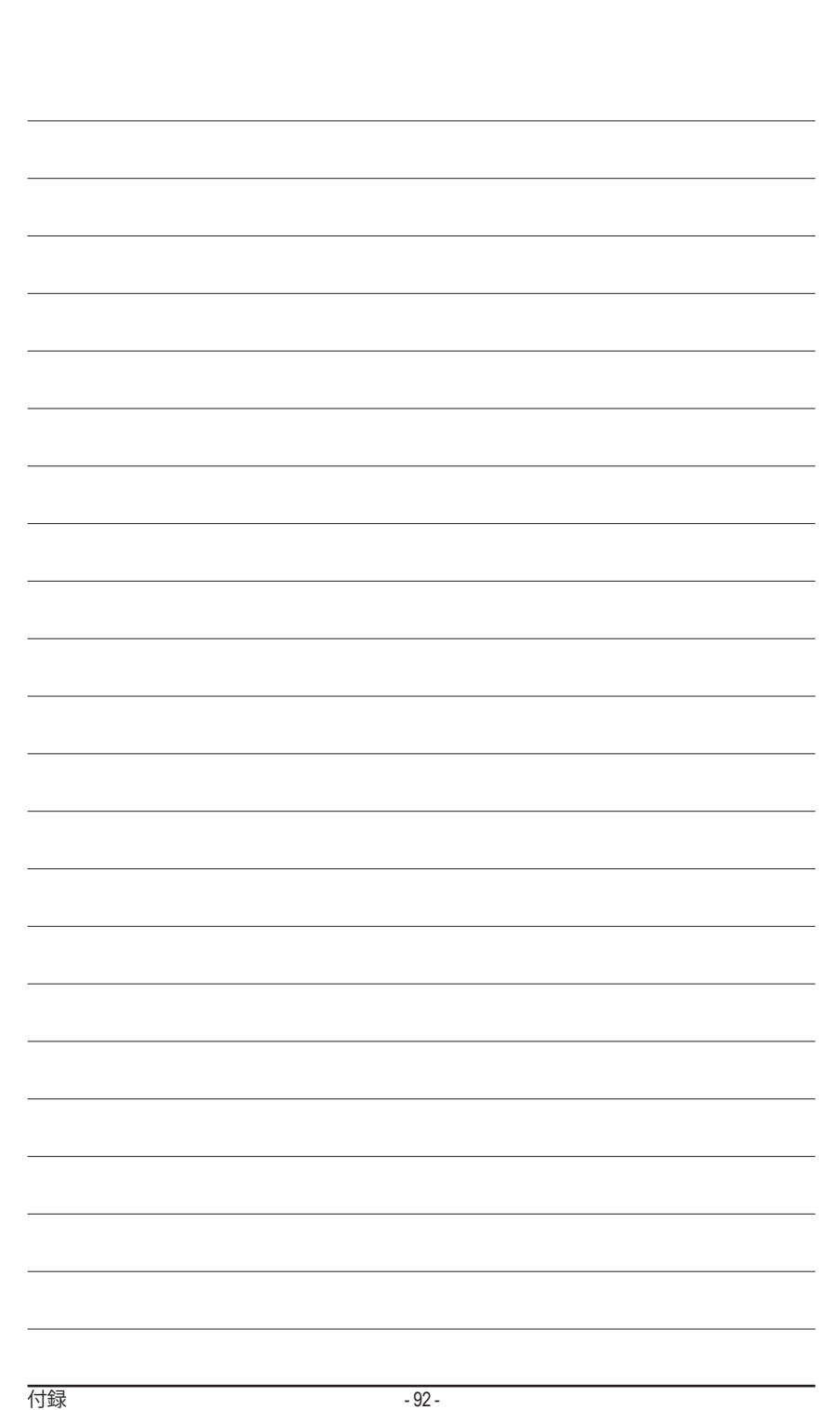

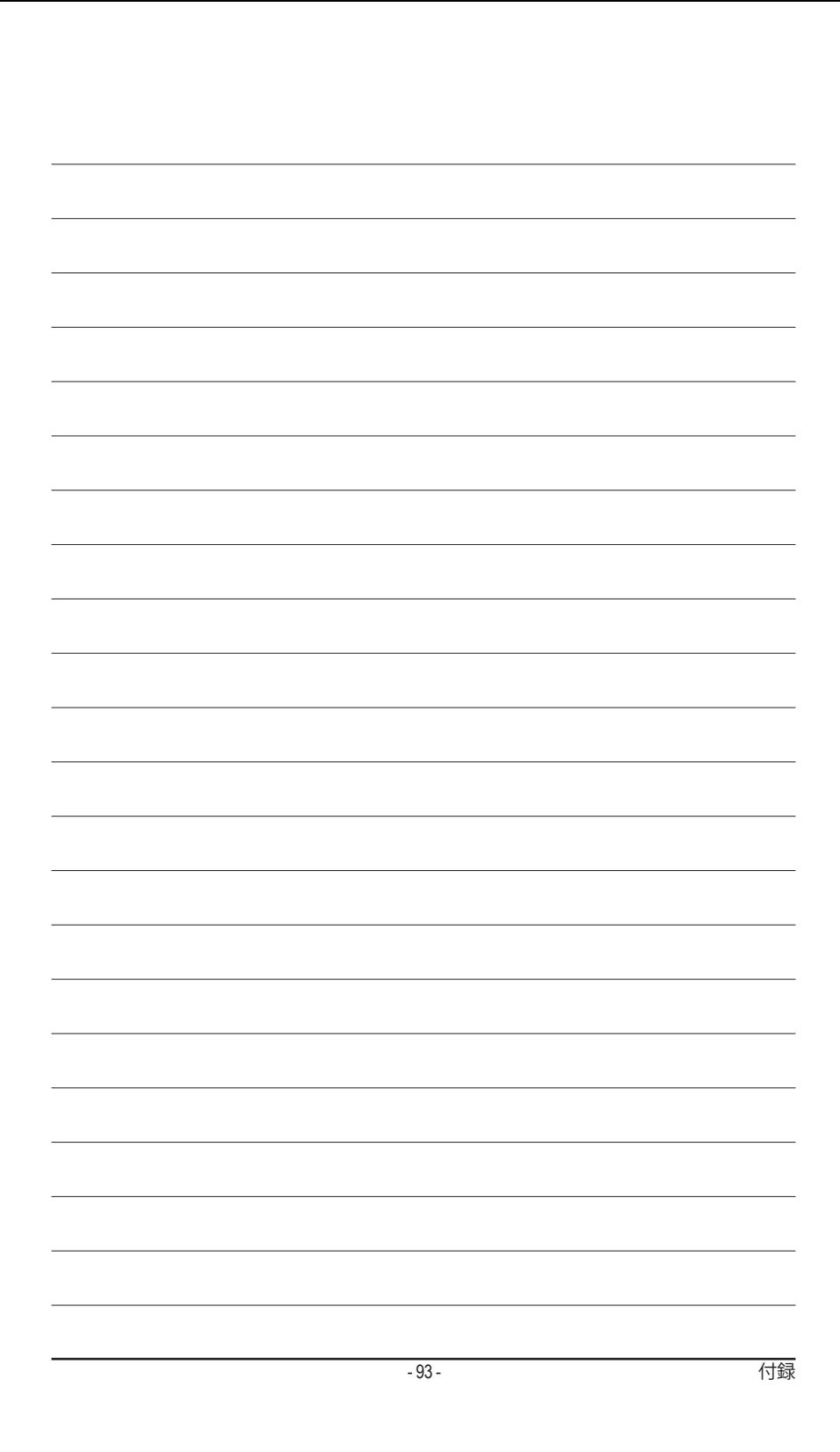

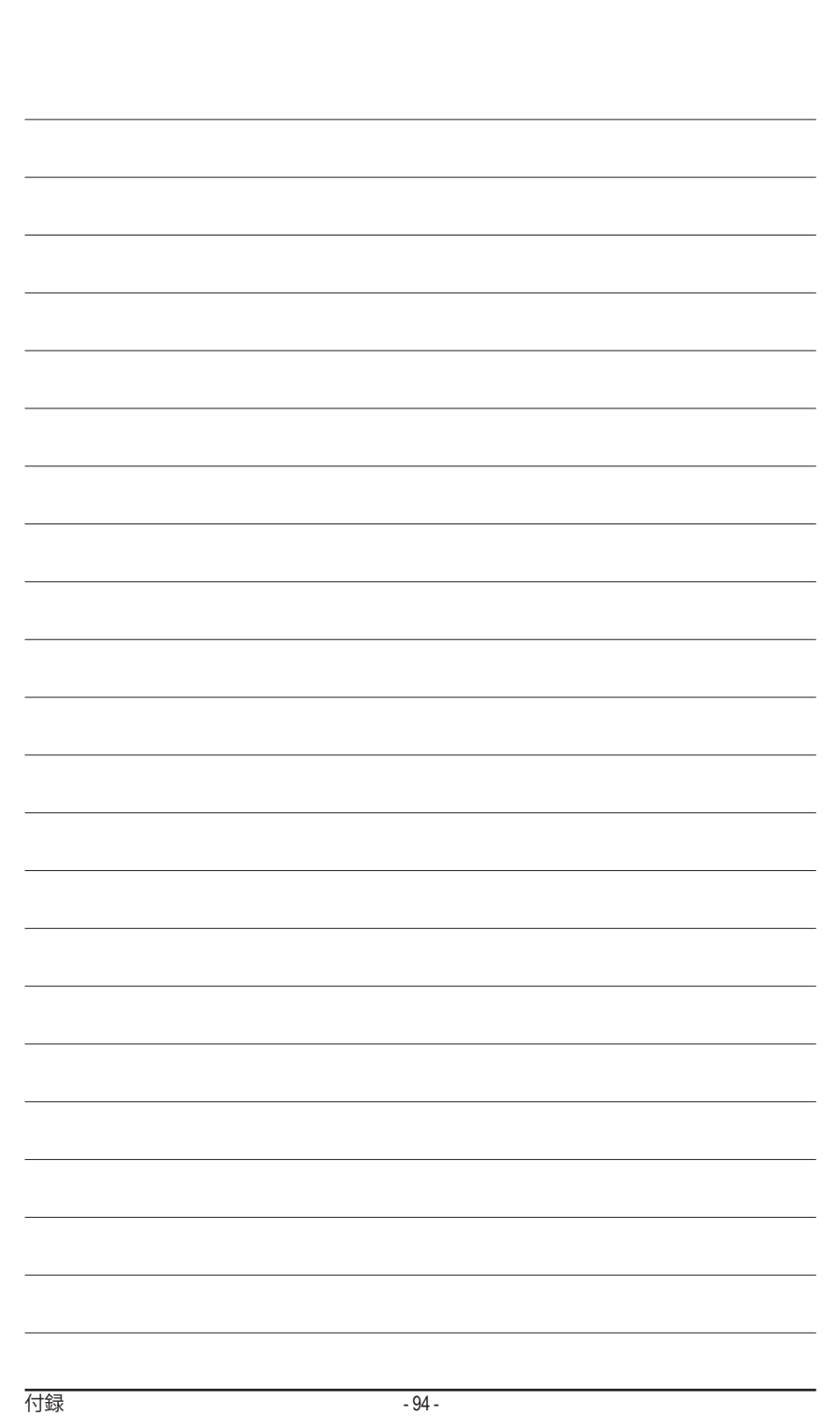

 $\overline{\phantom{a}}$ 

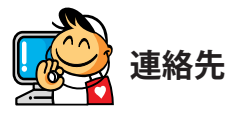

• **ベトナム**

WEBアドレス: http://www.gigabyte.vn

• **GIGA-BYTE TECHNOLOGY CO., LTD.** アドレス:No.6, Baoqiang Rd., Xindian Dist., New Taipei City 231,Taiwan TEL:+886-2-8912-4000 FAX:+886-2-8912-4005 技術および非技術。サポート(販売/マーケティン グ): http://esupport.gigabyte.com WEBアドレス(英語): http://www.gigabyte.com WEBアドレス(中国語): http://www.gigabyte.tw • **G.B.T. INC.- U.S.A.** TEL:+1-626-854-9338 FAX:+1-626-854-9326 技術サポート: http://esupport.gigabyte.com 保証情報: http://rma.gigabyte.us Webアドレス: http://www.gigabyte.us • **G.B.T. INC (USA) - メキシコ** Tel:+1-626-854-9338 x 215 (Soporte de habla hispano) FAX:+1-626-854-9326 Correo: soporte@gigabyte-usa.com 技術サポート:http://rma.gigabyte.us Webアドレス: http://latam.giga-byte.com • **Giga-Byte SINGAPORE PTE. LTD.- シンガポール** WEBアドレス: http://www.gigabyte.sg • **タイ** WEBアドレス: http://th.giga-byte.com

**上海** TEL:+86-21-63400912 FAX:+86-21-63400682 **北京** TEL:+86-10-62102838 FAX:+86-10-62102848 **武漢** TEL:+86-27-87685981 FAX:+86-27-87579461 **広州** TEL:+86-20-87540700 FAX:+86-20-87544306 **成都** TEL:+86-28-85483135 FAX:+86-28-85256822 **西安** TEL:+86-29-85531943 FAX:+86-29-85510930 **瀋陽** TEL:+86-24-83992342 FAX:+86-24-83992102 • **GIGABYTE TECHNOLOGY (INDIA) LIMITED - インド** WEBアドレス: http://www.gigabyte.in • **サウジアラビア** WEBアドレス: http://www.gigabyte.com.sa • **Gigabyte Technology Pty. Ltd. - オーストラリア**

WEBアドレス: http://www.gigabyte.com.au

• **NINGBO G.B.T. TECH. TRADING CO., LTD.- 中国**

WEBアドレス: http://www.gigabyte.cn

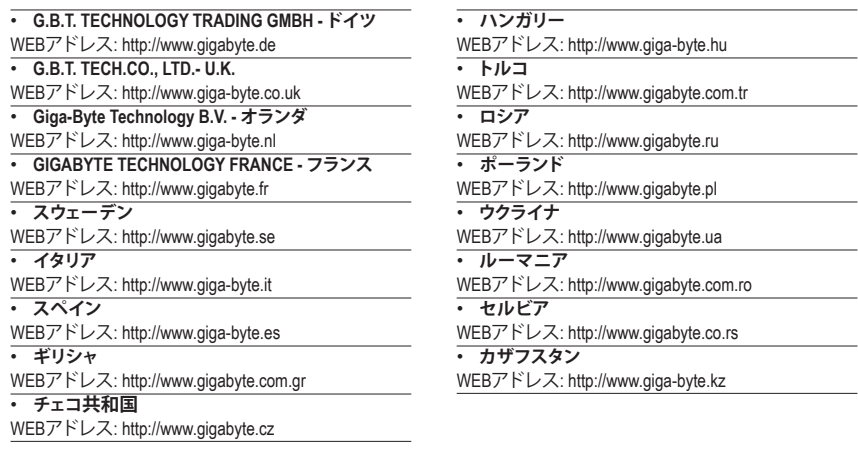

# • **GIGABYTE eSupport**

技術的または技術的でない (販売/マーケティング) 質問を送信するには: http://esupport.gigabyte.com

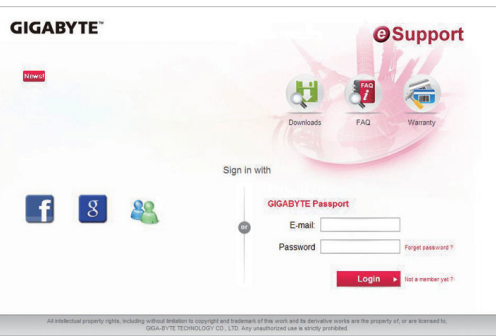